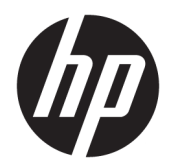

Korisnički priručnik

© Copyright 2018 HP Development Company, L.P.

AMD je zaštitni znak tvrtke Advanced Micro Devices, Inc. Bluetooth je zaštitni znak svog vlasnika i tvrtka HP Inc. koristi ga pod licencom. Intel, Celeron, Pentium i Thunderbolt zaštitni su znakovi tvrtke Intel Corporation u SAD-u i drugim državama. Windows je registrirani zaštitni znak ili zaštitni znak tvrtke Microsoft Corporation u SAD-u i/ili drugim državama.

Podaci koji su ovdje sadržani podliježu promjenama bez prethodne najave. Jedina jamstva za HP proizvode i usluge iznesena su u izričitim jamstvenim izjavama koje prate takve proizvode i usluge. Ništa što se ovdje nalazi ne smije se smatrati dodatnim jamstvom. HP ne snosi odgovornost za tehničke ili uredničke pogreške ili propuste u ovom tekstu.

Prvo izdanje: rujan 2018.

Broj dokumenta: L37608-BC1

#### **Obavijest o proizvodu**

Ovaj korisnički priručnik opisuje značajke koje su zajedničke većini modela. Neke značajke možda neće biti dostupne na vašem računalu.

Nisu sve značajke dostupne u svim izdanjima ili verzijama sustava Windows. Da biste mogli koristiti sve funkcije sustava Windows, možda će vam biti potrebna nadogradnja i/ili zasebno kupljeni hardver, upravljački programi, softver ili BIOS. Windows 10 automatski će se ažurirati jer je ta mogućnost uvijek omogućena. Na ažuriranja se mogu primjenjivati naknade davatelja internetskih usluga, a s vremenom će se možda primjenjivati i dodatni zahtjevi. Pogledajte <http://www.microsoft.com>.

Da biste pristupili najnovijim korisničkim priručnicima, posjetite web-mjesto <http://www.hp.com/support>i slijedite upute da biste pronašli svoj proizvod. Zatim odaberite **Korisnički priručnici**.

#### **Uvjeti za korištenje softvera**

Instaliranjem, kopiranjem, preuzimanjem ili korištenjem softverskog proizvoda predinstaliranog na ovom računalu korisnik pristaje na odredbe HP-ova licencnog ugovora za krajnjeg korisnika (EULA). Ako ne prihvaćate ove licencne uvjete, kao jedini dostupni pravni lijek možete vratiti čitav nekorišteni proizvod (hardver i softver) u roku od 14 dana da biste ostvarili povrat cijelog iznosa u skladu s prodavačevim pravilima o povratu.

Da biste dobili dodatne informacije ili zatražili povrat cijelog iznosa koji ste platili za računalo, obratite se prodavaču.

#### **Obavijest o sigurnosnom upozorenju**

**UPOZORENJE!** Kako biste smanjili mogućnosti šteta nastalih zbog vrućine ili pregrijavanja računala, računalo nemojte postavljati izravno na krilo i nemojte blokirati ventilacijske otvore. Upotrebljavajte računalo isključivo na tvrdoj, ravnoj podlozi. Nemojte dopustiti da druga kruta površina, poput susjednog dodatnog pisača ili meka površina, poput jastuka, tepiha ili odjeće blokira protok zraka. Također, nemojte dopustiti da tijekom rada ispravljač dođe u kontakt s kožom ili mekom površinom, poput jastuka ili tepiha ili odjeće. Računalo i ispravljač udovoljavaju ograničenjima temperature površina do kojih korisnik može doprijeti, definiranih standardom International Standard for Safety of Information Technology Equipment (IEC 60950-1).

#### Postavka konfiguracije procesora (samo odabrani proizvodi)

**VAŽNO:** neka računala konfigurirana su s procesorom serije Intel® Pentium® N35xx/N37xx ili serije Celeron® N28xx/N29xx/N30xx/N31xx i operacijskim sustavom Windows®. Ako je računalo konfigurirano kao što je opisano, nemojte mijenjati postavku konfiguracije procesora u datoteci msconfig.exe s četiri ili dva **procesora na jedan procesor.** Ako to učinite, računalo se neće ponovno pokrenuti. Morat ćete izvršiti vraćanje tvorničkih postavki da biste vratili izvorne postavke.

# Sadržaj

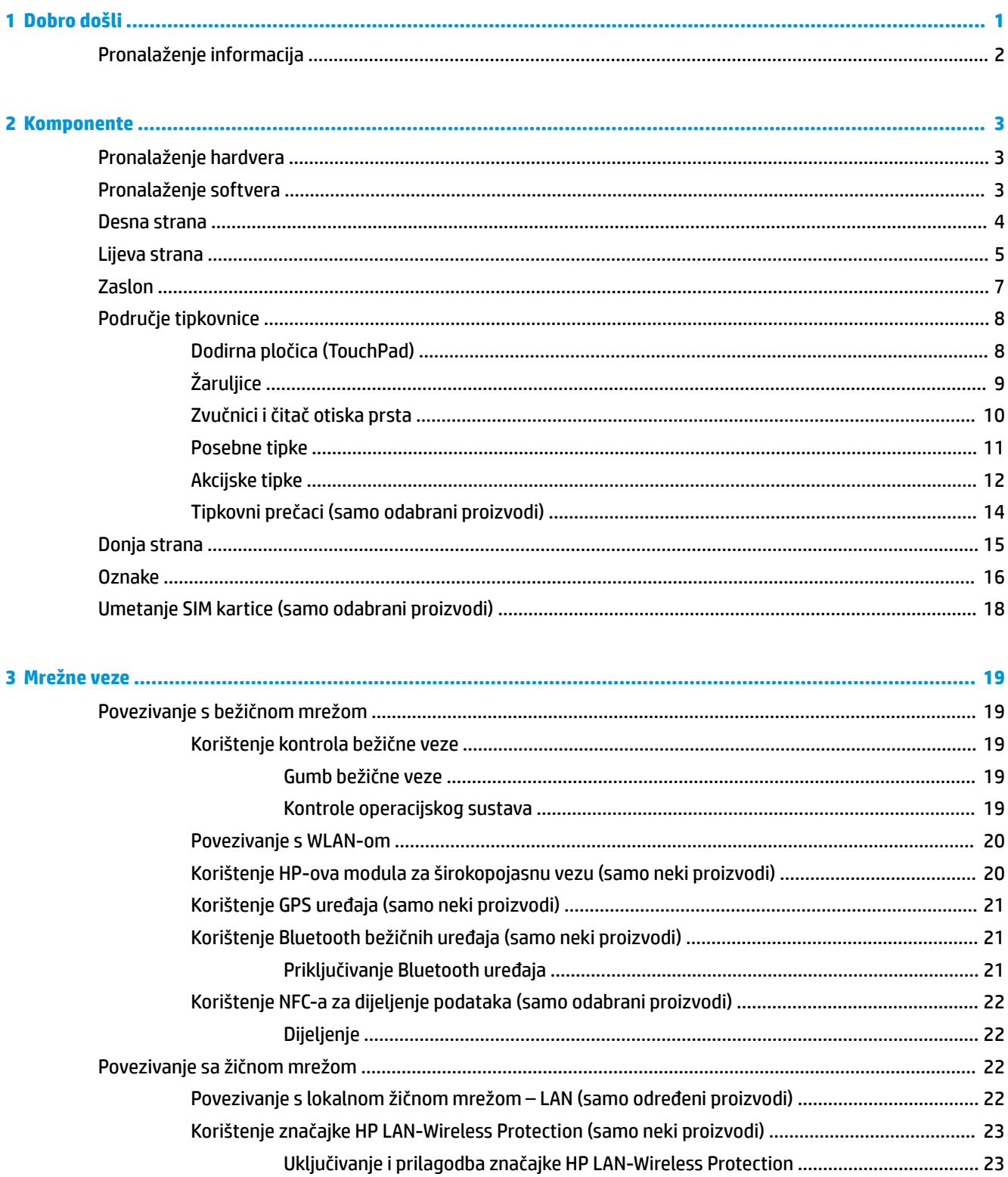

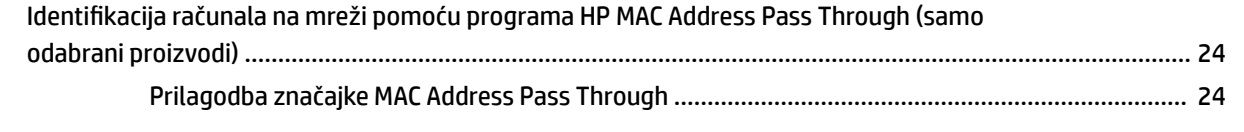

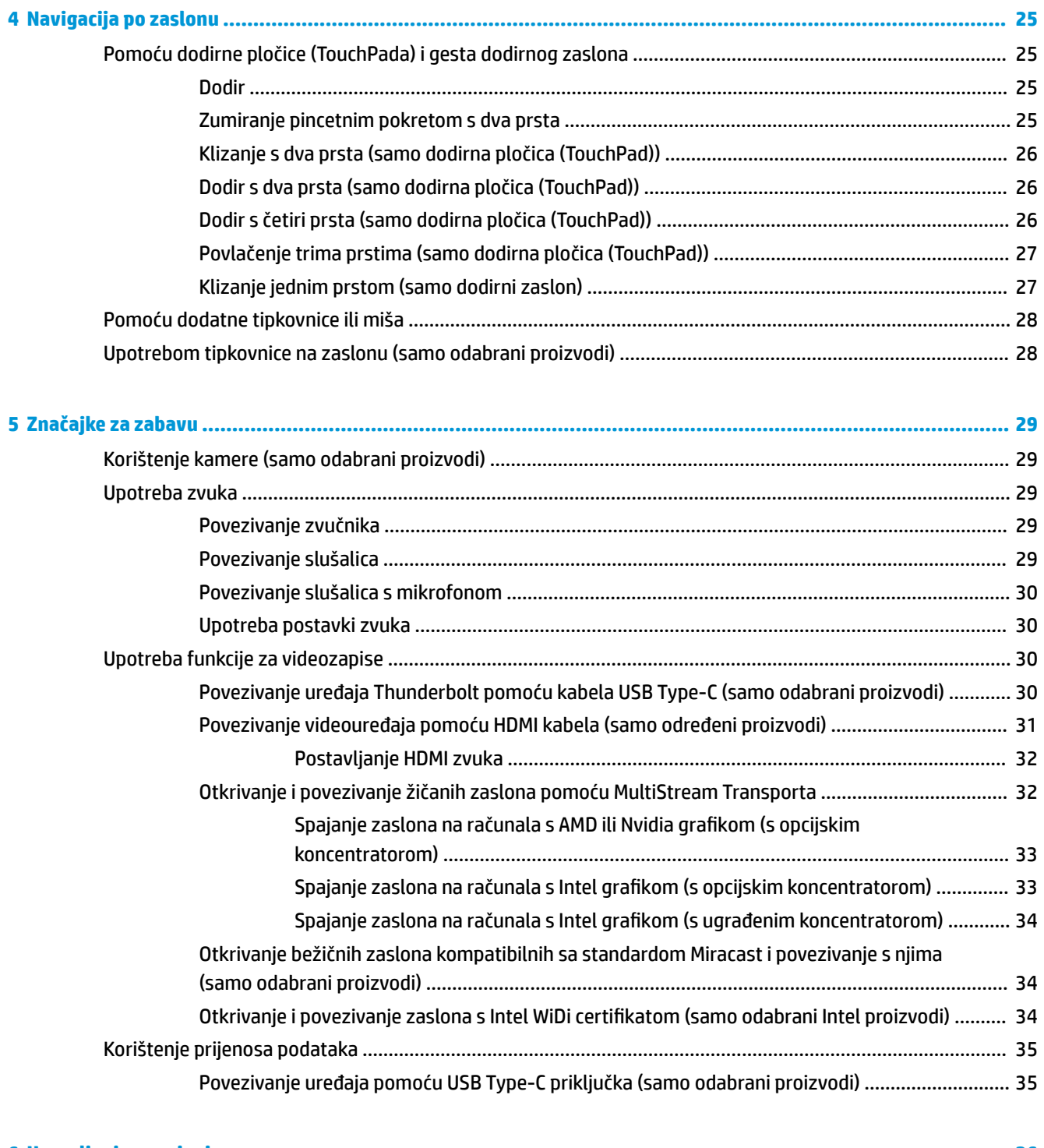

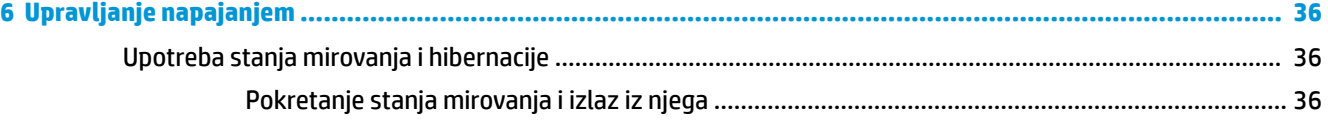

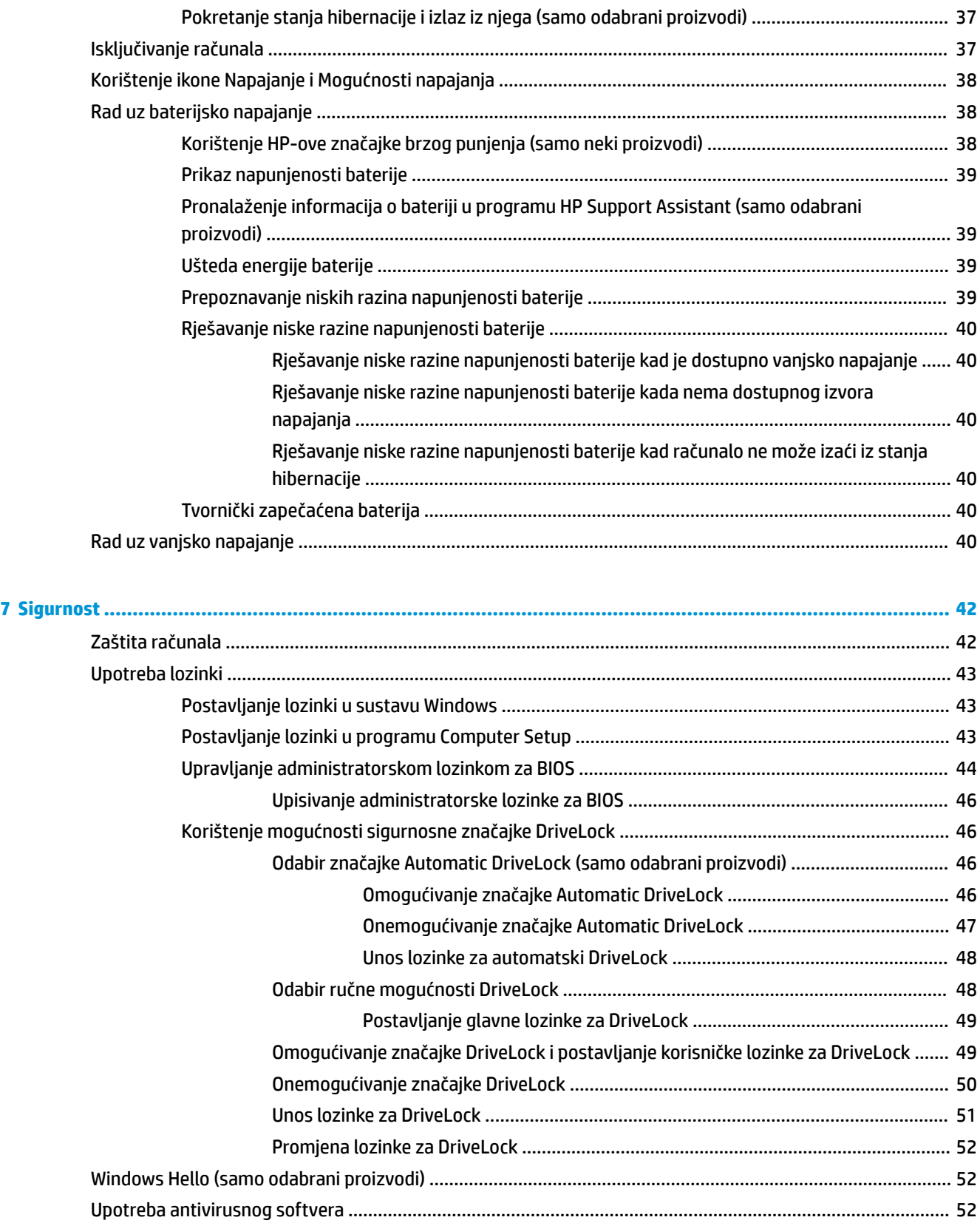

Upotreba softverskog vatrozida [.........................................................................................................................](#page-64-0) 53 Instalacija softverskih ažuriranja [........................................................................................................................](#page-64-0) 53

ix

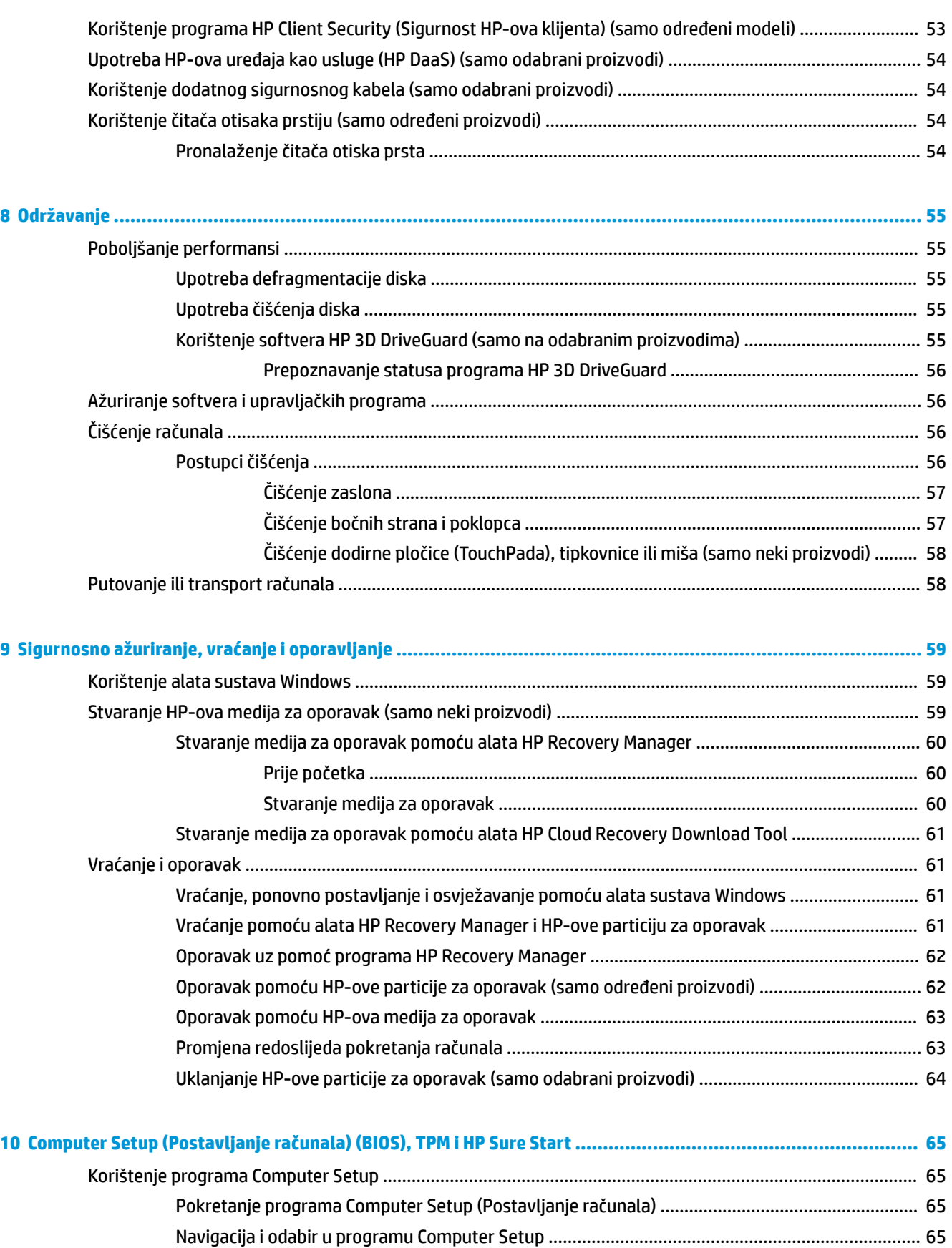

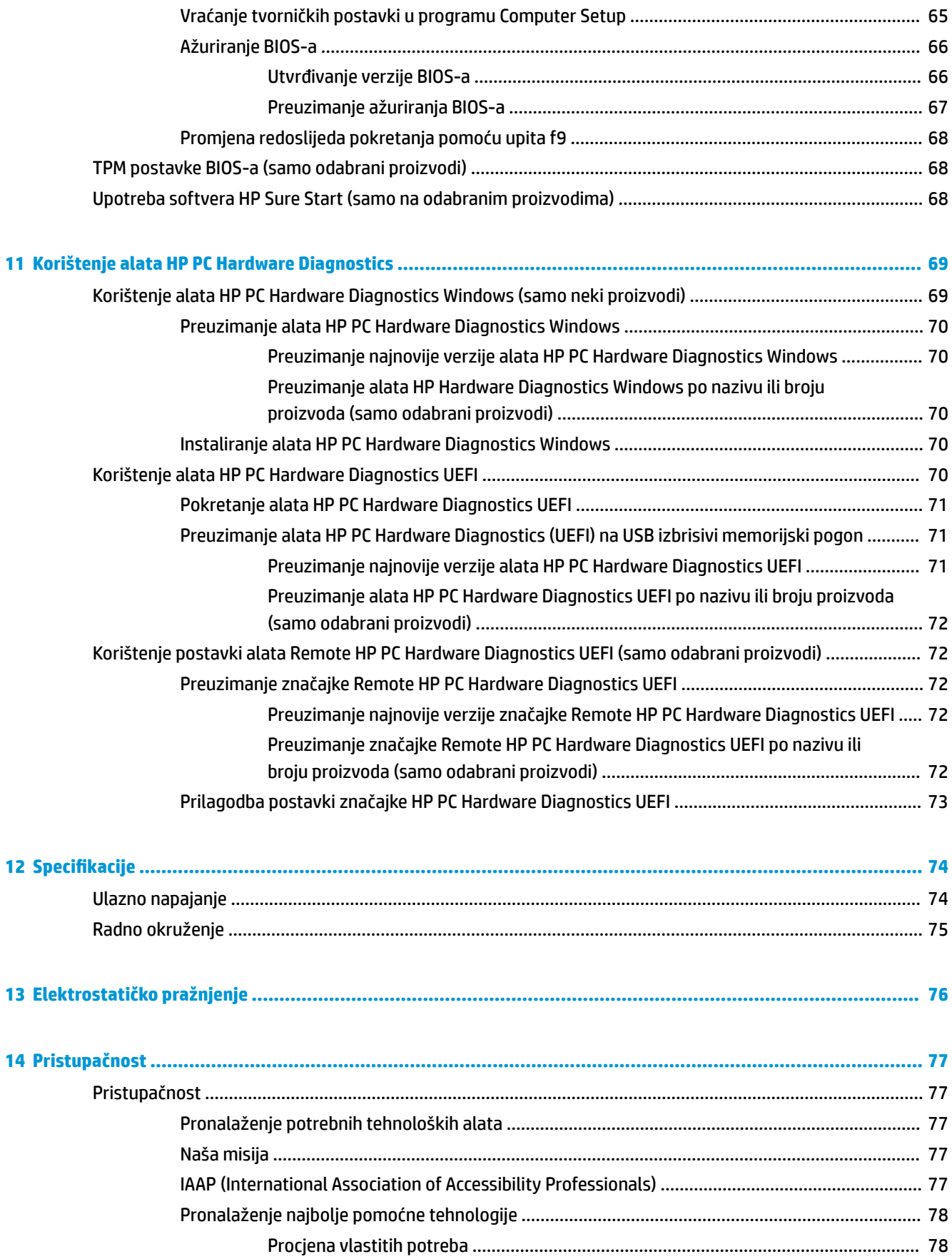

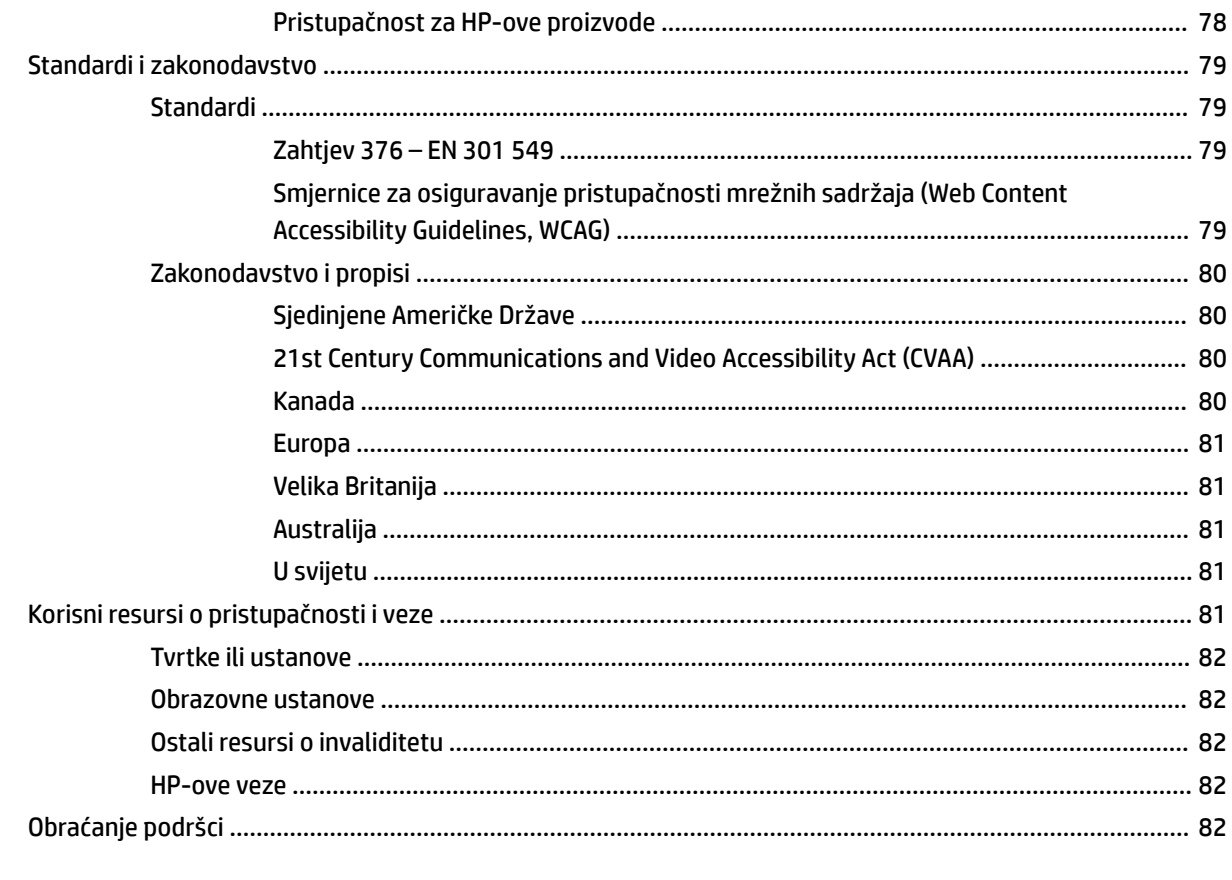

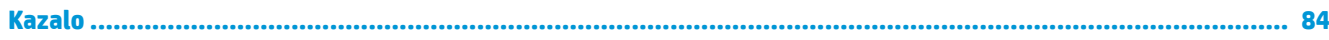

# <span id="page-12-0"></span>**1 Dobro došli**

Nakon postavljanja i registracije računala preporučujemo da poduzmete sljedeće korake da biste na najbolji način iskoristili svoje pametno ulaganje:

● **SAVJET:** da biste se brzo vratili na početni zaslon računala iz otvorene aplikacije ili s radne površine sustava Windows, na tipkovnici pritisnite tipku s logotipom sustava Windows . Ako ponovno

pritisnete tipku s logotipom sustava Windows, vratit ćete se na prethodni zaslon.

- **Povezivanje s internetom** postavite ožičenu ili bežičnu mrežu da biste se mogli povezati s internetom. Dodatne informacije potražite u odjeljku [Mrežne veze na stranici 19](#page-30-0).
- **Ažuriranje protuvirusnog softvera** zaštitite računalo od oštećenja koja uzrokuju virusi. Softver je unaprijed instaliran na računalo. Dodatne informacije potražite u odjeljku [Upotreba antivirusnog](#page-63-0) [softvera na stranici 52.](#page-63-0)
- **Upoznavanje računala** upoznajte značajke svog računala. Dodatne informacije potražite u odjeljcima [Komponente na stranici 3](#page-14-0) i [Navigacija po zaslonu na stranici 25.](#page-36-0)
- **Pronalaženje instaliranog softvera** pristupite popisu softvera predinstaliranog na računalo.

Odaberite gumb **Start**.

– ili –

Desnom tipkom miša kliknite gumb **Start**, a zatim odaberite **Aplikacije i značajke**.

Izradite sigurnosnu kopiju tvrdog diska stvaranjem diskova za oporavak ili USB izbrisivog memorijskog pogona za oporavak. Pročitajte [Sigurnosno ažuriranje, vraćanje i oporavljanje na stranici 59.](#page-70-0)

# <span id="page-13-0"></span>**Pronalaženje informacija**

Pojedinosti o proizvodu, upute i dodatne informacije potražite putem ove tablice.

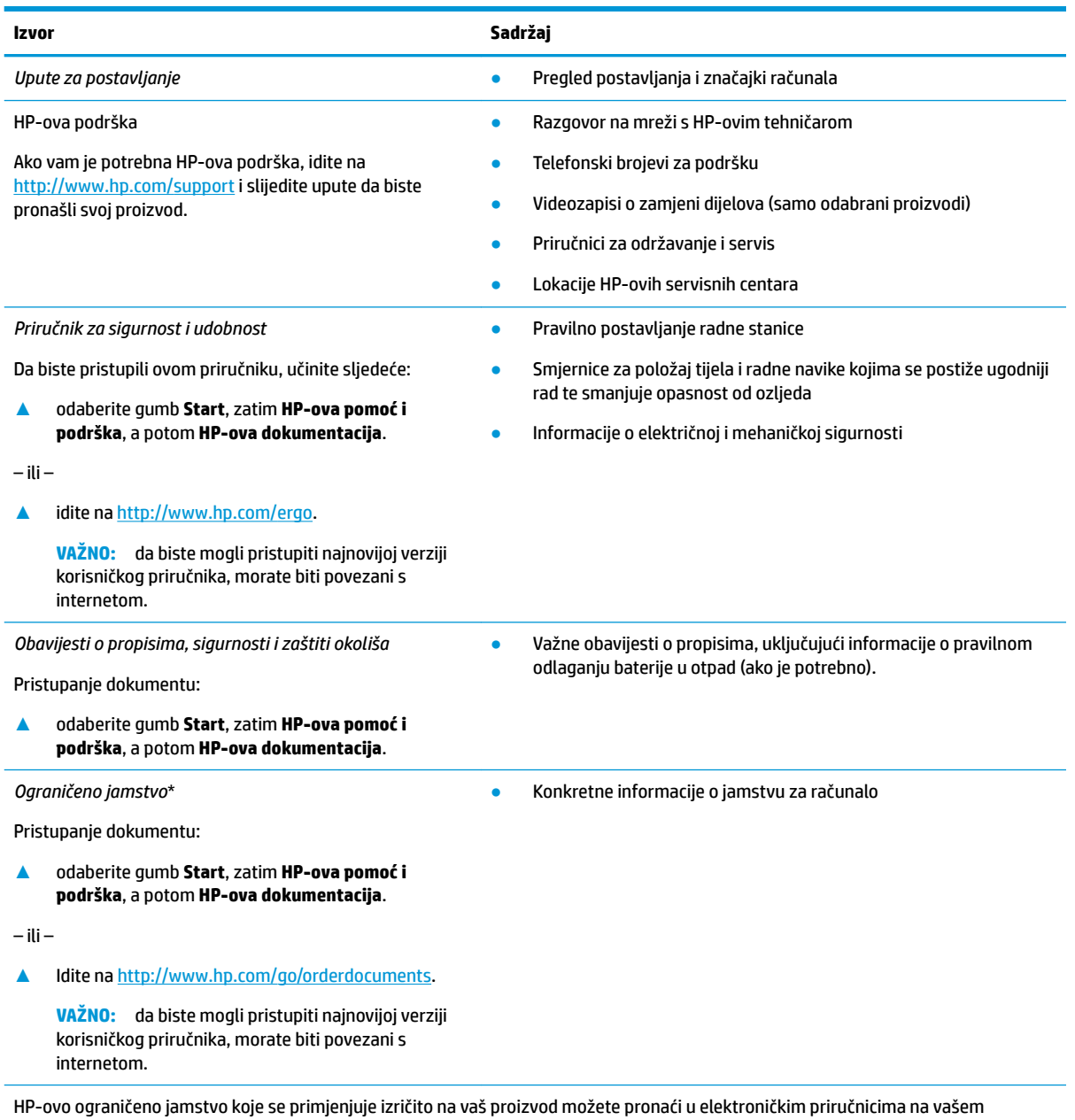

proizvodu i/ili na CD-u ili DVD-u priloženom u paketu. U nekim državama/regijama u paketu se nalazi i tiskani primjerak HP-ova ograničenog jamstva. U zemljama ili regijama u kojima se jamstvo ne isporučuje u tiskanom obliku, tiskani primjerak možete zatražiti na adresi <http://www.hp.com/go/orderdocuments>. Za proizvode kupljene u azijsko-pacifičkoj regiji možete pisati HP-u na adresu HP, POD, PO Box 161, Kitchener Road Post 2ffice, Singapur 912006. Navedite naziv proizvoda i svoje ime, broj telefona i poštansku adresu.

# <span id="page-14-0"></span>**2 Komponente**

Vaše računalo sadrži vrhunske komponente. Ovo poglavlje sadrži informacije o vašim komponentama, njihovom smještaju i načinu rada.

# **Pronalaženje hardvera**

Da biste doznali koji je hardver instaliran na vaše računalo, učinite sljedeće:

**▲** Upišite upravitelj uređaja u okvir za pretraživanje na programskoj traci, a zatim odaberite aplikaciju **Upravitelj uređaja**.

Prikazuje se popis svih uređaja instaliranih na računalo.

Da biste pristupili informacijama o hardverskim komponentama sustava i broju verzije BIOS-a, pritisnite fn + esc (samo odabrani proizvodi).

## **Pronalaženje softvera**

Da biste doznali koji je softver instaliran na računalo, učinite sljedeće:

**▲** Odaberite gumb **Start**.

– ili –

Desnom tipkom miša kliknite gumb **Start**, a zatim odaberite **Aplikacije i značajke**.

# <span id="page-15-0"></span>**Desna strana**

 $\sim$ 

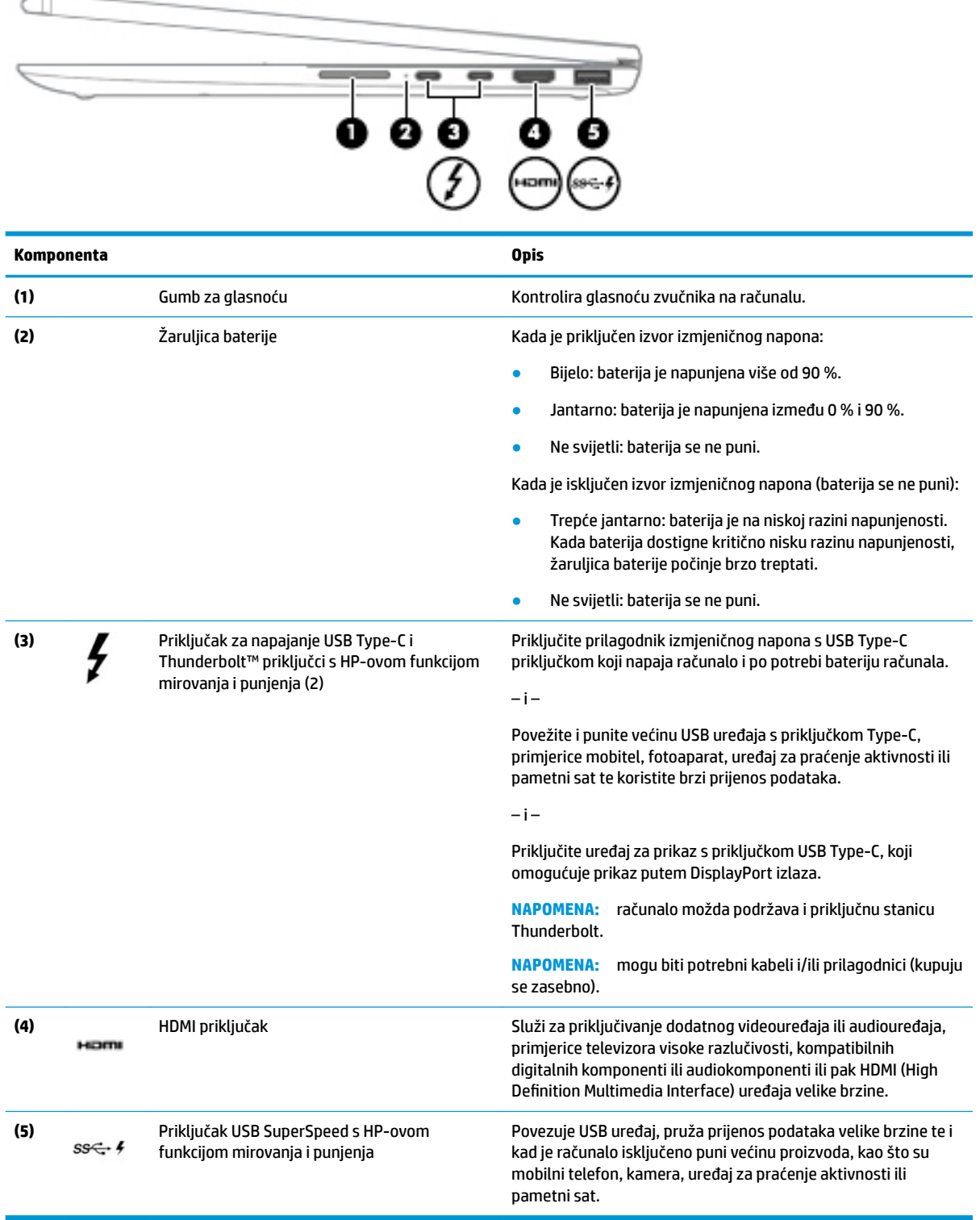

# <span id="page-16-0"></span>**Lijeva strana**

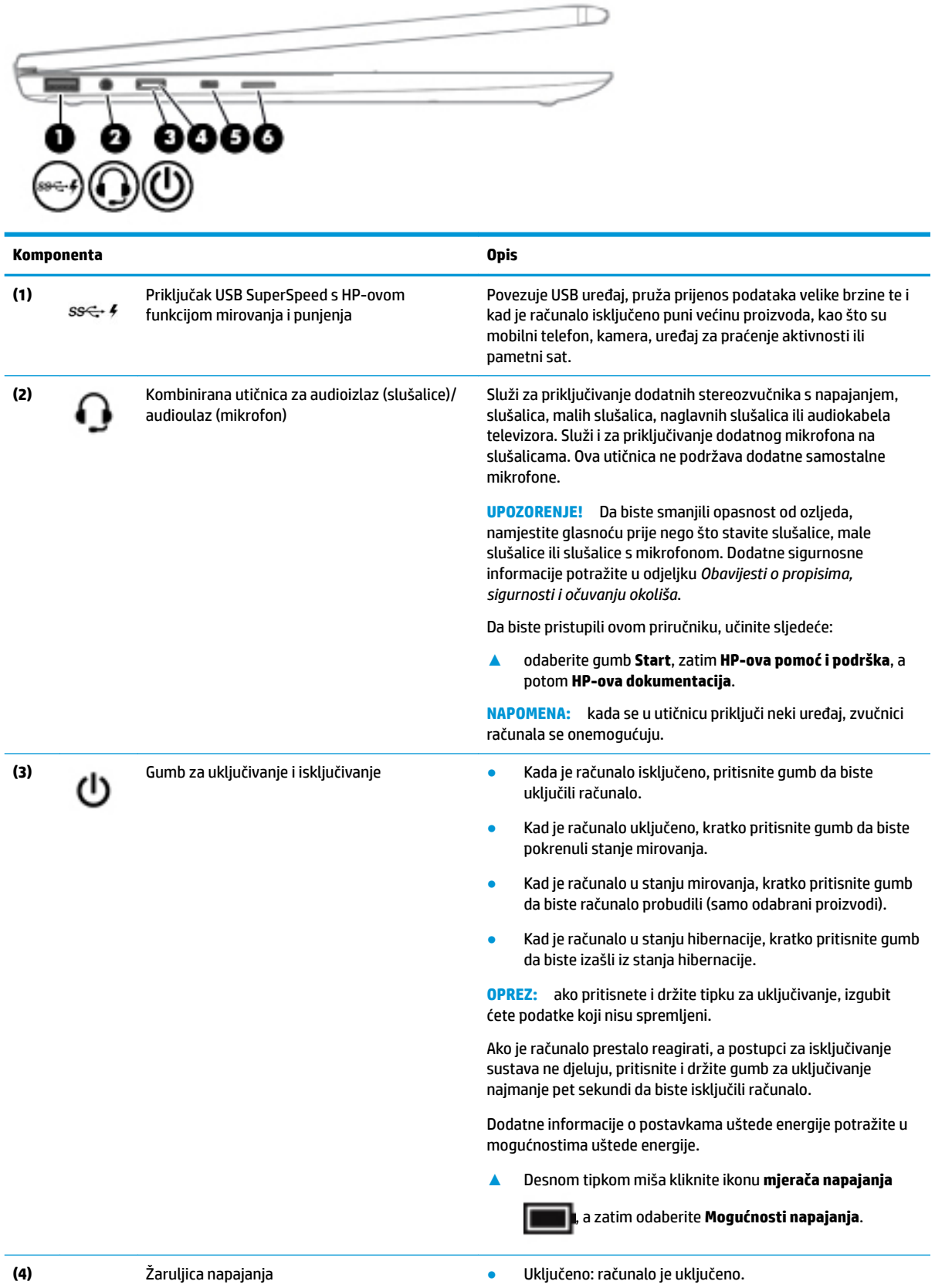

--

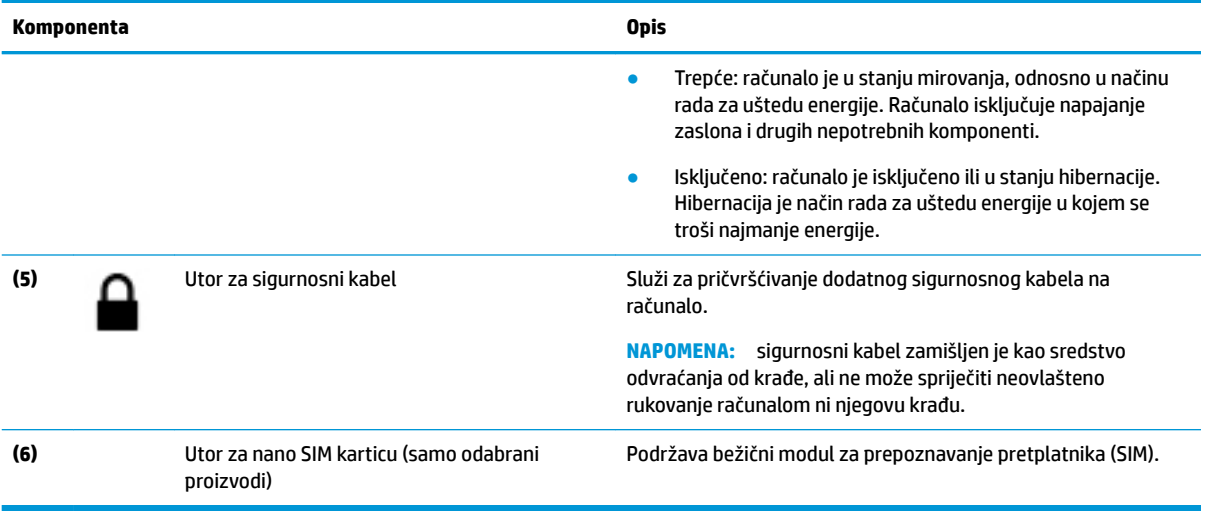

# <span id="page-18-0"></span>**Zaslon**

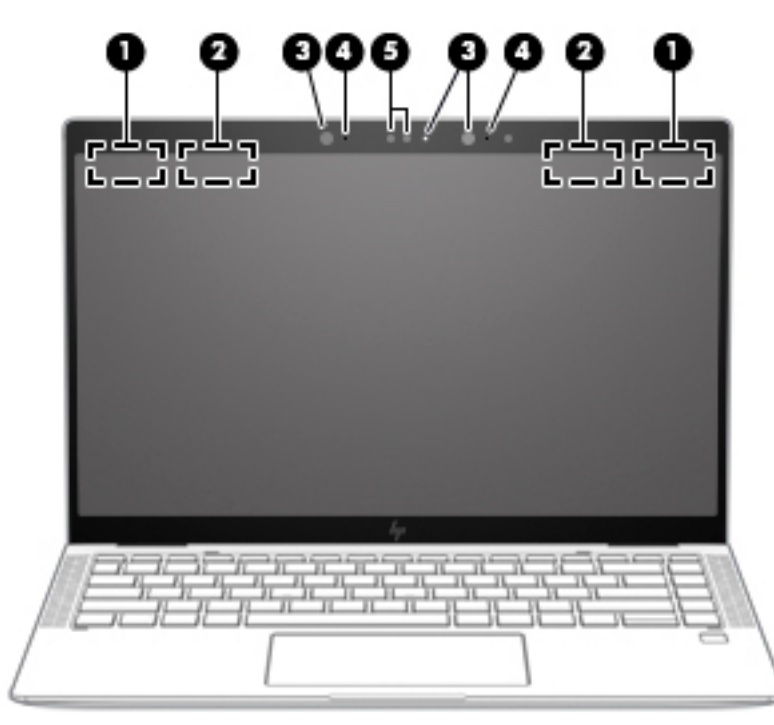

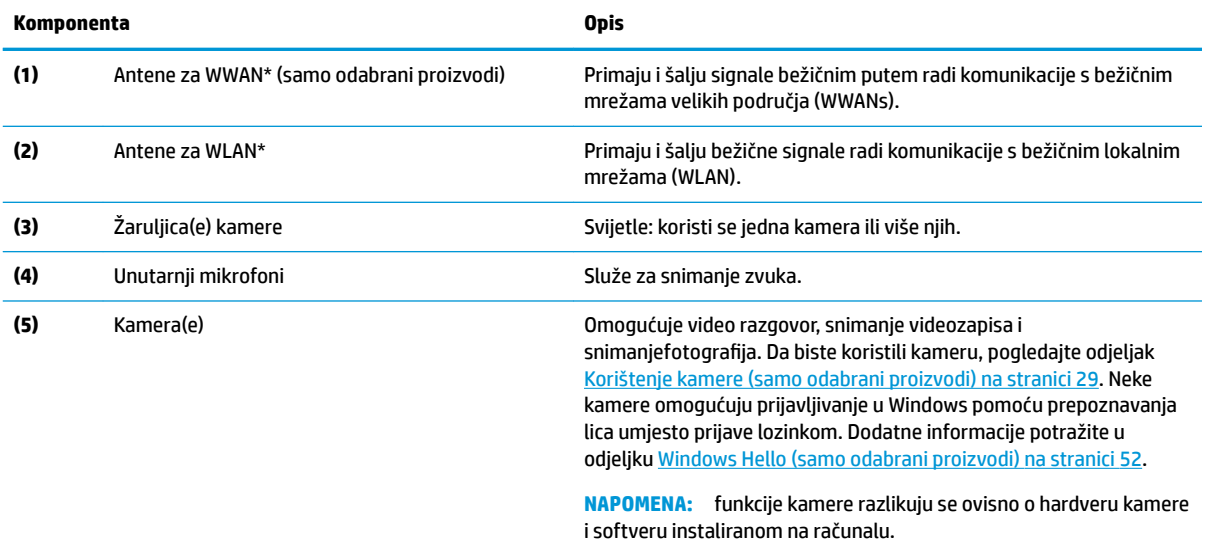

\*Ove antene nisu vidljive s vanjske strane računala. Za optimalan prijenos područja oko antena trebaju biti slobodna.

Obavijesti o propisima bežičnog rada potražite u odjeljku *Obavijesti o propisima, sigurnosti i očuvanju okoliša* koji se odnosi na vašu državu ili regiju.

Da biste pristupili ovom priručniku, učinite sljedeće:

**▲** odaberite gumb **Start**, zatim **HP-ova pomoć i podrška**, a potom **HP-ova dokumentacija**.

# <span id="page-19-0"></span>**Područje tipkovnice**

### **Dodirna pločica (TouchPad)**

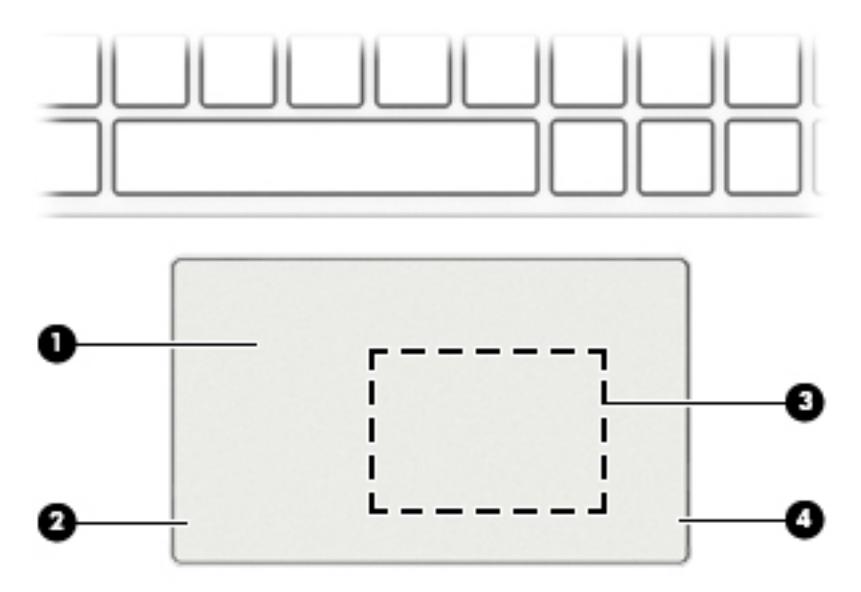

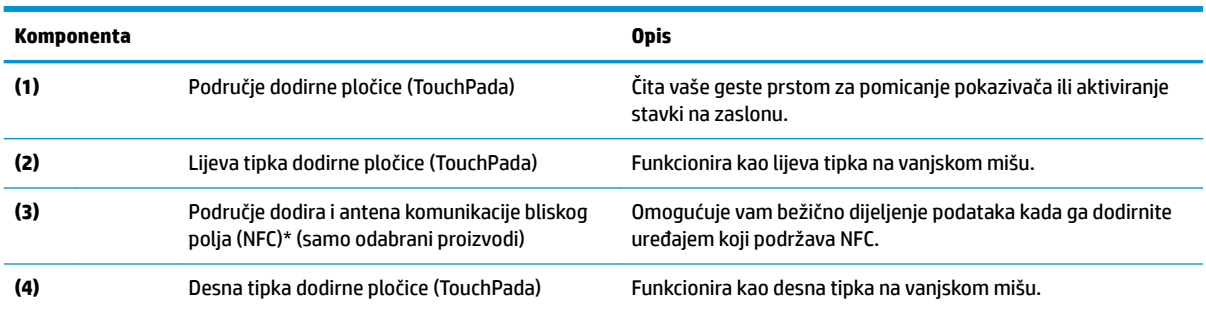

# <span id="page-20-0"></span>**Žaruljice**

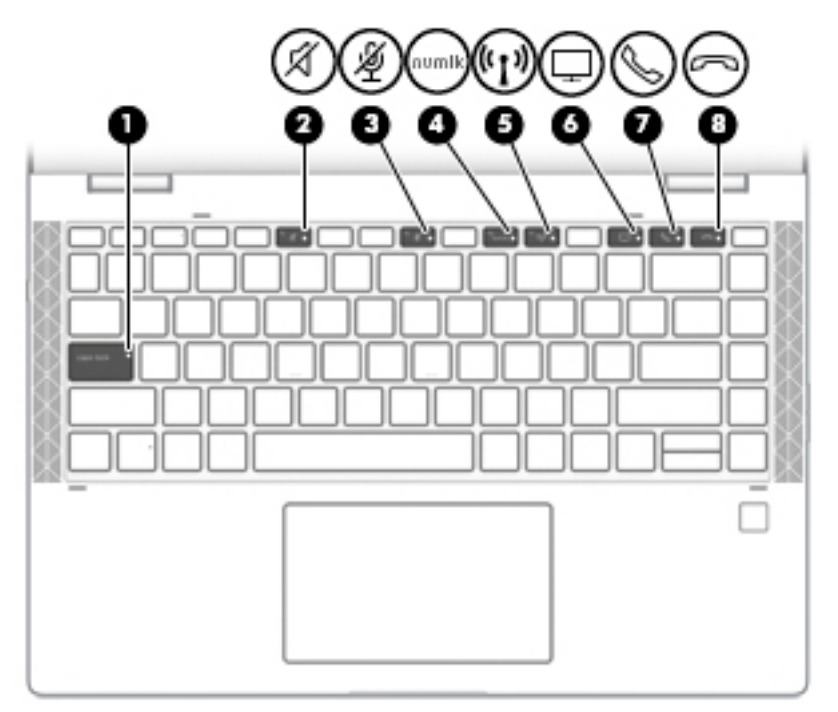

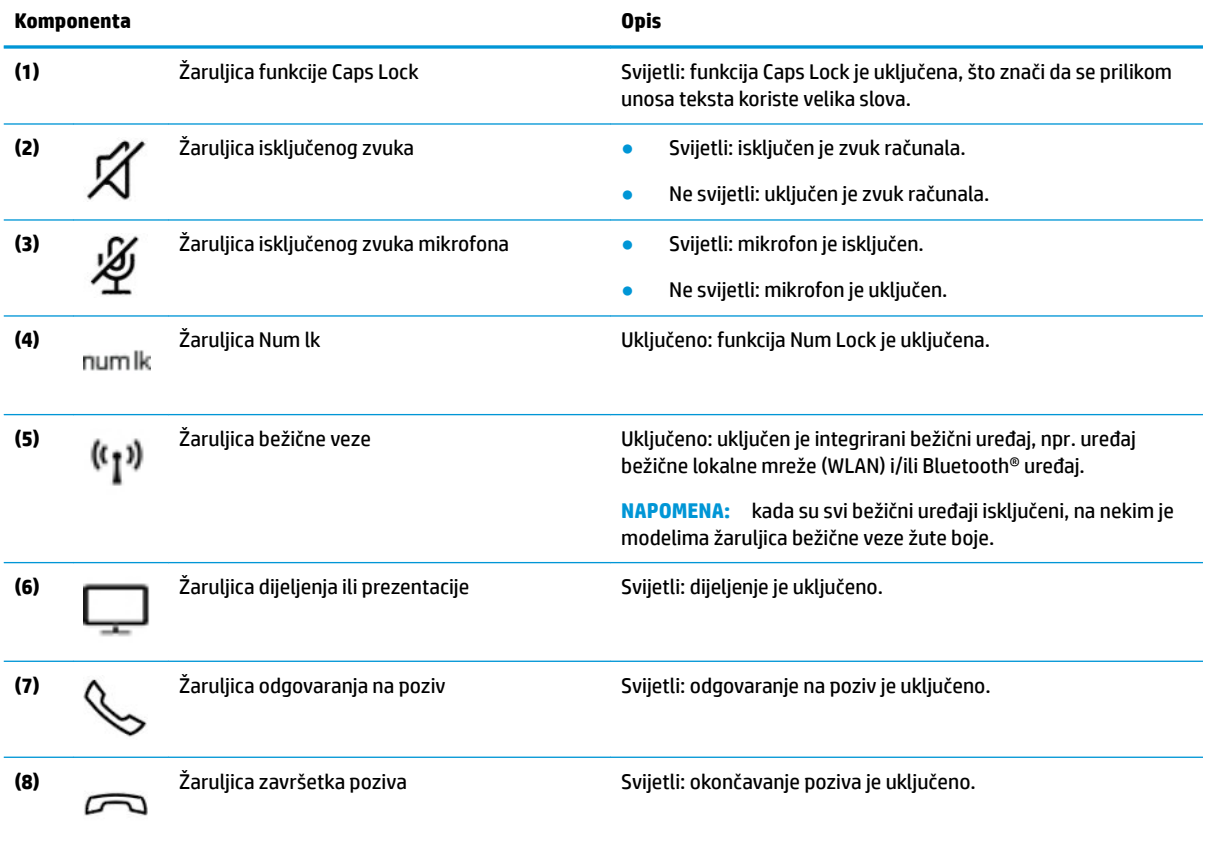

### <span id="page-21-0"></span>**Zvučnici i čitač otiska prsta**

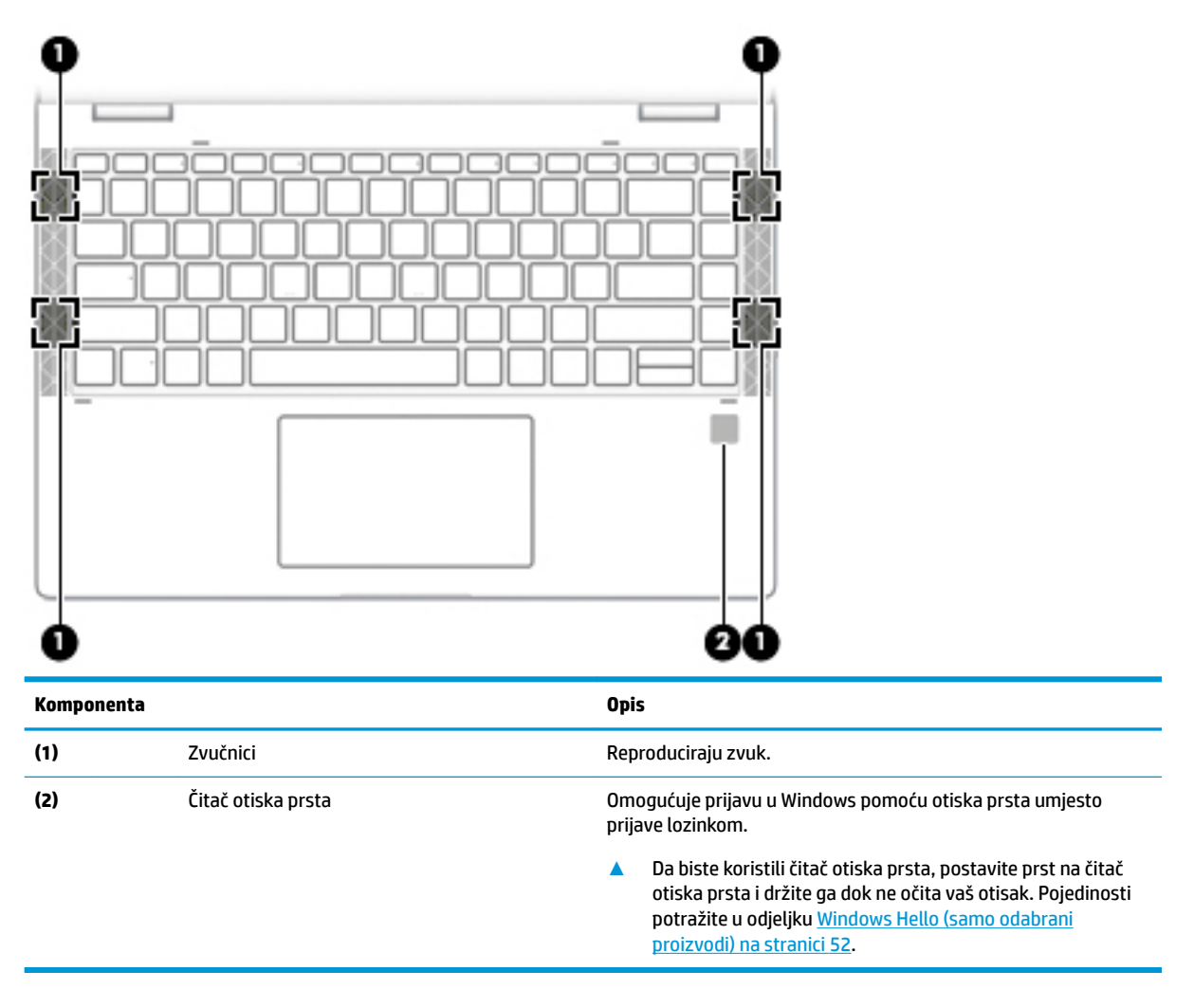

### <span id="page-22-0"></span>**Posebne tipke**

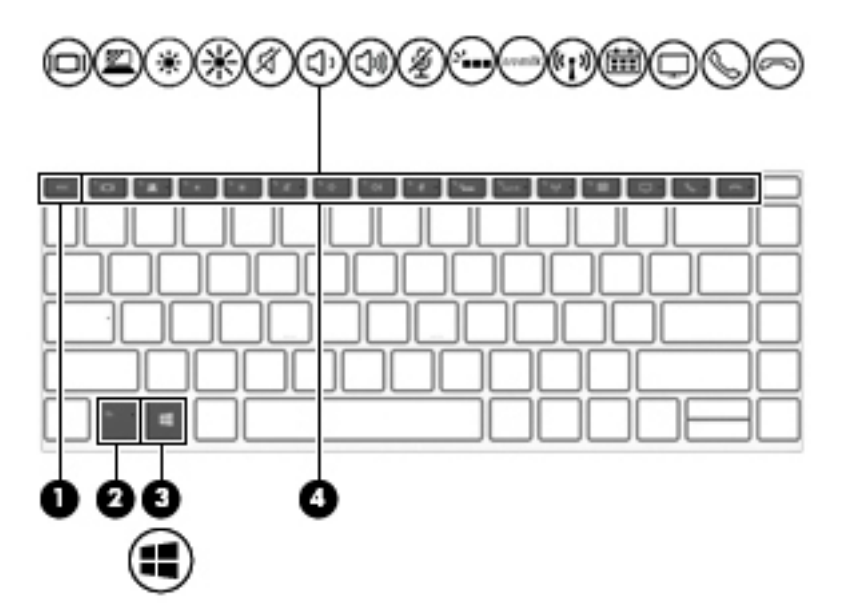

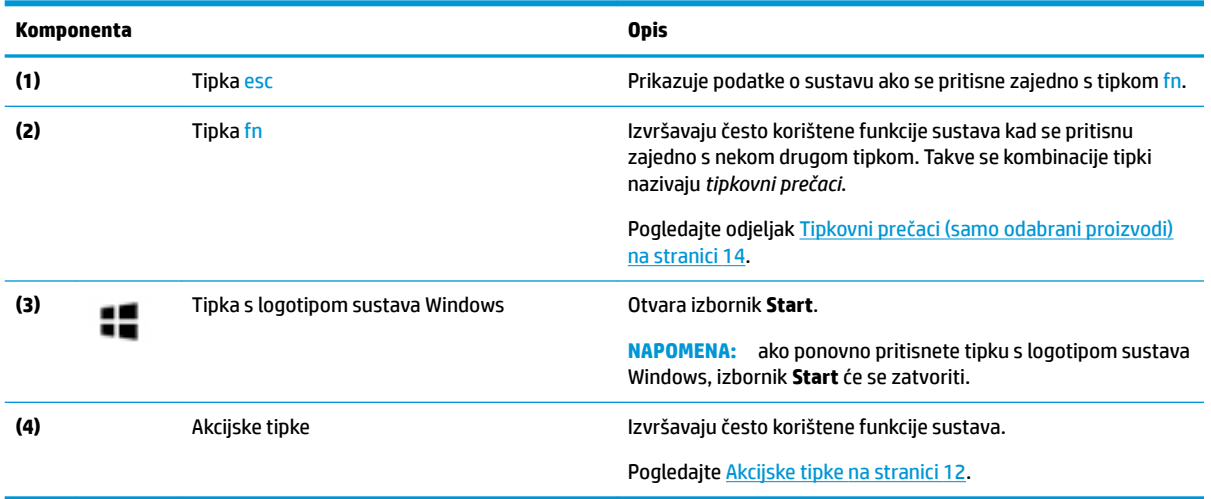

### <span id="page-23-0"></span>**Akcijske tipke**

Tipka za radnju pokreće funkciju na koju upućuje ikona na tipki. Da biste utvrdili koje tipke su na vašem proizvodu, pogledajte [Posebne tipke na stranici 11.](#page-22-0)

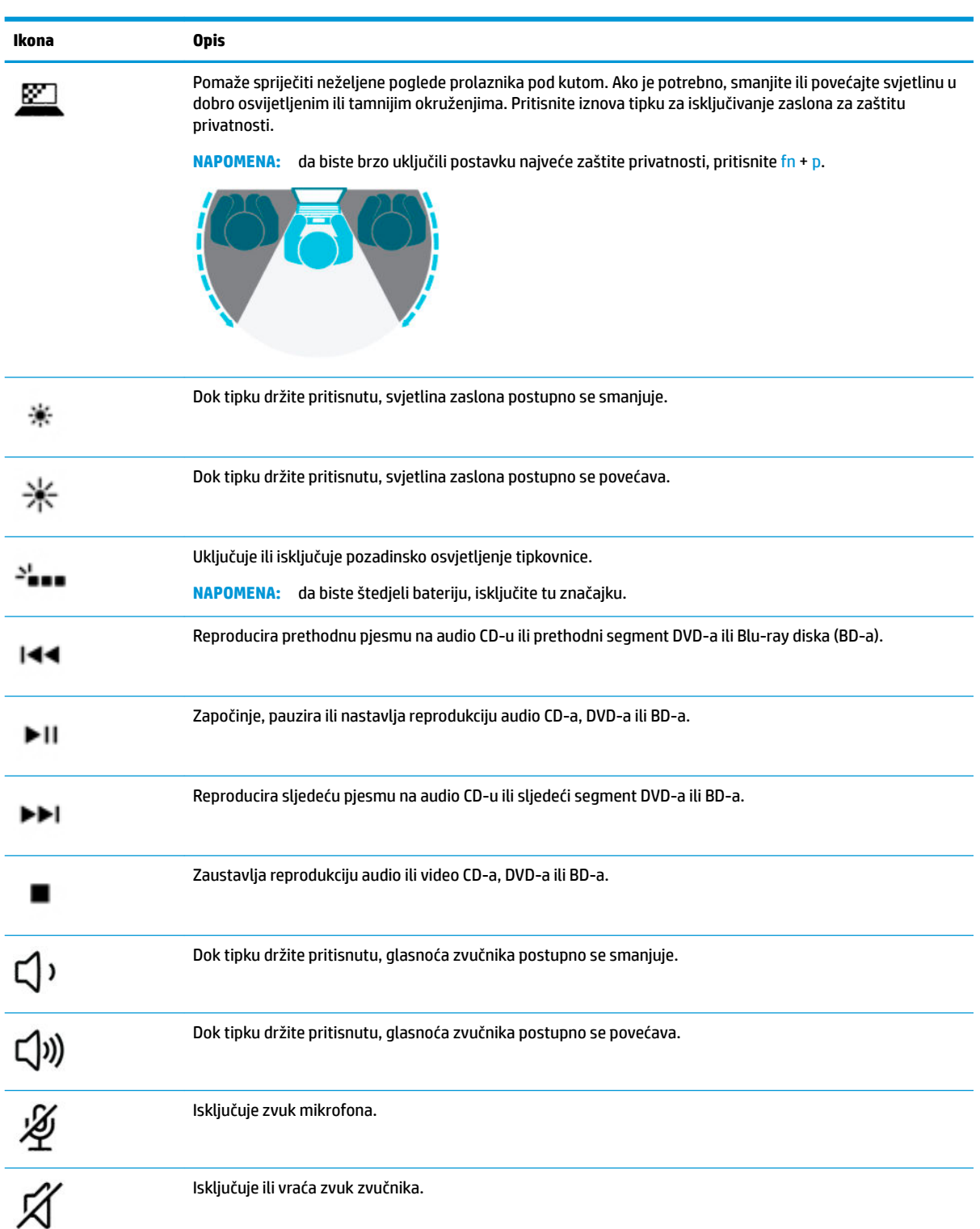

**▲** Da biste upotrijebili funkciju tipke za radnju, pritisnite i držite tipku.

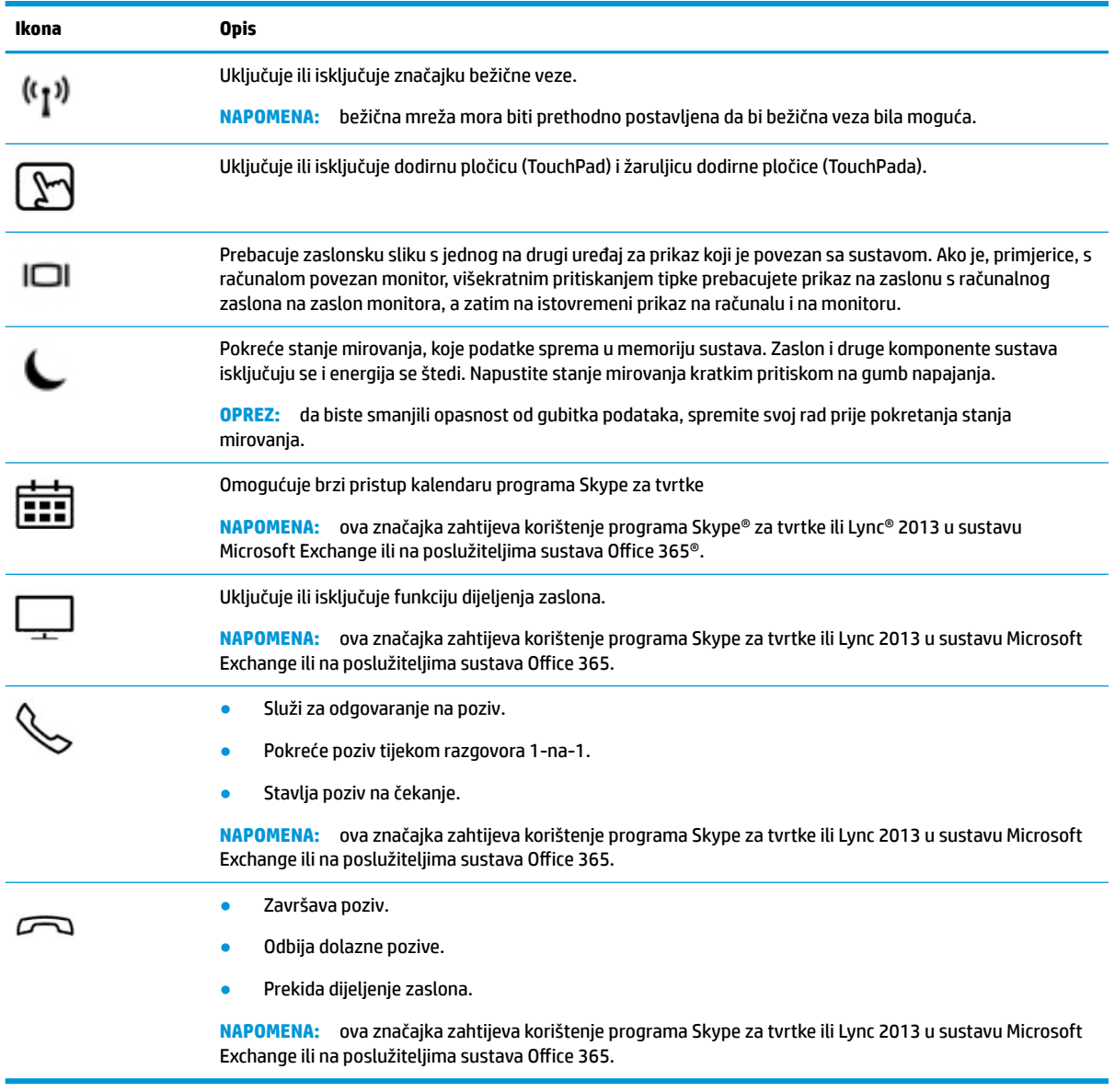

**WAPOMENA:** značajka tipki za radnju tvornički je omogućena. Značajku možete onemogućiti tako da pritisnete i držite tipku fn i lijevu tipku shift. Uključit će se žaruljica zaključavanja tipke fn. Kada onemogućite značajku tipki za radnju, odgovarajuće funkcije i dalje možete izvršavati pritiskom na tipku fn u kombinaciji s odgovarajućom tipkom za radnju.

### <span id="page-25-0"></span>**Tipkovni prečaci (samo odabrani proizvodi)**

Tipkovni prečac kombinacija je tipke fn i dodatne tipke.

Da biste upotrijebili tipkovni prečac, učinite sljedeće:

**▲** Pritisnite tipku fn, a zatim neku od tipki navedenih u sljedećoj tablici.

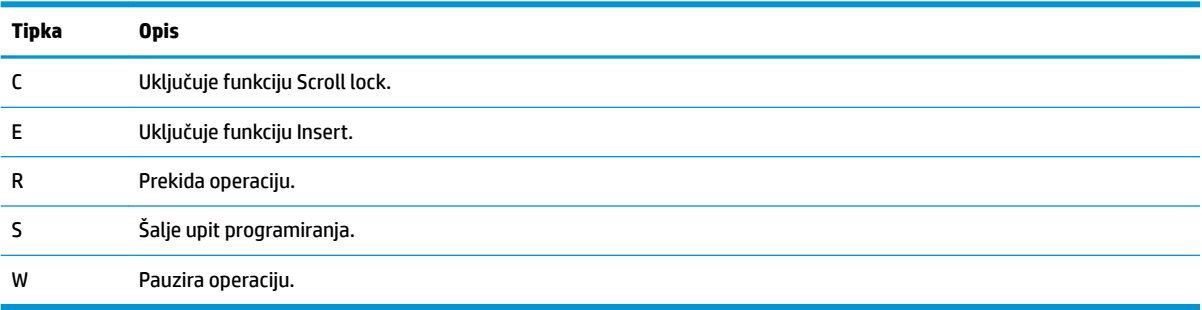

## <span id="page-26-0"></span>**Donja strana**

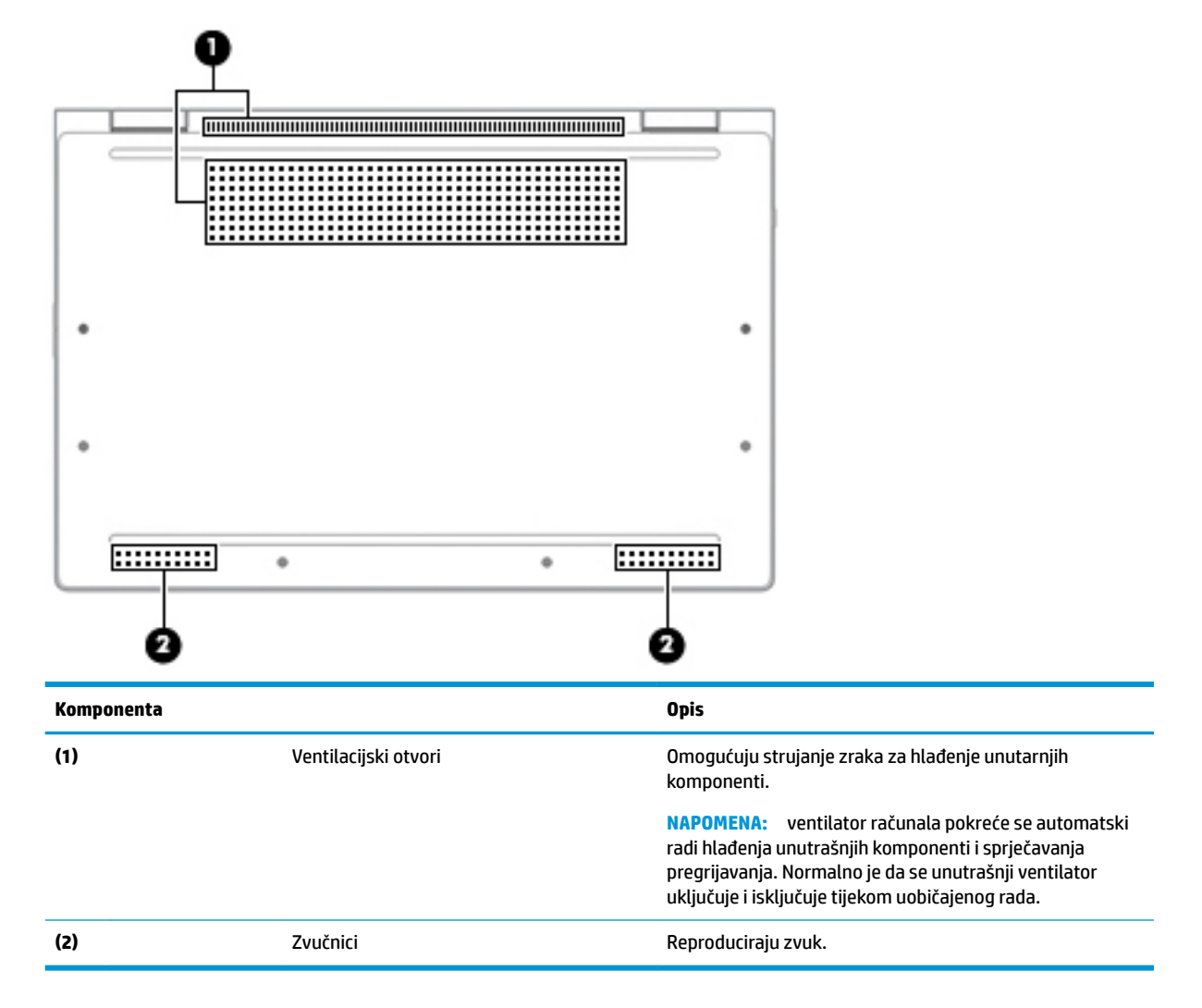

### <span id="page-27-0"></span>**Oznake**

Naljepnice pričvršćene na računalo sadrže informacije koje vam mogu biti potrebne prilikom otklanjanja poteškoća sa sustavom ili kad s računalom putujete u inozemstvo. Naljepnice mogu biti u papirnatom obliku ili utisnute na proizvod.

**WAŽNO:** pogledajte sljedeće lokacije da biste pronašli naljepnice opisane u ovom odjeljku: na donjoj strani računala, unutar ležišta baterije, ispod servisnih vratašca, na stražnjoj strani zaslona ili na nožicama s donje strane računala.

● Servisna oznaka – sadrži važne informacije pomoću kojih se računalo identificira. Kada se obratite službi za podršku, od vas će se vjerojatno tražiti da navedete serijski broj, broj proizvoda, a možda i broj proizvoda ili broj modela. Pronađite te podatke prije nego što se obratite službi za podršku.

Servisna naljepnica nalikovat će jednom od dolje navedenih primjera. Pogledajte sliku koja je najsličnija servisnoj naljepnici na vašem računalu.

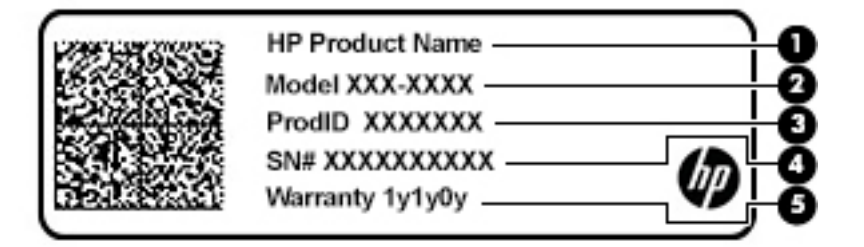

- **Komponenta**
- **(1)** Naziv HP-ova proizvoda
- **(2)** Broj modela
- **(3)** ID proizvoda
- **(4)** Serijski broj
- **(5)** Razdoblje jamstva

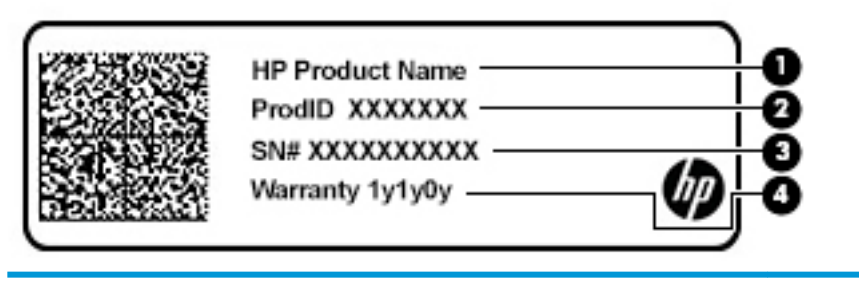

#### **Komponenta**

- **(1)** Naziv HP-ova proizvoda
- **(2)** ID proizvoda

### **Komponenta (3)** Serijski broj **(4)** Razdoblje jamstva

- Regulatorna naljepnica sadrži regulatorne informacije o računalu.
- Oznaka certifikata bežičnih uređaja sadrži podatke o dodatnim bežičnim uređajima te oznakama odobrenja za države ili regije u kojima je odobrena upotreba tih uređaja.

# <span id="page-29-0"></span>**Umetanje SIM kartice (samo odabrani proizvodi)**

**<u>A OPREZ:</u>** umetanje SIM kartice pogrešne veličine može oštetiti SIM karticu ili uzrokovati zaglavljenje SIM kartice u utoru. Ne preporučuje se korištenje prilagodnika za SIM karticu. Da biste spriječili oštećenje SIM kartice ili priključaka, ne koristite previše snage pri umetanju ili uklanjanju SIM kartice.

**EX NAPOMENA:** prije kupnje SIM kartice, slijedite ove upute da biste utvrdili odgovarajuću veličinu SIM kartice za vaše računalo:

- **1.** Idite na [http://www.hp.com/support,](http://www.hp.com/support) a zatim potražite računalo prema nazivu proizvoda ili broju.
- **2.** Odaberite **Podaci o proizvodu**.
- **3.** Pogledajte navedene mogućnosti da biste utvrdili koju ćete karticu kupiti.

Da biste umetnuli SIM karticu, slijedite ove korake:

- **1.** Isključite računalo pomoću naredbe Isključi računalo.
- **2.** Umetnite SIM karticu u utor za SIM karticu te je pritisnite u utor tako da čvrsto sjedne na mjesto.
	- **X NAPOMENA:** SIM kartica u vašem računalu može se neznatno razlikovati od one na slikama u ovom odjeljku.

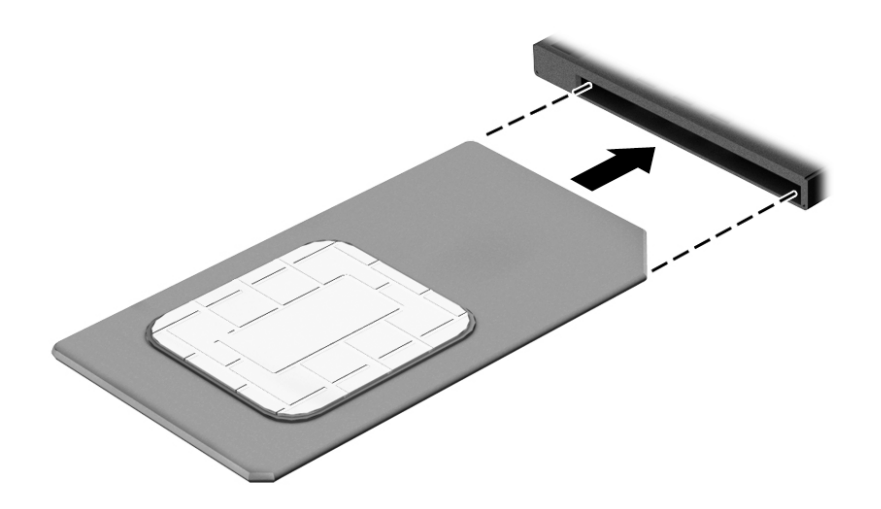

Da biste izvadili SIM karticu, pritisnite je i zatim izvadite iz utora.

# <span id="page-30-0"></span>**3 Mrežne veze**

Računalo možete ponijeti sa sobom ma kamo putovali. No čak i kod kuće možete istraživati svijet i pristupati informacijama na milijunima web-mjesta pomoću računala i ožičene ili bežične mrežne veze. Ovo će vam poglavlje pomoći da se povežete s tim svijetom.

## **Povezivanje s bežičnom mrežom**

Vaše je računalo možda opremljeno sljedećim bežičnim uređajem ili većim brojem njih:

- WLAN uređaj povezuje računalo s bežičnim lokalnim mrežama (koje se najčešće nazivaju Wi-Fi mreže, bežični LAN ili WLAN) u uredima tvrtke, vašem domu te javnim mjestima kao što su zračne luke, restorani, kafiâi, hoteli i sveučilišta. U WLAN-u mobilni bežični uređaj u računalu komunicira s bežičnim usmjerivačem ili pristupnom točkom.
- Širokopojasni mobilni HP modul (samo odabrani proizvodi) bežični je mrežni uređaj širokog dosega (WWAN) koji omogućuje bežično povezivanje na mnogo širem području. Operateri mobilne mreže postavljaju osnovne stanice (slične mobilnim odašiljačima) na velikom zemljopisnom području da bi pokrili velika područja cijelih županija, regija ili država.
- Bluetooth® uređaj stvara osobnu područnu mrežu (PAN) radi povezivanja s drugim uređajima s podrškom za Bluetooth, kao što su računala, telefoni, pisači, slušalice, zvučnici i fotoaparati. U osobnoj mreži (PAN-u) svaki uređaj komunicira izravno s drugim uređajem, a uređaji moraju biti relativno blizu jedan drugome, obično unutar 10 metara (približno 33 stope).

#### **Korištenje kontrola bežične veze**

Bežičnim uređajima na računalu možete upravljati pomoću nekih od ovih značajki:

- gumb bežične veze (naziva se i tipkom za način rada u zrakoplovu ili tipkom za bežičnu vezu, a u ovom se poglavlju naziva gumbom bežične veze)
- kontrole operacijskog sustava

#### **Gumb bežične veze**

Računalo ima gumb bežične veze, jedan ili više bežičnih uređaja i jednu ili dvije žaruljice bežične veze. Svi su bežični uređaji na računalu tvornički omogućeni.

Žaruljica bežične veze pokazuje općenito stanje svih bežičnih uređaja, a ne stanje pojedinačnih uređaja.

#### **Kontrole operacijskog sustava**

Centar za mrežu i zajedničko korištenje omogućuje vam postavljanje veze ili mreže, povezivanje s mrežom te dijagnosticiranje i popravak mrežnih problema.

Da biste koristili kontrole operacijskog sustava, učinite sljedeće:

- **1.** U okvir za pretraživanje na programskoj traci upišite upravljačka ploča, a zatim odaberite stavku **Upravljačka ploča**.
- **2.** Odaberite **Mreža i internet**, a zatim **Centar za mreže i zajedničko korištenje**.

– ili –

**▲** Na programskoj traci odaberite ikonu statusa mreže pa odaberite **Postavke mreže i interneta**.

#### <span id="page-31-0"></span>**Povezivanje s WLAN-om**

**W NAPOMENA:** kada postavljate pristup internetu u svom domu, morate stvoriti račun kod davatelja internetskih usluga (ISP-a). Obratite se lokalnom davatelju internetskih usluga (ISP-u) radi kupnje internetske usluge i modema. Davatelj internetskih usluga pomoći će vam postaviti modem, instalirati mrežni kabel za povezivanje bežičnog usmjerivača s modemom te provjeriti internetsku uslugu.

Da biste se povezali s WLAN-om, slijedite ove korake:

- **1.** Provjerite je li WLAN uređaj uključen.
- **2.** Na programskoj traci odaberite ikonu statusa mreže, a zatim se povežite s jednom od dostupnih mreža.

Ako je riječ o WLAN-u s omogućenom zaštitom, morat ćete unijeti sigurnosni kôd. Unesite kôd, a zatim odaberite **Dalje** da biste dovršili povezivanje.

**W NAPOMENA:** ako nije naveden nijedan WLAN, možda niste u dometu bežičnog usmjerivača ili pristupne točke.

**EX NAPOMENA:** ako ne vidite WLAN s kojim se želite povezati, učinite sljedeće:

**1.** Na programskoj traci desnom tipkom miša kliknite ikonu statusa mreže pa odaberite **Otvori postavke mreže i interneta**.

– ili –

Na programskoj traci odaberite ikonu statusa mreže pa odaberite **Postavke mreže i interneta**.

- **2.** U odjeljku **Status mreže i interneta** odaberite **Centar za mreže i zajedničko korištenje**.
- **3.** Odaberite **Postavljanje nove veze ili mreže**.

Prikazat će se popis mogućnosti koje omogućuju ručno traženje mreže i povezivanje s njom ili pak stvaranje nove mrežne veze.

**3.** Slijedite upute na zaslonu da biste dovršili povezivanje.

Da biste nakon uspostave veze provjerili naziv i status mreže, odaberite ikonu mrežnog statusa na desnom kraju programske trake.

**X NAPOMENA:** funkcionalni domet (domet bežičnog signala) ovisi o implementaciji WLAN-a, proizvođaču usmjerivača te interferenciji s drugim elektroničkim uređajima ili o strukturalnim preprekama, kao što su zidovi i podovi.

#### **Korištenje HP-ova modula za širokopojasnu vezu (samo neki proizvodi)**

Vaše računalo s HP-ovim modulom za širokopojasnu mrežu ima ugrađenu podršku za mobilnu širokopojasnu uslugu. Kada vaše novo računalo koristi mrežu operatera mobilne telefonije, pruža vam slobodu povezivanja s internetom, slanja e-pošte i povezivanja s mrežom vaše tvrtke bez potrebe za povezivanjem s Wi-Fi pristupnim točkama.

Da biste aktivirali uslugu mobilne širokopojasne veze, možda će vam biti potreban IMEI i/ili MEID broj HP-ova modula za širokopojasnu vezu. Broj može biti otisnut na oznaci na donjoj strani računala, u odjeljku za bateriju, ispod servisnih vratašca ili na stražnjoj strani zaslona.

– ili –

- <span id="page-32-0"></span>**1.** Na programskoj traci odaberite ikonu statusa mreže.
- **2.** Odaberite **Postavke mreže i interneta**.
- **3.** U odjeljku **Mreže i Internet** odaberite **Mobilno** pa **Napredne mogućnosti**.

Neki operateri mobilnih mreža zahtijevaju upotrebu SIM kartice. SIM kartica sadrži osnovne informacije o vama, kao što su osobni identifikacijski broj (PIN) te informacije o mreži. Neka računala sadrže unaprijed instaliranu SIM karticu. Ako SIM kartica nije unaprijed instalirana, može biti isporučena s informacijama o HPovoj mobilnoj širokopojasnoj mreži za računalo ili je može isporučiti operater mobilne mreže odvojeno od računala.

Informacije o usluzi HP Mobile Broadband (HP-ova mobilna širokopojasna mreža) i načinu aktivacije usluge s preferiranim operaterom mobilne mreže potražite u informacijama o usluzi HP Mobile Broadband (HP-ova mobilna širokopojasna mreža) isporučenima uz računalo.

#### **Korištenje GPS uređaja (samo neki proizvodi)**

Računalo je možda opremljeno GPS (Global Positioning System) uređajem. GPS sateliti pružaju informacije o lokaciji, brzini i smjeru sustavima opremljenima GPS-om.

Da biste omogućili GPS, provjerite je li u postavkama zaštite privatnosti sustava Windows lokacija omogućena.

- **1.** U okvir za pretraživanje na programskoj traci upišite lokacija, a zatim odaberite **Postavke zaštite privatnosti za otkrivanje mjesta**.
- **2.** Slijedite upute na zaslonu za korištenje postavki lokacije.

#### **Korištenje Bluetooth bežičnih uređaja (samo neki proizvodi)**

Bluetooth uređaji omogućuju bežičnu komunikaciju kratkog dometa koja zamjenjuje tradicionalno fizičko kabelsko povezivanje elektroničkih uređaja kao što su:

- računala (stolno računalo, prijenosno računalo)
- telefoni (mobilni, bežični, pametni)
- uređaji za obradu slike (pisač, fotoaparat)
- uređaji za zvuk (slušalice, zvučnici)
- miš
- vanjska tipkovnica

#### **Priključivanje Bluetooth uređaja**

Da biste mogli koristiti Bluetooth uređaj, morate uspostaviti Bluetooth vezu:

- **1.** U okvir za pretraživanje na programskoj traci upišite bluetooth, a zatim odaberite **Postavke za Bluetooth i ostale uređaje**.
- **2.** Ako Bluetooth još nije uključen, uključite ga.
- **3.** Odaberite **Dodaj Bluetooth ili drugi uređaj**, a zatim **Bluetooth** u dijaloškom okviru **Dodavanje uređaja**.
- **4.** Na popisu odaberite svoj uređaj te slijedite upute na zaslonu.

**X NAPOMENA:** ako uređaj traži potvrdu autentičnosti, prikazat će se kod za uparivanje. Na uređaju koji dodajete slijedite upute na zaslonu da biste provjerili odgovara li kod na uređaju kodu za uparivanje. Dodatne informacije potražite u dokumentaciji isporučenoj uz uređaj.

<span id="page-33-0"></span>**NAPOMENA:** ako se uređaj ne prikazuje na popisu, provjerite je li na uređaju uključen Bluetooth. Za neke uređaje mogu postojati dodatni preduvjeti. Pogledajte dokumentaciju priloženu uz uređaj.

#### **Korištenje NFC-a za dijeljenje podataka (samo odabrani proizvodi)**

Vaše računalo podržava komunikaciju bliskog polja (NFC) koja vam omogućuje da bežično prenosite podatke između dva uređaja koji podržavaju NFC. Podaci se prenose dodirivanjem područja dodira (antene) na računalu antenom mobitela ili drugog uređaja. Uz NFC i podržane aplikacije možete dijeliti web-mjesta, prenositi podatke za kontakt, plaćati i ispisivati na pisačima s podrškom za NFC.

**X NAPOMENA:** upute za pronalaženje područja dodira na računalu potražite u odjeljku Komponente [na stranici 3.](#page-14-0)

#### **Dijeljenje**

- **1.** Provjerite je li NFC funkcija omogućena.
	- **a.** U okvir za pretraživanje na programskoj traci upišite bežično, a zatim odaberite **Uključivanje i isključivanje bežičnih uređaja**
	- **b.** NFC mora biti postavljen na **Uključeno**.
- **2.** Dodirnite NFC područje dodira uređajem s omogućenim NFC-om. Možda ćete čuti zvuk kada se uređaji povezuju.
- **W NAPOMENA:** da biste locirali antenu na drugom NFC uređaju, pogledajte upute za svoj uređaj.
- **3.** Da biste nastavili, slijedite upute na zaslonu.

## **Povezivanje sa žičnom mrežom**

Određeni proizvodi mogu omogućivati žičnu vezu: lokalna mreža (LAN) i modemska veza. LAN veza koristi mrežni kabel i mnogo je brža od modemske veze koja koristi telefonski kabel. Oba se kabela prodaju zasebno.

**UPOZORENJE!** Da biste umanjili opasnost od električnog udara, požara ili oštećenja opreme, ne umećite modemski ili telefonski kabel u RJ-45 (mrežnu) utičnicu.

#### **Povezivanje s lokalnom žičnom mrežom – LAN (samo određeni proizvodi)**

Ako računalo želite povezati izravno s usmjerivačem u svom domu (umjesto bežičnog rada) ili se želite povezati s postojećom mrežom u uredu, upotrijebite LAN vezu.

**W NAPOMENA:** na vašem je računalu možda omogućena značajka naziva HP LAN-Wireless Protection. Ona prekida bežičnu (Wi-Fi) ili WWAN vezu kada se izravno povežete s LAN mrežom. Dodatne informacije o značajki HP LAN-Wireless Protection potražite u odjeljku [Korištenje značajke HP LAN-Wireless Protection](#page-34-0) [\(samo neki proizvodi\) na stranici 23](#page-34-0).

Ako na računalu nema priključka RJ-45, za povezivanje s LAN mrežom trebat će vam mrežni kabel RJ-45 s 8 pinova, dodatna priključna stanica ili proizvod za proširenje.

Da biste priključili mrežni kabel, slijedite ove korake:

**1.** Priključite mrežni kabel u mrežni priključak **(1)** na računalu, dodatnoj priključnoj stanici ili proizvodu za proširenje.

- <span id="page-34-0"></span>**2.** Drugi kraj mrežnog kabela priključite u zidnu mrežnu utičnicu **(2)** ili usmjerivač.
	- **NAPOMENA:** ako mrežni kabel sadrži sklop za utišavanje buke **(3)** koji sprječava interferenciju s televizijskim i radijskim signalima, usmjerite kraj sklopa kabela prema računalu.

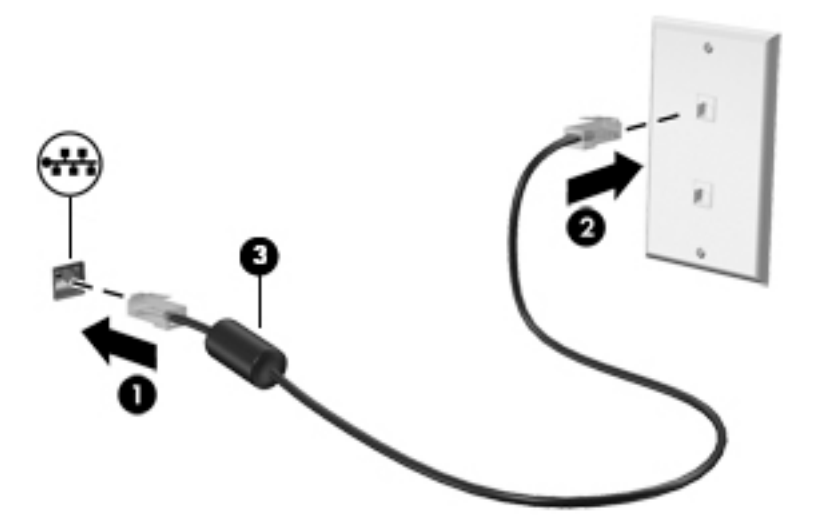

#### **Korištenje značajke HP LAN-Wireless Protection (samo neki proizvodi)**

U LAN okruženju možete postaviti HP LAN-Wireless Protection radi zaštite LAN mreže od neovlaštenog bežičnog pristupa. Kada je značajka HP LAN-Wireless Protection omogućena, WLAN (Wi-Fi) ili WWAN veza isključuje se kada je računalo izravno povezano s LAN mrežom.

#### **Uključivanje i prilagodba značajke HP LAN-Wireless Protection**

- **1.** Priključite mrežni kabel u mrežni priključak na računalu, dodatnoj priključnoj stanici ili proizvodu za proširenje.
- **2.** Pokrenite Computer Setup (Postavljanje računala) (BIOS).
	- Računala ili tablet-računala s tipkovnicom:
		- **▲** Uključite ili ponovno pokrenite računalo, a kada se pojavi HP-ov logotip, pritisnite tipku f10 da biste otvorili Computer Setup (Postavljanje računala).
	- Tablet-računala bez tipkovnice:
		- **▲** Uključite ili ponovo pokrenite tablet-računalo te brzo pritisnite i držite gumb za smanjivanje glasnoće dok se ne prikaže izbornik Startup (Pokretanje). Dodirnite tipku **f10** da biste pristupili programu Computer Setup.
- **3.** Odaberite **Advanced** (Napredno), a zatim **Built-in Device Options** (Mogućnosti ugrađenih uređaja).
- **4.** Potvrdite okvir za **LAN/WLAN Auto Switching** (Automatsko LAN/WLAN prebacivanje) i/ili **LAN/WWAN Auto Switching** (Automatsko LAN/WWAN prebacivanje) da biste isključili WLAN/WWAN veze kada ste povezani s LAN mrežom.
- **5.** Da biste spremili promjene i zatvorili program Computer Setup (Postavljanje računala), odaberite **Main**  (Glavni izbornik), zatim **Save Changes and Exit** (Spremi promjene i zatvori), a potom odaberite **Yes** (Da).

**W NAPOMENA:** ako koristite tipke sa strelicama da biste označili odabir, morate pritisnuti Enter.

Promjene će stupiti na snagu prilikom ponovnog pokretanja računala.

### <span id="page-35-0"></span>**Identifikacija računala na mreži pomoću programa HP MAC Address Pass Through (samo odabrani proizvodi)**

MAC Address Pass Through omogućuje prilagodljiv način identifikacije računala i njegovih komunikacija na mreži. MAC adresa sustava omogućuje jedinstveno prepoznavanje čak i kada je računalo povezano putem Ethernet prilagodnika. Ta je adresa omogućena po zadanim postavkama.

#### **Prilagodba značajke MAC Address Pass Through**

- **1.** Pokrenite Computer Setup (Postavljanje računala) (BIOS).
	- Računala ili tablet-računala s tipkovnicom:
		- **▲** Uključite ili ponovno pokrenite računalo, a kada se pojavi HP-ov logotip, pritisnite tipku f10 da biste otvorili Computer Setup (Postavljanje računala).
	- Tablet-računala bez tipkovnice:
		- **▲** Uključite ili ponovo pokrenite tablet-računalo te brzo pritisnite i držite gumb za smanjivanje glasnoće dok se ne prikaže izbornik Startup (Pokretanje). Dodirnite tipku **f10** da biste pristupili programu Computer Setup.
- **2.** Odaberite **Advanced** (Napredno), a zatim **MAC Address Pass Through**.
- **3.** U okviru desno od mogućnosti **Host Based MAC Address** (MAC adresa utemeljena na glavnom računalu) odaberite **System** (Sustav) da biste omogućili MAC address Pass Through ili **Custom** (Prilagođeno) da biste prilagodili adresu.
- **4.** Ako ste odabrali Custom (Prilagođeno), odaberite **MAC ADDRESS** (MAC adresa), unesite prilagođenu MAC adresu pa pritisnite enter da biste je spremili.
- **5.** Ako računalo sadrži ugrađeni LAN i želite koristiti ugrađenu MAC adresu kao MAC adresu sustava, odaberite **Reuse Embedded LAN Address** (Ponovno upotrijebi ugrađenu LAN adresu).
	- ili –

Odaberite **Main** (Glavni izbornik), **Save Changes and Exit** (Spremi promjene i izađi), a zatim odaberite **Yes** (Da).

**WAPOMENA:** ako koristite tipke sa strelicama da biste označili odabir, morate pritisnuti Enter.

Promjene će stupiti na snagu prilikom ponovnog pokretanja računala.
# **4 Navigacija po zaslonu**

Po računalnom se zaslonu možete kretati na jedan ili više sljedećih načina:

- pomoću dodirnih gesta izravno na zaslonu računala
- pomoću dodirnih gesta na dodirnoj pločici (TouchPadu)
- pomoću dodatnog miša ili tipkovnice (kupuju se zasebno)
- pomoću zaslonske tipkovnice
- pomoću pokazivačke palice

# **Pomoću dodirne pločice (TouchPada) i gesta dodirnog zaslona**

Dodirna pločica (TouchPad) pomaže u kretanju računalnim zaslonom i upravljanju pokazivačem jednostavnim dodirnim gestama. Lijevi i desni gumb dodirne pločice (TouchPada) možete koristiti i kao odgovarajuće tipke na vanjskom mišu. Za kretanje po dodirnom zaslonu (samo odabrani proizvodi), zaslon dodirujte izravno upotrebom gesta opisanih u ovom poglavlju.

Geste možete i prilagoditi pa pogledati pokazne prikaze rada gesta. U okvir za pretraživanje na programskoj traci upišite upravljačka ploča, odaberite **Upravljačka ploča** pa **Hardver i zvuk**. U odjeljku **Uređaji i pisači** odaberite **Miš**.

**X NAPOMENA:** ako nije drugačije napomenuto, geste se mogu koristiti na dodirnoj pločici (TouchPadu) ili na dodirnom zaslonu (samo odabrani proizvodi).

#### **Dodir**

Pomoću geste dodira/dvostrukog dodira odaberite ili otvorite stavku na zaslonu.

● Pokažite na stavku na zaslonu, a zatim jednim prstom dodirnite područje dodirne pločice (TouchPada) ili dodirni zaslon da biste je odabrali. Dva puta dodirnite stavku da biste je otvorili.

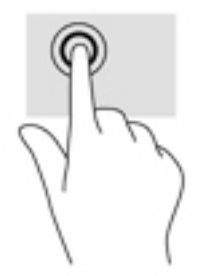

### **Zumiranje pincetnim pokretom s dva prsta**

Koristite uvećavanje/smanjivanje prikaza dvama prstima da biste smanjili ili uvećali slike ili tekst.

- Stavku možete smanjiti tako da stavite dva prsta odvojeno na područje dodirne pločice (TouchPada) ili dodirnog zaslona, a zatim prste približite.
- Stavku možete povećati tako da stavite dva prsta zajedno na područje dodirne pločice (TouchPada) ili dodirnog zaslona, a zatim prste odvojite.

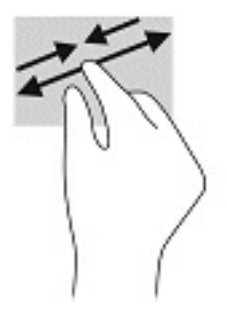

## **Klizanje s dva prsta (samo dodirna pločica (TouchPad))**

Koristite klizanje dvama prstima da biste se na stranici ili slici pomicali gore, dolje ili u stranu.

Smjestite dva lagano razdvojena prsta na područje dodirne pločice (TouchPada) i zatim ih povucite gore, dolje, lijevo ili desno.

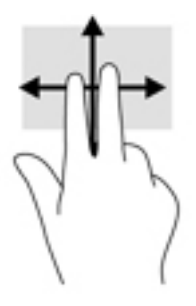

## **Dodir s dva prsta (samo dodirna pločica (TouchPad))**

Koristite dodir s dva prsta da biste otvorili izbornik za objekt na zaslonu.

- **WAPOMENA:** dodir s dva prsta pokreće istu funkciju kao i klik desnom tipkom miša.
	- Dodirnite dvama prstima zonu dodirne pločice (TouchPada) i pritisnite da biste otvorili izbornik mogućnosti za odabrani objekt.

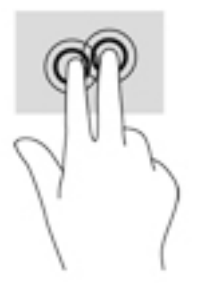

## **Dodir s četiri prsta (samo dodirna pločica (TouchPad))**

Dodirnite s četiri prsta da biste otvorili akcijski centar.

● S četiri prsta dodirnite dodirnu pločicu (TouchPad) da biste otvorili akcijski centar i prikazali trenutne postavke i obavijesti.

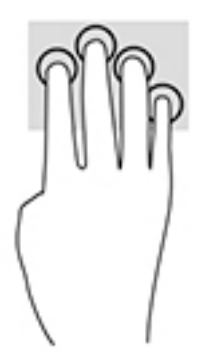

# **Povlačenje trima prstima (samo dodirna pločica (TouchPad))**

Povucite trima prstima da biste prikazali otvorene prozore i naizmjenično koristili otvorene prozore i radnu površinu.

- Povucite trima prstima od sebe da biste prikazali sve otvorene prozore.
- Povucite trima prstima prema sebi da biste prikazali radnu površinu.
- Povucite trima prstima ulijevo ili udesno da biste naizmjenično koristili otvorene prozore.

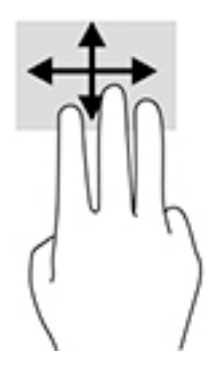

### **Klizanje jednim prstom (samo dodirni zaslon)**

Kližite jednim prstom za kretanje ili pomicanje kroz popise i stranice ili za pomicanje objekta.

- Da biste se pomicali po zaslonu, lagano kližite jednim prstom po zaslonu u smjeru u kojem se želite kretati.
- Da biste premjestili neki objekt, pritisnite ga i držite prstom, a zatim povucite prst da biste premjestili objekt.

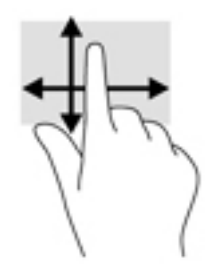

# **Pomoću dodatne tipkovnice ili miša**

Dodatna tipkovnica ili miš omogućuju upisivanje, odabir stavki, pomicanje i jednake funkcije kao i dodirne geste. Tipkovnica omogućuje i izvođenje određenih funkcija pomoću akcijskih tipki i tipki prečaca.

# **Upotrebom tipkovnice na zaslonu (samo odabrani proizvodi)**

- **1.** Za prikaz zaslonske tipkovnice dodirnite ikonu tipkovnice u području obavijesti na desnom kraju programske trake.
- **2.** Počnite upisivati.

**WAPOMENA:** iznad zaslonske tipkovnice mogu se prikazati predložene riječi. Dodirnite riječ da biste je odabrali.

**WAPOMENA:** akcijske tipke i tipke prečaca ne prikazuju se ili ne funkcioniraju na zaslonskoj tipkovnici.

# **5 Značajke za zabavu**

HP-ovo računalo možete koristiti za posao i zabavu, za druženje s drugim korisnicima putem kamere, za kombiniranje audiodatoteka i videodatoteka te za povezivanje s vanjskim uređajima kao što su projektor, monitor, televizor ili zvučnici. Upute za pronalaženje audioznačajki, videoznačajki i značajki kamere na računalu potražite u odjeljku [Komponente na stranici 3.](#page-14-0)

# **Korištenje kamere (samo odabrani proizvodi)**

Vaše računalo ima kameru (integriranu kameru) koja snima videozapise i fotografije. Na nekim je modelima moguće održavati videokonferencije i razgovore putem interneta pomoću strujanja videozapisa.

**▲** Da biste pristupili kameri, u okvir za pretraživanje na programskoj traci upišite kamera, a zatim na popisu aplikacija odaberite **Kamera**.

# **Upotreba zvuka**

Možete preuzimati i slušati glazbu, izravno primati audiosadržaj s weba (uključujući radio), snimati zvuk ili miješati zvuk i videozapis da biste stvarali multimedijske sadržaje. Možete i reproducirati glazbene CD-ove na računalu (na određenim modelima) ili priključiti vanjski optički pogon da biste reproducirali CD-ove. Da biste još više uživali u glazbi, priključite slušalice ili zvučnike.

### **Povezivanje zvučnika**

Ožičene zvučnike možete s računalom povezati priključivanjem na USB priključak ili kombiniranu utičnicu za audioizlaz (slušalice) / audioulaz (mikrofon) na računalu ili pak priključnoj stanici.

Da biste povezali bežične zvučnike s računalom, slijedite upute proizvođača uređaja. Da biste povezali zvučnike visoke definicije s računalom, pogledajte odjeljak [Postavljanje HDMI zvuka na stranici 32.](#page-43-0) Prije priključivanja zvučnika smanjite glasnoću zvuka.

### **Povezivanje slušalica**

**UPOZORENJE!** Da biste smanjili opasnost od tjelesne ozljede, smanjite glasnoću prije nego što stavite slušalice, male slušalice ili naglavne slušalice. Dodatne informacije o sigurnosti potražite u *Obavijestima o propisima, sigurnosti i očuvanju okoliša*.

Da biste pristupili ovom priručniku, učinite sljedeće:

**▲** odaberite gumb **Start**, zatim **HP-ova pomoć i podrška**, a potom **HP-ova dokumentacija**.

Ožičene slušalice možete priključiti u utičnicu za slušalice ili u kombiniranu utičnicu za audioizlaz (slušalice) / utičnicu za audioulaz (mikrofon) na računalu.

Da biste bežične slušalice povezali s računalom, slijedite upute proizvođača uređaja.

# **Povezivanje slušalica s mikrofonom**

**UPOZORENJE!** Da biste smanjili opasnost od tjelesne ozljede, smanjite glasnoću prije nego što stavite slušalice, male slušalice ili naglavne slušalice. Dodatne informacije o sigurnosti potražite u *Obavijestima o propisima, sigurnosti i očuvanju okoliša*.

Da biste pristupili ovom priručniku, učinite sljedeće:

**▲** odaberite gumb **Start**, zatim **HP-ova pomoć i podrška**, a potom **HP-ova dokumentacija**.

Slušalice u kombinaciji s mikrofonom nazivaju se još i naglavni kompleti ili naglavne slušalice. Ožičene slušalice s mikrofonom možete priključiti u kombiniranu utičnicu za audioizlaz (slušalice) / audioulaz (mikrofon) na računalu.

Da biste na računalo priključili bežične slušalice s mikrofonom, slijedite upute proizvođača uređaja.

### **Upotreba postavki zvuka**

Koristite postavke zvuka da biste prilagodili glasnoću sustava, promijenili zvukove sustava ili upravljali audiouređajima.

Prikaz ili promjena zvuka:

**▲** u okviru za pretraživanje na programskoj traci upišite upravljačka ploča, odaberite **Upravljačka Ploča**, odaberite **Hardver i Zvuk**, a zatim odaberite **Zvuk**.

Vaše računalo može sadržavati poboljšani zvučni sustav kao što su Bang & Olufsen, DTS, Beats audio ili sustavi drugog proizvođača. Stoga vaše računalo može sadržavati napredne audio značajke kojima možete upravljati s upravljačke ploče zvučnog sustava.

Koristite upravljačku ploču za zvuk da biste pregledali postavke zvuka i upravljali njima.

**▲** Upišite upravljačka ploča u okvir za pretraživanje na programskoj traci, odaberite **Upravljačka ploča**, odaberite **Hardver i zvuk**, a zatim odaberite upravljačku ploču vašeg zvučnog sustava.

# **Upotreba funkcije za videozapise**

Vaše je računalo snažan videouređaj koji vam omogućuje gledanje videozapisa koji se strujanjem prenose s omiljenih web-mjesta te preuzimanje videozapisa i filmova radi gledanja na računalu bez potrebe za povezivanjem s mrežom.

Da biste povećali užitak gledanja, povežite vanjski monitor, projektor ili TV pomoću videopriključka na računalu.

**VAŽNO:** vanjski uređaj mora biti povezan odgovarajućim kabelom na odgovarajući priključak. Slijedite upute proizvođača uređaja.

Informacije o korištenju videoznačajki potražite u aplikaciji HP Support Assistant.

### **Povezivanje uređaja Thunderbolt pomoću kabela USB Type-C (samo odabrani proizvodi)**

**NAPOMENA:** za povezivanje USB Type-C Thunderbolt™ uređaja s računalom potreban je USB Type-C kabel, koji se kupuje zasebno.

Da biste prikazali videozapis ili zaslon visoke razlučivosti na vanjskom Thunderbolt uređaju, priključite Thunderbolt uređaj prema sljedećim uputama:

**1.** Jedan kraj USB Type-C kabela priključite u USB Type-C Thunderbolt priključak računala.

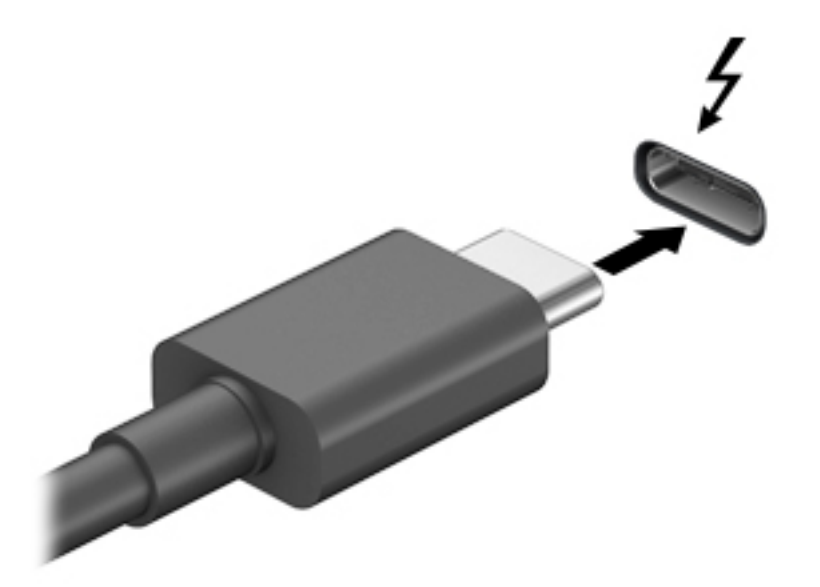

- **2.** Drugi kraj kabela priključite u vanjski Thunderbolt uređaj.
- **3.** Pritišćite fn + f4 da biste sliku računala prebacivali s jednog na drugi od četiri moguća stanja prikaza:
	- **Samo zaslon PC-ja:** prikaz slike sa zaslona samo na računalu.
	- **Dupliciraj:** istodobni prikaz slike sa zaslona na računalu i na vanjskom uređaju
	- **Proširi:** prikaz proširene slike sa zaslona i na računalu i na vanjskom uređaju.
	- **Samo drugi zaslon:** prikaz slike sa zaslona samo na vanjskom uređaju.

Svakim pritiskom na tipke fn + f4 mijenjate način prikaza.

**WAPOMENA:** da biste postigli najbolje rezultate, osobito ako odaberete mogućnost "Prošireno", povećajte razlučivost zaslona vanjskog uređaja na način opisan u nastavku. Odaberite gumb **Start**, zatim **Postavke**, a potom **Sustav**. U odjeljku **Zaslon** odaberite odgovarajuću razlučivost, a zatim odaberite **Zadrži promjene**.

### **Povezivanje videouređaja pomoću HDMI kabela (samo određeni proizvodi)**

**W NAPOMENA:** za povezivanje HDMI uređaja s računalom potreban je HDMI kabel, koji se kupuje zasebno.

Da biste prikazali sliku zaslona računala na televizoru ili monitoru visoke razlučivosti, povežite uređaj visoke razlučivosti prema sljedećim uputama:

**1.** Jedan kraj HDMI kabela priključite u HDMI priključak računala.

<span id="page-43-0"></span>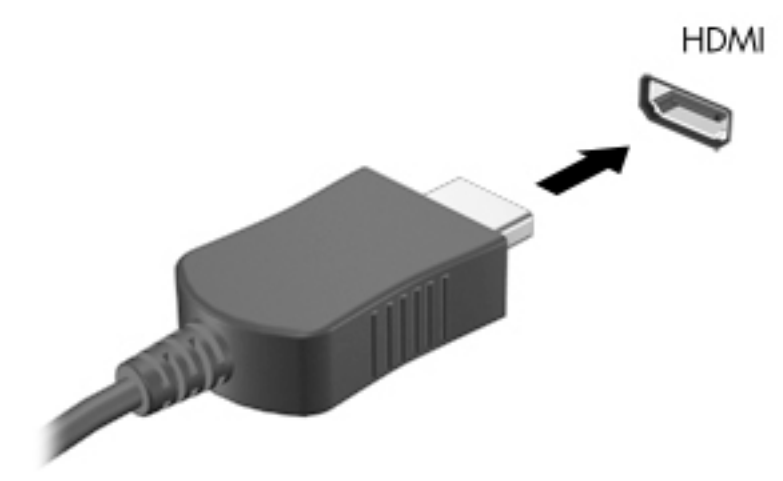

- **2.** Priključite drugi kraj kabela u TV ili monitor visoke razlučivosti.
- **3.** Pritisnite f4 za prebacivanje slike zaslona računala između četiri stanja prikaza:
	- **Samo zaslon PC-ja:** prikaz slike sa zaslona samo na računalu.
	- **Dupliciraj:** istodobni prikaz slike sa zaslona na računalu i na vanjskom uređaju.
	- **Proširi:** prikaz proširene slike sa zaslona i na računalu i na vanjskom uređaju.
	- **Samo drugi zaslon:** prikaz slike sa zaslona samo na vanjskom uređaju.

Svakim pritiskom na f4 mijenjate način prikaza.

**W NAPOMENA:** da biste postigli najbolje rezultate, osobito ako odaberete mogućnost "Prošireno", povećajte razlučivost zaslona vanjskog uređaja na način opisan u nastavku. Odaberite gumb **Start**, zatim **Postavke**, a potom **Sustav**. U odjeljku **Zaslon** odaberite odgovarajuću razlučivost, a zatim odaberite **Zadrži promjene**.

#### **Postavljanje HDMI zvuka**

HDMI je jedino videosučelje koje podržava videosadržaje i audiosadržaje visoke razlučivosti. Kada povežete HDMI TV s računalom, možete uključiti HDMI zvuk praćenjem sljedećih koraka:

- **1.** Desnom tipkom miša kliknite ikonu **Zvučnici** u području obavijesti na desnom kraju programske trake, a zatim odaberite **Uređaji za reproduciranje**.
- **2.** Na kartici **Reprodukcija** odaberite naziv digitalnog izlaznog uređaja.
- **3.** Kliknite **Postavi zadano**, a zatim odaberite **U redu**.

Vraćanje zvuka na zvučnike računala:

- **1.** Desnom tipkom miša kliknite ikonu **Zvučnici** u području obavijesti na desnom kraju programske trake, a zatim odaberite **Uređaji za reproduciranje**.
- **2.** Na kartici Reprodukcija odaberite **Zvučnici**.
- **3.** Kliknite **Postavi zadano**, a zatim odaberite **U redu**.

### **Otkrivanje i povezivanje žičanih zaslona pomoću MultiStream Transporta**

MultiStream Transport (MST) omogućuje povezivanje više ožičenih uređaja za prikaz s vašim računalom povezivanjem na priključak VGA ili priključak DisplayPort na računalu, kao i na priključak VGA ili priključak

DisplayPort na koncentratoru ili vanjskoj priključnoj stanici. Spajanje možete obaviti na nekoliko načina, ovisno o vrsti grafièkog kontrolera instaliranog na vaše računalo i o tome ima li vaše računalo ugrađeni koncentrator. Idite na Upravitelj uređaja da biste saznali koji je hardver instaliran na vašem računalu.

**▲** upišite upravitelj uređaja u okvir za pretraživanje na programskoj traci, a zatim odaberite aplikaciju **Upravitelj uređaja**. Prikazuje se popis svih uređaja instaliranih na računalo.

#### Spajanje zaslona na računala s AMD ili Nvidia grafikom (s opcijskim koncentratorom)

**WAPOMENA:** pomoću AMD grafičkog kontrolera možete spojiti do 6 vanjskih uređaja za prikaz.

**NAPOMENA:** pomoću Nvidia grafièkog kontrolera možete spojiti do 4 vanjskih uređaja za prikaz.

Da biste postavili više uređaja za prikaz, slijedite ove korake:

- **1.** Priključite vanjski koncentrator (kupuje se zasebno) u priključak DisplayPort na računalu pomoću DP DP kabela (kupuje se zasebno). Provjerite je li prilagodnik napajanja koncentratora povezan s izvorom izmjeničnog napona.
- **2.** Priključite svoje vanjske uređaje za prikaz na VGA priključke ili priključak DisplayPort na koncentratoru.
- **3.** Da biste vidjeli sve priključene uređaje za prikaz, u okvir za pretraživanje na programskoj traci unesite device manager (upravitelj uređaja), a zatim odaberite aplikaciju **Device Manager**. Ako ne vidite jedan od priključenih zaslona, provjerite je li svaki uređaj povezan s ispravnim priključkom na koncentratoru.
- **NAPOMENA:** mogućnosti za višestruke zaslone obuhvaćaju **Dupliciranje** kojim se zaslon vašeg računala zrcali na svim omogućenim uređajima za prikaz ili **Proširivanje** kojim se zaslon vašeg računala proširuje preko svih omogućenih uređaja za prikaz.

#### **Spajanje zaslona na računala s Intel grafikom (s opcijskim koncentratorom)**

**EZ NAPOMENA:** pomoću Intelova grafičkog kontrolera možete spojiti do 3 uređaja za prikaz.

Da biste postavili više uređaja za prikaz, slijedite ove korake:

- **1.** Priključite vanjski koncentrator (kupuje se zasebno) u priključak DisplayPort na računalu pomoću DP DP kabela (kupuje se zasebno). Provjerite je li prilagodnik napajanja koncentratora povezan s izvorom izmjeničnog napona.
- **2.** Priključite svoje vanjske uređaje za prikaz na VGA priključke ili priključak DisplayPort na koncentratoru.
- **3.** Kada sustav Windows otkrije zaslon povezan s DP koncentratorom, prikazuje se dijaloški okvir **Obavijest o DisplayPort topologiji**. Odaberite odgovarajuće mogućnosti da biste konfigurirali svoje zaslone. Mogućnosti za višestruke zaslone obuhvaćaju **Dupliciranje** kojim se zaslon vašeg računala zrcali na svim omogućenim uređajima za prikaz ili **Proširivanje** kojim se zaslon vašeg računala proširuje preko svih omogućenih uređaja za prikaz.
- **NAPOMENA:** ako se taj dijaloški okvir ne pojavi, provjerite je li svaki vanjski uređaj za prikaz priključen na odgovarajući priključak na koncentratoru. Odaberite gumb **Start**, zatim **Postavke**, a potom **Sustav**. U odjeljku **Zaslon** odaberite odgovarajuću razlučivost, a zatim odaberite **Zadrži promjene**.

### Spajanje zaslona na računala s Intel grafikom (s ugrađenim koncentratorom)

Pomoću ugrađenog koncentratora i Intelova grafièkog kontrolera možete spojiti do 3 uređaja za prikaz u sljedećim konfiguracijama

- dva DP zaslona razlučivosti 1920 x 1200 povezana s računalom + jedan VGA zaslon razlučivosti 1920 x 1200 spojen na stanicu za spajanje
- jedan DP zaslon razlučivosti 2560 x 1600 povezan s računalom + jedan VGA zaslon razlučivosti 1920 x 1200 spojen na stanicu za spajanje

Da biste postavili više uređaja za prikaz, slijedite ove korake:

- **1.** Povežite vanjske uređaje za prikaz na VGA ili DisplayPort (DP) priključke na kućištu računala ili stanici za spajanje.
- **2.** Kada sustav Windows otkrije zaslon povezan s DP koncentratorom, prikazuje se dijaloški okvir **Obavijest o DisplayPort topologiji**. Odaberite odgovarajuće mogućnosti da biste konfigurirali svoje zaslone. Mogućnosti za višestruke zaslone obuhvaćaju **Dupliciranje** kojim se zaslon vašeg računala zrcali na svim omogućenim uređajima za prikaz ili **Proširivanje** kojim se zaslon vašeg računala proširuje preko svih omogućenih uređaja za prikaz.
- **Z NAPOMENA:** ako se taj dijaloški okvir ne pojavi, provjerite je li svaki vanjski uređaj za prikaz priključen na odgovarajući priključak na koncentratoru. Odaberite gumb **Start**, zatim **Postavke**, a potom **Sustav**. U odjeljku **Zaslon** odaberite odgovarajuću razlučivost, a zatim odaberite **Zadrži promjene**.

### **Otkrivanje bežičnih zaslona kompatibilnih sa standardom Miracast i povezivanje s njima (samo odabrani proizvodi)**

**NAPOMENA:** da biste saznali koju vrstu zaslona imate (Miracast-kompatibilnu ili Intel WiDi), pogledajte dokumentaciju isporučenu s TV-om ili sekundarnim zaslonom.

Da biste otkrili bežične zaslone kompatibilne sa standardom Miracast i povezali se s njima bez izlaska iz trenutnih aplikacija, slijedite korake u nastavku.

Da biste otvorili Miracast, učinite sljedeće:

**▲** upišite projekcija u okvir za pretraživanje na programskoj traci, a zatim odaberite **Projekcija na drugi zaslon**. Odaberite ikonu **Poveži s bežičnim zaslonom**, a zatim slijedite upute na zaslonu.

### <u>Otkrivanje i povezivanje zaslona s Intel WiDi certifikatom (samo odabrani Intel</u> **proizvodi)**

Koristite Intel WiDi da biste bežično prikazivali pojedinačne datoteke poput fotografija, glazbe i videozapisa ili duplicirali svoj cijeli računalni zaslon na televizoru ili sekundarnom zaslonu.

Intel WiDi, premium Miracast rješenje, olakšava jednostavno i tečno uparivanje sekundarnog uređaja; omogućuje dupliciranje cijelog zaslona; poboljšava brzinu, kvalitetu i promjenu veličine.

Da biste uspostavili vezu sa zaslonima s Intel WiDi certifikatom, učinite sljedeće:

**▲** upišite projekcija u okvir za pretraživanje na programskoj traci, a zatim odaberite **Projekcija na drugi zaslon**. Odaberite ikonu **Poveži s bežičnim zaslonom**, a zatim slijedite upute na zaslonu.

Da biste otvorili Intel WiDi:

**▲** Upišite Intel WiDi u okvir za pretraživanje na programskoj traci, a zatim odaberite **Intel WiDi**.

# **Korištenje prijenosa podataka**

Računalo je snažan uređaj za zabavu koji vam omogućuje prijenos fotografija, videozapisa i filmova s USB uređaja radi prikaza na računalu.

Da biste povećali užitak gledanja, upotrijebite neki od USB Type-C priključaka na računalu radi povezivanja USB uređaja, npr. mobilnog telefona, kamere, uređaja za praćenje ili pametnog sata da biste datoteke prenijeli na računalo.

**VAŽNO:** vanjski uređaj mora biti povezan odgovarajućim kabelom na odgovarajući priključak. Slijedite upute proizvođača uređaja.

Informacije o korištenju značajki priključka USB Type-C potražite u aplikaciji HP Support Assistant.

### **Povezivanje uređaja pomoću USB Type-C priključka (samo odabrani proizvodi)**

- **NAPOMENA:** za povezivanje USB Type-C uređaja s računalom potreban je USB Type-C kabel, koji se kupuje zasebno.
	- **1.** Jedan kraj USB Type-C kabela priključite u USB Type-C priključak računala.

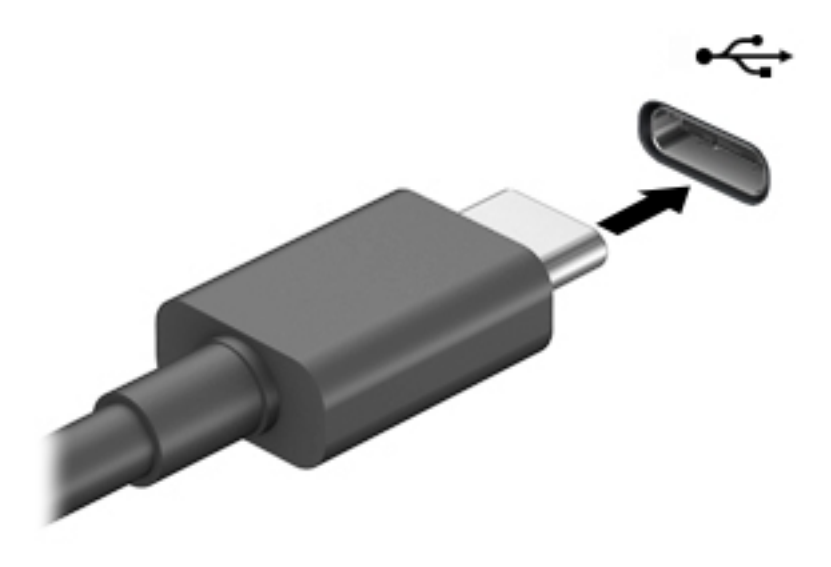

**2.** Drugi kraj kabela priključite u vanjski uređaj.

# **6 Upravljanje napajanjem**

Računalo može upotrebljavati baterijsko ili vanjsko napajanje. Ako računalo radi samo na baterijskom napajanju, a nije dostupan vanjski izvor napajanja za punjenje baterije, važno je nadzirati i štedjeti bateriju.

Neke značajke upravljanja napajanjem navedene u ovom poglavlju možda neće biti dostupne na vašem računalu.

# **Upotreba stanja mirovanja i hibernacije**

**OPREZ:** postoji nekoliko dobro poznatih slabosti kada je računalo u stanju mirovanja. Da biste neovlaštenom korisniku onemogućili pristup podacima na vašem računalu, čak i šifriranim podacima, HP preporučuje da uvijek pokrenete stanje hibernacije umjesto mirovanja kada računalo neće biti u vašem fizičkom posjedu. To je osobito važno kada putujete sa svojim računalom.

**OPREZ:** da biste smanjili rizik od mogućeg smanjenja kvalitete audiozapisa i videozapisa, gubitka funkcionalnosti audioreprodukcije ili videoreprodukcije ili gubitka podataka, nemojte pokretati stanje mirovanja dok očitavate ili snimate na disk ili na vanjsku medijsku karticu.

Windows ima dva stanja uštede energije – stanje mirovanja i stanje hibernacije.

- Mirovanje stanje mirovanja automatski se pokreće nakon razdoblja neaktivnosti. Vaš se rad sprema u memoriju da biste vrlo brzo mogli nastaviti rad. Stanje mirovanja možete i ručno pokrenuti. Dodatne informacije potražite u odjeljku Pokretanje stanja mirovanja i izlaz iz njega na stranici 36.
- Hibernacija stanje hibernacije automatski se pokreće ako baterija dosegne kritičnu razinu ili je računalo u stanju mirovanja tijekom duljeg vremenskog razdoblja. U stanju hibernacije vaš se rad sprema u hibernacijsku datoteku, a računalo se isključuje. Stanje hibernacije možete pokrenuti i ručno. Dodatne informacije potražite u odjeljku [Pokretanje stanja hibernacije i izlaz iz njega \(samo odabrani proizvodi\)](#page-48-0)  [na stranici 37](#page-48-0).

### **Pokretanje stanja mirovanja i izlaz iz njega**

Stanje mirovanja možete pokrenuti na bilo koji sljedeći način:

- Odaberite gumb **Start**, zatim ikonu **Uključi/isključi**, a potom **Stanje mirovanja**.
- Zatvorite zaslon (samo odabrani proizvodi).
- Pritisnite tipku prečaca stanja mirovanja (samo odabrani proizvodi); na primjer, fn + f1 ili fn + f12.
- Kratko pritisnite gumb napajanja (samo odabrani proizvodi).

Iz stanja mirovanja možete izaći na bilo koji od sljedećih načina:

- Nakratko pritisnite gumb za uključivanje.
- Ako je računalo zatvoreno, podignite zaslon (samo odabrani proizvodi).
- Pritisnite tipku na tipkovnici (samo odabrani proizvodi).
- Dodirnite dodirnu pločicu (TouchPad) (samo odabrani proizvodi).

Kada računalo izađe iz stanja mirovanja, vaš se rad vraća na zaslon.

<span id="page-48-0"></span>**W NAPOMENA:** ako ste postavili da je potrebna lozinka prilikom izlaska iz stanja mirovanja, morate unijeti svoju lozinku za Windows prije povratka na zaslon.

## **Pokretanje stanja hibernacije i izlaz iz njega (samo odabrani proizvodi)**

Pomoću mogućnosti napajanja možete omogućiti korisnički pokrenutu hibernaciju i promijeniti druge postavke napajanja i isteka vremena.

- **1.** Desnom tipkom miša kliknite ikonu **Napajanje** , a zatim odaberite **Mogućnosti napajanja**.
- **2.** U lijevom oknu odaberite **Odabir funkcija gumba za uključivanje** (tekst se može razlikovati ovisno o proizvodu).
- **3.** Ovisno o proizvodu, možete omogućiti hibernaciju za napajanje iz baterije ili vanjsko napajanje u bilo kojem od sljedećih načina:
	- **Gumb Napajanje** u odjeljku **Postavke za gumb Napajanje, gumb stanja mirovanja i postavke poklopca** (tekst se može razlikovati ovisno o proizvodu), odaberite **Kada pritisnem gumb Napajanje**, a zatim odaberite **Hibernacija**.
	- **Gumb za stanje mirovanja** (samo određeni proizvodi) u odjeljku **Postavke za gumb Napajanje, gumb stanja mirovanja i postavke poklopca** (tekst se može razlikovati ovisno o proizvodu), odaberite **Kada pritisnem gumb za stanje mirovanja**, a zatim odaberite **Hibernacija**.
	- **Poklopac** (samo odabrani proizvodi) u odjeljku **Postavke za gumb Napajanje, gumb stanja mirovanja i postavke poklopca** (tekst se može razlikovati ovisno o proizvodu), odaberite **Kada zatvorim poklopac**, a zatim odaberite **Hibernacija**.
	- **Izbornik Napajanje** odaberite **Promjena trenutno nedostupnih postavki**, a zatim u odjeljku **Postavke isključivanja** potvrdite okvir **Hibernacija**.

Izborniku Napajanje možete pristupiti ako odaberete gumb **Start** .

- **4.** Odaberite **Spremi promjene**.
- **▲** Da biste pokrenuli hibernaciju, koristite način koji ste omogućili u 3. koraku.
- **▲** Da biste izašli iz hibernacije, kratko pritisnite gumb napajanja.
- **W NAPOMENA:** ako ste postavili da je potrebna lozinka prilikom izlaska iz stanja hibernacije, prije povratka na zaslon morate unijeti svoju lozinku za Windows.

# **Isključivanje računala**

**OPREZ:** podaci koji nisu spremljeni izgubit će se kad se računalo isključi. Svakako spremite svoj rad prije no što isključite računalo.

Naredbom za isključivanje računala zatvaraju se svi otvoreni programi, uključujući operacijski sustav, nakon čega se isključuju zaslon i računalo.

Isključite računalo ako dulje vrijeme neće biti upotrebljavano ni priključeno na vanjsko napajanje.

Preporučuje se korištenje naredbe sustava Windows Isključi računalo.

**NAPOMENA:** ako je računalo u stanju mirovanja ili hibernacije, najprije izađite iz stanja mirovanja ili hibernacije kratkim pritiskom na gumb napajanja.

- <span id="page-49-0"></span>**1.** Spremite svoj rad i zatvorite sve otvorene programe.
- **2.** Odaberite gumb **Start**, zatim ikonu **Uključi/isključi**, a potom **Isključi**.

Ako računalo ne reagira i vi ne možete upotrebljavati prethodne postupke isključivanja, isprobajte sljedeće izvanredne postupke prema priloženom redoslijedu:

- Pritisnite ctrl+alt+delete, zatim kliknite ikonu **Uključi/isključi**, a potom odaberite **Isključi**.
- Pritisnite i držite gumb za uključivanje i isključivanje najmanje 10 sekundi.

# **Korištenje ikone Napajanje i Mogućnosti napajanja**

Ikona Napajanje **nalazi se na programskoj traci sustava Windows**. Ikona napajanja omogućuje brzi

pristup postavkama napajanja i prikaz preostalog kapaciteta baterije.

● Da biste vidjeli postotak preostalog punjenja baterije, postavite pokazivač miša iznad ikone **Napajanje** 

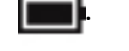

● Da biste koristili mogućnosti napajanja, kliknite desnom tipkom miša ikonu **Napajanje** i zatim

#### odaberite **Mogućnosti napajanja**.

Različite ikone napajanja upućuju na to napaja li se računalo iz baterije ili iz vanjskog napajanja. Postavljanjem pokazivača miša iznad ikone prikazuje se poruka ako se napunjenost baterije smanji na kritičnu razinu.

# **Rad uz baterijsko napajanje**

**UPOZORENJE!** Da biste smanjili rizik od mogućih sigurnosnih problema, upotrijebite samo bateriju koja je došla s računalom, zamjensku bateriju koju je dao HP ili kompatibilnu bateriju kupljenu pri HP-u.

Kad se u računalu nalazi napunjena baterija, a računalo nije povezano s vanjskim napajanjem, radit će na baterijskom napajanju. Kada je računalo isključeno i odspojeno iz vanjskog napajanja, baterija u računalu polagano se prazni. Računalo prikazuje poruku kada napunjenost baterije dostigne nisku ili kritičnu razinu.

Vijek trajanja baterije računala ovisi o postavkama upravljanja napajanjem, programima koji se na njemu izvode, svjetlini zaslona, vanjskim uređajima koji su povezani s računalom i ostalim čimbenicima.

**NAPOMENA:** kada od računala odvojite vanjsko napajanje, svjetlina prikaza automatski se smanjuje radi štednje baterije. Na određenim modelima računala možete mijenjati grafièke kontrolere da biste očuvali napunjenost baterije.

### **Korištenje HP-ove značajke brzog punjenja (samo neki proizvodi)**

HP-ova značajka brzog punjenja omogućuje vam brzo punjenje baterije računala. Vrijeme punjenja može odstupati za +/-10 %. Ovisno o modelu računala i HP-ovu prilagodniku izmjeničnog napona koji ste dobili uz računalo, HP-ova značajka brzog punjenja funkcionira na neki ili neke od sljedećih načina:

- Ako je preostala razina napunjenosti baterije između 0 i 50 %, baterija će se do 50 % ukupnog kapaciteta napuniti za najviše 30 – 45 minuta, ovisno o modelu vašeg računala.
- Ako je preostala razina napunjenosti baterije između 0 i 90 %, baterija će se do 90 % ukupnog kapaciteta napuniti za najviše 90 minuta.

Da biste koristili HP-ovu značajku brzog punjenja, isključite računalo i zatim priključite prilagodnik izmjenične struje na računalo i na vanjski izvor napajanja.

## **Prikaz napunjenosti baterije**

Da biste vidjeli postotak preostalog punjenja baterije, postavite pokazivač miša iznad ikone **Napajanje** .

### **Pronalaženje informacija o bateriji u programu HP Support Assistant (samo odabrani proizvodi)**

Da biste pristupili podacima o bateriji, učinite sljedeće:

**1.** Upišite support (podrška) u okvir za pretraživanje programske trake, a zatim odaberite aplikaciju **HP Support Assistant**.

– ili –

Odaberite znak upitnika na programskoj traci.

**2.** Odaberite **Otklanjanje poteškoća i popravci**, a zatim u odjeljku **Dijagnostika** odaberite **HP-ova provjera baterije**. U slučaju da se prilikom provjere baterije utvrdi da je bateriju potrebno zamijeniti, obratite se službi za podršku.

HP Support Assistant pruža sljedeće alate i informacije o bateriji:

- HP-ovu provjeru baterije
- informacije o vrstama baterija, specifikacijama, vijeku trajanja i kapacitetu

### **Ušteda energije baterije**

Da biste uštedjeli energiju baterije i maksimalno produljili njezin vijek trajanja, učinite sljedeće:

- smanjite osvjetljenje zaslona
- u odjeljku Mogućnosti napajanja odaberite postavku **Ušteda energije**
- isključite bežične uređaje kada ih ne upotrebljavate
- odspojite vanjske uređaje koji nisu priključeni na vanjski izvor napajanja ako ih ne koristite, primjerice vanjski tvrdi disk priključen na USB priključak
- zaustavite, onemogućite ili izvadite vanjske medijske kartice koje ne upotrebljavajte.
- prije prestanka rada pokrenite stanje mirovanja ili isključite računalo

### **Prepoznavanje niskih razina napunjenosti baterije**

Kada baterija koja je jedini izvor napajanja za računalo dosegne nisku ili kritičnu razinu napunjenosti, dolazi do sljedećeg:

● Žaruljica baterije (samo odabrani proizvodi) označava nisku ili kritičnu razinu napunjenosti baterije.

– ili –

- Ikona Napajanje **prikazuje obavijest o niskoj ili kritičnoj** razini napunjenosti baterije.
- **Z NAPOMENA:** dodatne informacije o ikoni Napajanje potražite u odjeljku [Korištenje ikone Napajanje i](#page-49-0) [Mogućnosti napajanja na stranici 38](#page-49-0).

Računalo poduzima sljedeće aktivnosti za kritičnu razinu napunjenosti baterije:

- ako je hibernacija onemogućena, a računalo je uključeno ili je u stanju mirovanja, računalo će nakratko ostati u stanju mirovanja, a zatim će se isključiti i izgubiti sve podatke koji nisu bili spremljeni
- ako je hibernacija omogućena, a računalo je uključeno ili je u stanju mirovanja, računalo će pokrenuti stanie hibernacije

### **Rješavanje niske razine napunjenosti baterije**

#### **Rješavanje niske razine napunjenosti baterije kad je dostupno vanjsko napajanje**

Priključite jedan od sljedećih uređaja u računalo i vanjsko napajanje:

- prilagodnik izmjeničnog napona
- dodatni priključni uređaj ili proizvod za proširenje
- dodatni prilagodnik napajanja kupljen kao dodatak od tvrtke HP

#### **Rješavanje niske razine napunjenosti baterije kada nema dostupnog izvora napajanja**

Spremite svoj rad i isključite računalo.

#### **Rješavanje niske razine napunjenosti baterije kad računalo ne može izaći iz stanja hibernacije**

- **1.** Prilagodnik izmjeničnog napona priključite u računalo i vanjsko napajanje.
- **2.** Napustite stanje hibernacije pritiskom gumba za uključivanje.

### **Tvornički zapečaćena baterija**

Da biste nadzirali status baterije ili ako baterija gubi kapacitet, pokrenite HP-ovu provjeru baterije u aplikaciji HP Support Assistant (samo odabrani proizvodi).

**1.** Upišite support (podrška) u okvir za pretraživanje programske trake, a zatim odaberite aplikaciju **HP Support Assistant**.

– ili –

Odaberite znak upitnika na programskoj traci.

**2.** Odaberite **Otklanjanje poteškoća i popravci**, a zatim u odjeljku **Dijagnostika** odaberite **HP-ova provjera baterije**. U slučaju da se prilikom provjere baterije utvrdi da je bateriju potrebno zamijeniti, obratite se službi za podršku.

Bateriju (ili baterije) u ovom proizvodu korisnici ne mogu sami jednostavno zamijeniti. Uklanjanje ili zamjena baterije može utjecati na jamstvo. Ako se baterija više ne može do kraja napuniti, obratite se službi za podršku.

# **Rad uz vanjsko napajanje**

Informacije o povezivanju s vanjskim izvorom napajanja potražite na posteru *Upute za postavljanje*  isporučenom uz računalo.

Računalo ne upotrebljava baterijsko napajanje dok je spojeno s vanjskim izmjeničnim napajanjem putem odobrenog prilagodnika izmjeničnog napona ili dodatnog priključnog uređaja ili proizvoda za proširenje.

**UPOZORENJE!** Da biste umanjili moguće sigurnosne probleme, koristite samo onaj prilagodnik izmjeničnog napona koji ste dobili uz računalo, zamjenski prilagodnik izmjeničnog napona koji ste dobili od HP-a ili kompatibilni prilagodnik izmjeničnog napona koji ste kupili od HP-a.

**UPOZORENJE!** Nemojte puniti bateriju računala dok se nalazite u zrakoplovu.

Priključite računalo u vanjsko napajanje u bilo kojem od sljedećih uvjeta:

- prilikom punjenja ili kalibriranja baterije
- prilikom instalacije ili ažuriranja sistemskog softvera
- prilikom ažuriranja BIOS-a sustava
- pri zapisivanju podataka na disk (samo odabrani modeli)
- pri pokretanju defragmentacije diska na računalima s unutarnjim tvrdim diskovima
- pri stvaranju sigurnosne kopije ili izvođenju oporavka

Kada povezujete računalo s vanjskim napajanjem:

- počinje punjenje baterije
- povećava se svjetlina zaslona
- ikona Napajanje **mijenja izgled**

Kada isključite vanjsko napajanje:

- računalo prelazi na baterijsko napajanje
- automatski se smanjuje svjetlina zaslona radi štednje baterije
- **ikona Napajanje mijenja izgled**

# **7 Sigurnost**

# **Zaštita računala**

Uobičajene sigurnosne značajke operacijskog sustava Windows i uslužnog programa za postavljanje računala koje nema Windows (BIOS, koji radi u svim operacijskim sustavima) mogu zaštititi osobne postavke i podatke od raznih opasnosti.

- **W NAPOMENA:** sigurnosna rješenja osmišljena su da odvraćaju od krađe. Ta rješenja ne mogu spriječiti krađu ili nepravilnu upotrebu proizvoda.
- **WAPOMENA:** prije no što računalo pošaljete na servis, stvorite sigurnosne kopije datoteka, izbrišite povjerljive datoteke, a potom uklonite sve postavke lozinki.
- **NAPOMENA:** neke sigurnosne značajke navedene u ovom poglavlju možda neće biti dostupne na vašem računalu.
- **WAPOMENA:** vaše računalo podržava CompuTrace internetski sigurnosni servis za praćenje i oporavak dostupan u određenim regijama. Ako vam računalo ukradu, CompuTrace ga može pratiti ako neovlašteni korisnik pristupi internetu. Da biste koristili CompuTrace, morate kupiti softver i pretplatiti se na servis. Informacije o naručivanju softvera CompuTrace potražite na adresi <http://www.hp.com>.

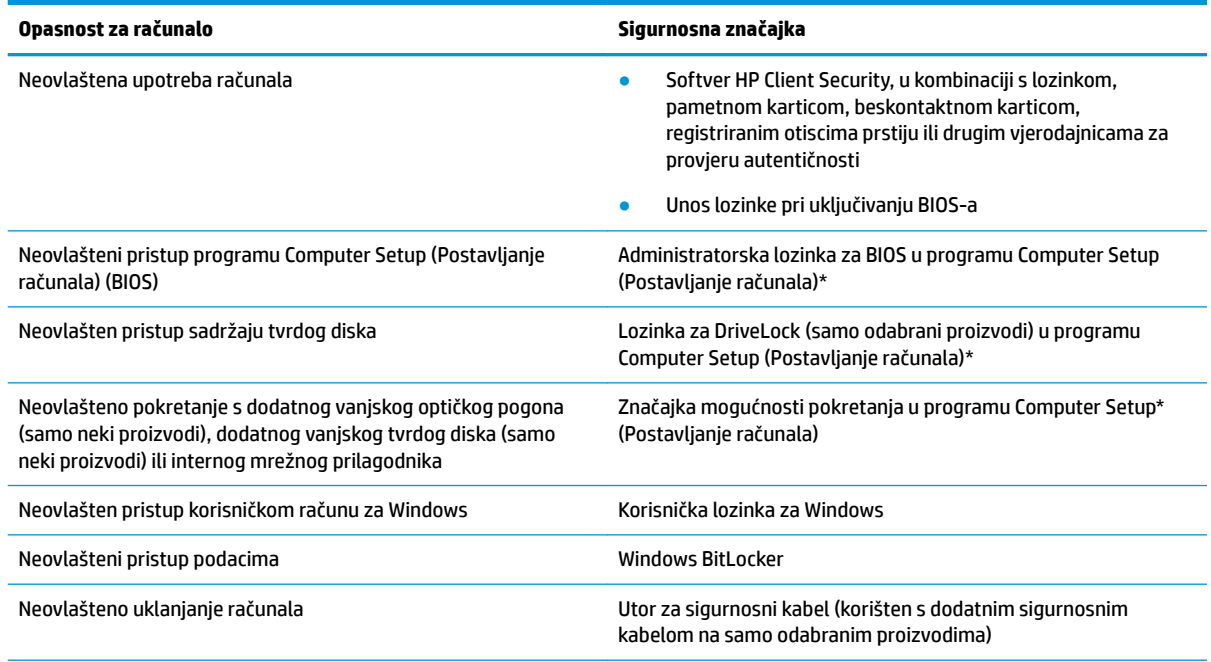

\*Computer Setup (Postavljanje računala) ugrađeni je uslužni program utemeljen na ROM-u koji se može koristiti kada operacijski sustav ne funkcionira ili se ne može učitati. Pokazivački uređaj (dodirnu pločicu (TouchPad), pokazivački štapić ili USB miš) ili tipkovnicu možete koristiti da biste se kretali po programu Computer Setup (Postavljanje računala) i u njemu birali postavke.

**NAPOMENA:** na tablet-računalima bez tipkovnice možete koristiti dodirni zaslon.

# **Upotreba lozinki**

Lozinka je odabrana skupina znakova koja služi za osiguravanje podataka na računalu. Možete postaviti nekoliko vrsta lozinki, ovisno o tome kako želite upravljati pristupom podacima. Lozinke se mogu postaviti u sustavu Windows ili u programu Computer Setup (Postavljanje računala) koji je unaprijed instaliran na računalu.

- Administratorska lozinka za BIOS, lozinka pri uključivanju i lozinka za DriveLock postavljaju se u programu Computer Setup (Postavljanje računala) te njima upravlja BIOS sustava.
- Lozinke sustava Windows postavljaju se samo u operacijskom sustavu Windows.
- Ako zaboravite i korisničku lozinku za DriveLock i glavnu lozinku za DriveLock postavljenu u programu Computer Setup, tvrdi disk zaštićen pomoću tih lozinki se trajno zaključava i više se ne može upotrijebiti.

Istu lozinku možete upotrijebiti za sigurnosnu značajku sustava Windows i programa Computer Setup (Postavljanje računala).

Evo nekoliko savjeta za stvaranje i spremanje lozinki:

- Prilikom stvaranja lozinki slijedite preduvjete koje postavlja program.
- Nemojte koristiti istu lozinku za više aplikacija ili web-mjesta, a lozinku za Windows nemojte koristiti za druge aplikacije ili web-mjesta.
- Alat za upravljanje lozinkama programa HP Client Security (Sigurnost HP-ova klijenta) omogućuje pohranu korisničkih imena i lozinki za sva web-mjesta i aplikacije. Ubuduće ih možete sigurno pročitati ako ih ne možete zapamtiti.
- Ne spremajte lozinku u datoteke na računalu.

U sljedećim tablicama navode se uobičajene administratorske lozinke za Windows i BIOS te opisuju njihove funkcije.

### **Postavljanje lozinki u sustavu Windows**

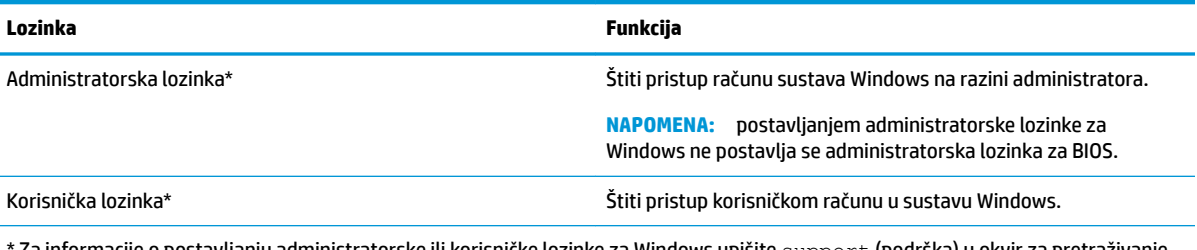

Za informacije o postavljanju administratorske ili korisničke lozinke za Windows upišite  ${\tt support}$  (podrška) u okvir za pretraživanje na programskoj traci, a zatim odaberite aplikaciju **HP Support Assistant** (HP-ov alat za podršku).

### **Postavljanje lozinki u programu Computer Setup**

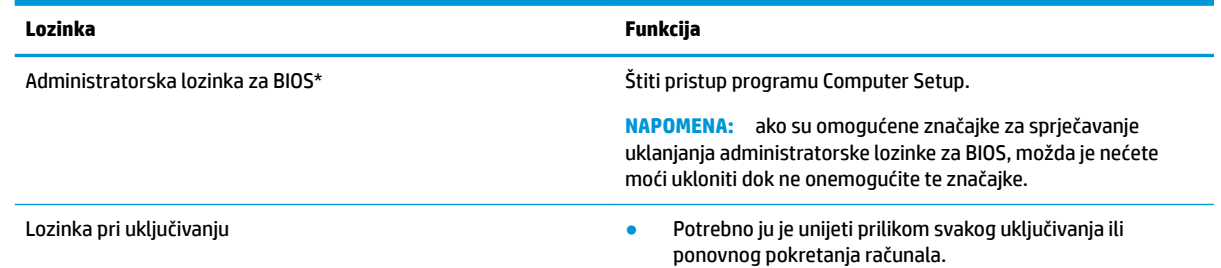

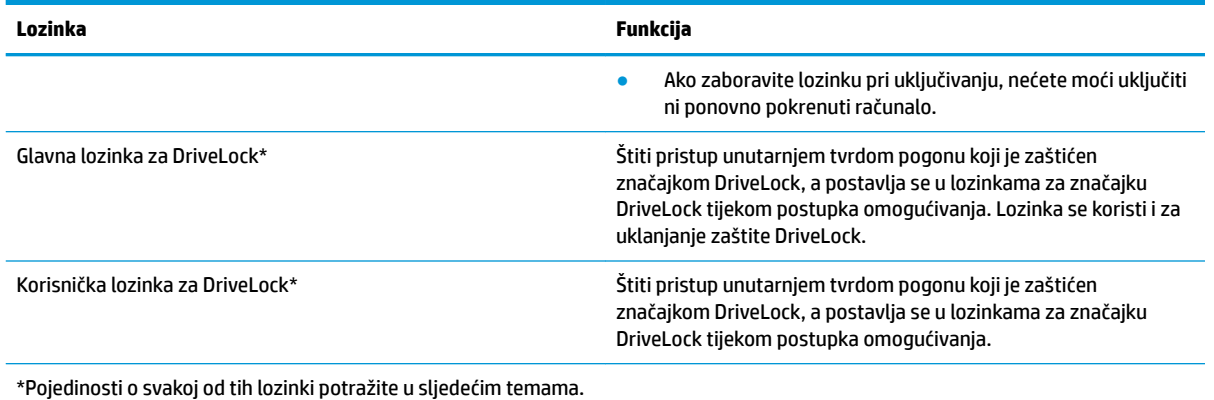

## **Upravljanje administratorskom lozinkom za BIOS**

Da biste postavili, promijenili ili obrisali lozinku, slijedite ove upute:

#### **Zadavanje nove administratorske lozinke za BIOS**

- **1.** Pokrenite Computer Setup (Postavljanje računala).
	- Računala ili tablet-računala s tipkovnicom:
		- **▲** Uključite ili ponovno pokrenite računalo, a kada se pojavi HP-ov logotip, pritisnite tipku f10 da biste otvorili Computer Setup (Postavljanje računala).
	- Tablet-računala bez tipkovnice:
		- **▲** Isključite tablet-računalo. Pritisnite tipku za uključivanje i isključivanje zajedno s tipkom za smanjenje glasnoće dok se ne prikaže izbornik Startup (Pokretanje), a zatim dodirnite **F10** da biste otvorili Computer Setup (Postavljanje računala).
- **2.** Odaberite **Safety** (Sigurnost), zatim **Create BIOS administrator password** (Stvaranje administratorske lozinke za BIOS) ili **Set Up BIOS administrator Password** (Postavljanje administratorske lozinke za BIOS) (samo odabrani proizvodi), a potom pritisnite enter.
- **3.** Unesite lozinku kada se to od vas zatraži.
- **4.** Kad se to od vas zatraži, ponovno unesite novu lozinku da biste je potvrdili.
- **5.** Da biste spremili promjene i zatvorili program Computer Setup (Postavljanje računala), odaberite **Main**  (Glavni izbornik), zatim **Save Changes and Exit** (Spremi promjene i zatvori), a potom odaberite **Yes** (Da).

**W NAPOMENA:** ako koristite tipke sa strelicama da biste označili odabir, morate pritisnuti Enter.

Promjene će stupiti na snagu prilikom ponovnog pokretanja računala.

#### **Mijenjanje administratorske lozinke za BIOS**

- **1.** Pokrenite Computer Setup (Postavljanje računala).
	- Računala ili tablet-računala s tipkovnicom:
		- **▲** Uključite ili ponovno pokrenite računalo, a kada se pojavi HP-ov logotip, pritisnite tipku f10 da biste otvorili Computer Setup (Postavljanje računala).
	- Tablet-računala bez tipkovnice:
- **▲** Isključite tablet-računalo. Pritisnite tipku za uključivanje i isključivanje zajedno s tipkom za smanjenje glasnoće dok se ne prikaže izbornik Startup (Pokretanje), a zatim dodirnite **F10** da biste otvorili Computer Setup (Postavljanje računala).
- **2.** Unesite trenutnu administratorsku lozinku za BIOS.
- **3.** Odaberite **Safety** (Sigurnost), zatim **Create BIOS administrator password** (Stvaranje administratorske lozinke za BIOS) ili **Change Password** (Promijeni lozinku) (samo odabrani proizvodi), a potom pritisnite enter.
- **4.** Kad se to od vas zatraži, unesite trenutnu lozinku.
- **5.** Kad se to od vas zatraži, unesite novu lozinku.
- **6.** Kad se to od vas zatraži, ponovno unesite novu lozinku da biste je potvrdili.
- **7.** Da biste spremili promjene i zatvorili program Computer Setup (Postavljanje računala), odaberite **Main**  (Glavni izbornik), zatim **Save Changes and Exit** (Spremi promjene i zatvori), a potom odaberite **Yes** (Da).

**X NAPOMENA:** ako koristite tipke sa strelicama da biste označili odabir, morate pritisnuti Enter.

Promjene će stupiti na snagu prilikom ponovnog pokretanja računala.

#### **Brisanje administratorske lozinke za BIOS**

- **1.** Pokrenite Computer Setup (Postavljanje računala).
	- Računala ili tablet-računala s tipkovnicom:
		- **▲** Uključite ili ponovno pokrenite računalo, a kada se pojavi HP-ov logotip, pritisnite tipku f10 da biste otvorili Computer Setup (Postavljanje računala).
	- Tablet-računala bez tipkovnice:
		- **▲** Isključite tablet-računalo. Pritisnite tipku za uključivanje i isključivanje zajedno s tipkom za smanjenje glasnoće dok se ne prikaže izbornik Startup (Pokretanje), a zatim dodirnite **F10** da biste otvorili Computer Setup (Postavljanje računala).
- **2.** Unesite trenutnu administratorsku lozinku za BIOS.
- **3.** Odaberite **Safety** (Sigurnost), zatim **Change BIOS administrator Password** (Promjena administratorske lozinke za BIOS) ili **Change Password** (Promijeni lozinku) (samo odabrani proizvodi), a potom pritisnite enter.
- **4.** Kada se to od vas zatraži, unesite trenutnu lozinku.
- **5.** Kada se od vas zatraži nova lozinka, ostavite polje prazno, a zatim pritisnite tipku enter.
- **6.** Kada se od vas zatraži ponovni unos nove lozinke, ostavite polje prazno, a zatim pritisnite tipku enter.
- **7.** Da biste spremili promjene i zatvorili program Computer Setup (Postavljanje računala), odaberite **Main**  (Glavni izbornik), zatim **Save Changes and Exit** (Spremi promjene i zatvori), a potom odaberite **Yes** (Da).
- **X NAPOMENA:** ako koristite tipke sa strelicama da biste označili odabir, morate pritisnuti Enter.

Promjene će stupiti na snagu prilikom ponovnog pokretanja računala.

#### **Upisivanje administratorske lozinke za BIOS**

Kada sustav zatraži **BIOS administrator password** (Administratorska lozinka za BIOS), upišite je (koristeći iste tipke koje ste koristili prilikom postavljanja lozinke), a zatim pritisnite enter. Nakon dva neuspješna pokušaja unosa administratorske lozinke za BIOS morate ponovno pokrenuti računalo i pokušati ponovno.

### **Korištenje mogućnosti sigurnosne značajke DriveLock**

Zaštita DriveLock sprječava neovlašten pristup sadržaju tvrdog diska. DriveLock je moguće primijeniti samo na unutarnji tvrdi pogon ili tvrde pogone računala. Nakon primjene zaštite DriveLock na pogon potrebno je unijeti lozinku da bi se pristupilo pogonu. Pogon mora biti umetnut u računalo ili napredni replikator priključka da bi ga se moglo otključati.

Mogućnosti sigurnosne značajke DriveLock pružaju sljedeće:

- **Automatic DriveLock** (Automatski DriveLock) pogledajte Odabir značajke Automatic DriveLock (samo odabrani proizvodi) na stranici 46.
- **Set DriveLock Master Password** (Postavljanje glavne lozinke za DriveLock) pogledajte [Odabir ručne](#page-59-0)  [mogućnosti DriveLock na stranici 48](#page-59-0).
- **Enable DriveLock** (Omogućivanje značajke DriveLock) pogledajte [Omogućivanje značajke DriveLock i](#page-60-0) [postavljanje korisničke lozinke za DriveLock na stranici 49](#page-60-0).

#### **Odabir značajke Automatic DriveLock (samo odabrani proizvodi)**

Prije omogućivanja značajke Automatic DriveLock morate postaviti administratorsku lozinku za BIOS. Kada je Automatic DriveLock omogućen, stvorit će se nasumična korisnička lozinka za DriveLock i glavna lozinka za DriveLock dobivena na temelju administratorske lozinke za BIOS. Kada je računalo uključeno, nasumično stvorena korisnička lozinka automatski otključava pogon. Ako se pogon premjesti u drugo računalo, kada se zatraži da upišete lozinku za DriveLock, morat ćete unijeti administratorsku lozinku za BIOS izvornog računala da biste otključali pogon.

#### **Omogućivanje značajke Automatic DriveLock**

Da biste omogućili Automatic DriveLock, slijedite ove korake:

- **1.** Pokrenite Computer Setup (Postavljanje računala).
	- Računala ili tablet-računala s tipkovnicom:
		- **1.** Isključite računalo.
		- **2.** Pritisnite tipku za uključivanje i isključivanje, a kada se pojavi HP-ov logotip, pritisnite tipku f10 da biste otvorili Computer Setup (Postavljanje računala).
	- Tablet-računala bez tipkovnice:
		- **1.** Isključite tablet-računalo.
		- **2.** Pritisnite tipku za uključivanje i isključivanje zajedno s tipkom za smanjenje glasnoće dok se ne prikaže izbornik Startup (Pokretanje), a zatim dodirnite **F10** da biste otvorili Computer Setup (Postavljanje računala).
- **2.** Kada se prikaže upit za unos administratorske lozinke za BIOS unesite administratorsku lozinku za BIOS, a zatim pritisnite enter.
- **3.** Odaberite **Security** (Sigurnost), zatim **Hard Drive Utilities** (Uslužni programi tvrdog diska), pa **DriveLock/Automatic DriveLock**, a potom pritisnite enter.
- **4.** Upotrijebite tipku enter, kliknite lijevom tipkom miša ili dodirnite zaslon da biste odabrali potvrdni okvir **Automatic DriveLock**.
- **5.** Da biste spremili promjene i zatvorili program Computer Setup (Postavljanje računala), odaberite **Main**  (Glavni izbornik), zatim **Save Changes and Exit** (Spremi promjene i zatvori), a potom odaberite **Yes** (Da).
	- **WAPOMENA:** ako koristite tipke sa strelicama da biste označili odabir, morate pritisnuti Enter.

#### **Onemogućivanje značajke Automatic DriveLock**

Da biste onemogućili DriveLock, slijedite ove korake:

- **1.** Pokrenite Computer Setup (Postavljanje računala).
	- Računala ili tablet-računala s tipkovnicom:
		- **1.** Isključite računalo.
		- **2.** Pritisnite tipku za uključivanje i isključivanje, a kada se pojavi HP-ov logotip, pritisnite tipku f10 da biste otvorili Computer Setup (Postavljanje računala).
	- Tablet-računala bez tipkovnice:
		- **1.** Isključite tablet-računalo.
		- **2.** Pritisnite tipku za uključivanje i isključivanje zajedno s tipkom za smanjenje glasnoće dok se ne prikaže izbornik Startup (Pokretanje), a zatim dodirnite **F10** da biste otvorili Computer Setup (Postavljanje računala).
- **2.** Kada se prikaže upit za unos administratorske lozinke za BIOS unesite administratorsku lozinku za BIOS, a zatim pritisnite enter.
- **3.** Odaberite **Safety** (Sigurnost), zatim **Hard Drive Utilities** (Uslužni programi tvrdog diska), pa **DriveLock/ Automatic DriveLock**, a potom pritisnite enter.
- **4.** Odaberite unutarnji tvrdi disk, a zatim pritisnite tipku enter.
- **5.** Upotrijebite tipku enter, kliknite lijevom tipkom miša ili dodirnite zaslon da biste poništili potvrdni okvir **Automatic DriveLock**.
- **6.** Da biste spremili promjene i zatvorili program Computer Setup (Postavljanje računala), odaberite **Main**  (Glavni izbornik), zatim **Save Changes and Exit** (Spremi promjene i zatvori), a potom odaberite **Yes** (Da).
- **WAPOMENA:** ako koristite tipke sa strelicama da biste označili odabir, morate pritisnuti Enter.

#### <span id="page-59-0"></span>**Unos lozinke za automatski DriveLock**

Ako je mogućnost Automatic DriveLock omogućena i pogon je pričvršćen za izvorno računalo, nećete morati unijeti lozinku za DriveLock da biste otključali pogon. No ako pogon premjestite u drugo računalo ili ako pak zamijenite matičnu ploču izvorna računala, tražit će vas se da unesete lozinku za DriveLock.

Ako se to dogodi, kada se zatraži da unesete lozinku za DriveLock (**DriveLock Password**), unesite administratorsku lozinku za BIOS izvornog računala (pomoću istih tipki koje ste koristili za postavljanje lozinke), a zatim pritisnite enter da biste otključali pogon.

Nakon tri neuspjela pokušaja unosa lozinke morat ćete isključiti računalo pa pokušati ponovno.

#### **Odabir ručne mogućnosti DriveLock**

**OPREZ:** da biste spriječili da tvrdi disk zaštićen značajkom DriveLock postane trajno neupotrebljiv, spremite korisničku lozinku za DriveLock i glavnu lozinku za DriveLock na neko sigurno mjesto daleko od računala. Ako zaboravite obje lozinke za DriveLock, tvrdi će disk postati trajno zaključan i više ga nećete moći koristiti.

Da bi se zaštita DriveLock ručno primijenila na unutarnji tvrdi disk, u programu Computer Setup (Postavljanje računala) potrebno je postaviti glavnu lozinku i omogućiti DriveLock. Prilikom korištenja zaštite DriveLock pazite na sljedeće:

- Nakon primjene zaštite DriveLock na tvrdi disk, moguće mu je pristupiti samo unosom korisničke ili glavne lozinke za DriveLock.
- Vlasnik korisničke lozinke za DriveLock trebao bi biti svakodnevni korisnik zaštićenog tvrdog diska. Vlasnik glavne lozinke za DriveLock trebao bi biti administrator sustava ili svakodnevni korisnik.
- Korisnička i glavna lozinka za DriveLock mogu biti istovjetne.

#### <span id="page-60-0"></span>**Postavljanje glavne lozinke za DriveLock**

Da biste postavili glavnu lozinku za DriveLock, učinite sljedeće:

- **1.** Pokrenite Computer Setup (Postavljanje računala).
	- Računala ili tablet-računala s tipkovnicom:
		- **1.** Isključite računalo.
		- **2.** Pritisnite tipku za uključivanje i isključivanje, a kada se pojavi HP-ov logotip, pritisnite tipku f10 da biste otvorili Computer Setup (Postavljanje računala).
	- Tablet-računala bez tipkovnice:
		- **1.** Isključite tablet-računalo.
		- **2.** Pritisnite tipku za uključivanje i isključivanje zajedno s tipkom za smanjenje glasnoće dok se ne prikaže izbornik Startup (Pokretanje), a zatim dodirnite **F10** da biste otvorili Computer Setup (Postavljanje računala).
- **2.** Odaberite **Safety** (Sigurnost), zatim odaberite jednu od mogućnosti u odjeljku **Hard Drive Utilities**  (Uslužni programi tvrdog Diska), pa **DriveLock/Automatic DriveLock** i potom pritisnite enter.
- **3.** Odaberite tvrdi disk koji želite zaštititi, a zatim pritisnite enter.
- **4.** Odaberite **Set DriveLock Master Password** (Postavi glavnu lozinku za DriveLock), a zatim pritisnite enter.
- **5.** Pažljivo pročitajte upozorenje.
- **6.** Slijedite upute na zaslonu da biste postavili glavnu lozinku za DriveLock.
- **WAPOMENA:** prije izlaska iz programa Computer Setup (Postavljanje računala) možete omogućiti DriveLock i postaviti korisničku lozinku za DriveLock. Dodatne informacije potražite u odjeljku Omogućivanje značajke DriveLock i postavljanje korisničke lozinke za DriveLock na stranici 49.
- **7.** Da biste spremili promjene i zatvorili program Computer Setup (Postavljanje računala), odaberite **Main**  (Glavni izbornik), zatim **Save Changes and Exit** (Spremi promjene i zatvori), a potom odaberite **Yes** (Da).

**W NAPOMENA:** ako koristite tipke sa strelicama da biste označili odabir, morate pritisnuti Enter.

#### **Omogućivanje značajke DriveLock i postavljanje korisničke lozinke za DriveLock**

Da biste omogućili DriveLock i postavili korisničku lozinku za DriveLock, učinite sljedeće:

- **1.** Pokrenite Computer Setup (Postavljanje računala).
	- Računala ili tablet-računala s tipkovnicom:
		- **1.** Isključite računalo.
		- **2.** Pritisnite tipku za uključivanje i isključivanje, a kada se pojavi HP-ov logotip, pritisnite tipku f10 da biste otvorili Computer Setup (Postavljanje računala).
	- Tablet-računala bez tipkovnice:
- **1.** Isključite tablet-računalo.
- **2.** Pritisnite tipku za uključivanje i isključivanje zajedno s tipkom za smanjenje glasnoće dok se ne prikaže izbornik Startup (Pokretanje), a zatim dodirnite **F10** da biste otvorili Computer Setup (Postavljanje računala).
- **2.** Odaberite **Safety** (Sigurnost), zatim **Hard Drive Utilities** (Uslužni programi tvrdog Diska), pa **DriveLock/ Automatic DriveLock**, a potom pritisnite enter.
- **3.** Odaberite tvrdi disk koji želite zaštititi, a zatim pritisnite enter.
- **4.** Odaberite **Enable DriveLock** (Omogući DriveLock), a zatim pritisnite tipku enter.
- **5.** Pažljivo pročitajte upozorenje.
- **6.** Slijedite upute na zaslonu da biste postavili korisničku lozinku za DriveLock i omogućili DriveLock.
- **7.** Da biste spremili promjene i zatvorili program Computer Setup (Postavljanje računala), odaberite **Main**  (Glavni izbornik), zatim **Save Changes and Exit** (Spremi promjene i zatvori), a potom odaberite **Yes** (Da).
	- **WAPOMENA:** ako koristite tipke sa strelicama da biste označili odabir, morate pritisnuti Enter.

#### **Onemogućivanje značajke DriveLock**

- **1.** Pokrenite Computer Setup (Postavljanje računala).
	- Računala ili tablet-računala s tipkovnicom:
		- **1.** Isključite računalo.
		- **2.** Pritisnite tipku za uključivanje i isključivanje, a kada se pojavi HP-ov logotip, pritisnite tipku f10 da biste otvorili Computer Setup (Postavljanje računala).
	- Tablet-računala bez tipkovnice:
		- **1.** Isključite tablet-računalo.
		- **2.** Pritisnite tipku za uključivanje i isključivanje zajedno s tipkom za smanjenje glasnoće dok se ne prikaže izbornik Startup (Pokretanje), a zatim dodirnite **F10** da biste otvorili Computer Setup (Postavljanje računala).
- **2.** Odaberite **Safety** (Sigurnost), zatim **Hard Drive Utilities** (Uslužni programi tvrdog Diska), pa **DriveLock/ Automatic DriveLock**, a potom pritisnite enter.
- **3.** Odaberite tvrdi disk kojim želite upravljati, a zatim pritisnite enter.
- **4.** Odaberite **Disable DriveLock** (Onemogućite DriveLock), a zatim pritisnite tipku enter.
- **5.** Slijedite upute na zaslonu da biste onemogućili DriveLock.
- **6.** Da biste spremili promjene i zatvorili program Computer Setup (Postavljanje računala), odaberite **Main**  (Glavni izbornik), zatim **Save Changes and Exit** (Spremi promjene i zatvori), a potom odaberite **Yes** (Da).

**X NAPOMENA:** ako koristite tipke sa strelicama da biste označili odabir, morate pritisnuti Enter.

### **Unos lozinke za DriveLock**

Provjerite je li tvrdi disk umetnut u računalo (a ne u dodatni priključni uređaj ili u vanjski MultiBay priključak).

Kada se zatraži da unesete lozinku za DriveLock (**DriveLock Password**), unesite korisničku ili glavnu lozinku za DriveLock (pomoću istih tipki koje ste koristili za postavljanje lozinke), a zatim pritisnite Enter.

Nakon tri neuspjela pokušaja unosa lozinke morat ćete isključiti računalo pa pokušati ponovno.

#### **Promjena lozinke za DriveLock**

Da biste promijenili lozinku za DriveLock u programu Computer Setup (Postavljanje računala), učinite sljedeće:

- **1.** Isključite računalo.
- **2.** Pritisnite gumb za uključivanje i isključivanje.
- **3.** Kada se zatraži da unesete lozinku za DriveLock (**DriveLock Password**), upišite trenutnu korisničku ili glavnu lozinku koju želite promijeniti, zatim pritisnite enter, a potom pritisnite ili dodirnite f10 da biste otvorili Computer Setup (Postavljanje računala).
- **4.** Odaberite **Safety** (Sigurnost), zatim **Hard Drive Utilities** (Uslužni programi tvrdog Diska), pa **DriveLock/ Automatic DriveLock**, a potom pritisnite enter.
- **5.** Odaberite tvrdi disk kojim želite upravljati, a zatim pritisnite enter.
- **6.** Odaberite lozinku za DriveLock koju želite promijeniti, a zatim slijedite upute na zaslonu da biste unijeli lozinke.
	- **NAPOMENA:** mogućnost **Change DriveLock Master Password** (Promjena glavne lozinke za DriveLock) vidljiva je samo ako je na upit za lozinku za DriveLock u trećem koraku odabrana glavna lozinka.
- **7.** Da biste spremili promjene i zatvorili program Computer Setup (Postavljanje računala), odaberite **Main**  (Glavni izbornik), zatim **Save Changes and Exit** (Spremi promjene i zatvori), a potom odaberite **Yes** (Da).

**WAPOMENA:** ako koristite tipke sa strelicama da biste označili odabir, morate pritisnuti Enter.

# **Windows Hello (samo odabrani proizvodi)**

Na proizvodima opremljenima čitačem otiska prsta ili infracrvenom kamerom možete koristiti Windows Hello i prijaviti se povlačenjem prsta ili pogledom u kameru.

Postavljanje programa Windows Hello

- **1.** Odaberite gumb **Start**, zatim **Postavke**, **Računi**, a potom **Mogućnosti prijave**.
- **2.** Da biste dodali lozinku, odaberite **Dodaj**.
- **3.** Odaberite **Početak**, a zatim pratite zaslonske upute za registraciju otiska prsta ili ID lica te postavite PIN.
	- **WAPOMENA:** PIN nema ograničenu duljinu, no mora se sastojati samo od brojeva. Za uključivanje abecednih ili posebnih znakova potvrdite okvir **uključi slova i simbole**.

# **Upotreba antivirusnog softvera**

Kad računalo koristite za pristup e-pošti, mreži ili internetu, izlažete ga računalskim virusima. Računalni virusi mogu onemogućiti operacijske sustave, programe ili uslužne programe te uzrokovati abnormalno djelovanje.

Antivirusni softver može otkriti većinu virusa, uništiti ih te u većini slučajeva popraviti prouzročenu štetu. Antivirusni softver morate često ažurirati da biste trajno bili zaštićeni od novih virusa.

Windows Defender je unaprijed instaliran na računalo. Preporučujemo da nastavite koristiti antivirusni program da biste potpuno zaštitili računalo.

Više informacija o računalnim virusima potražite u programu HP Support Assistant (HP-ov alat za podršku).

# **Upotreba softverskog vatrozida**

Vatrozidi služe sprječavanju neovlaštenog pristupa sustavu ili mreži. Vatrozid može biti samo softverski program koji instalirate na računalo i/ili mrežu, ili pak rješenje koje objedinjuje hardver i softver.

Postoje dvije vrste vatrozida:

- vatrozid kao softver u glavnom računalu, koji štiti samo računalo na kojem je instaliran
- mrežni vatrozid, instaliran između DSL ili kabelskog modema i kućne mreže, koji štiti sva umrežena računala

Kada je na sustavu instaliran vatrozid, svi podaci koji u sustav ulaze ili iz njega izlaze nadziru se i uspoređuju s korisnički definiranim sigurnosnim mjerilima. Blokiraju se podaci koji nisu usklađeni s tim mjerilima.

Na vaše je računalo ili u mrežnu opremu možda već instaliran vatrozid. Ako nije, dostupna su softverska rješenja za vatrozid.

**X** NAPOMENA: u određenim okolnostima vatrozid može blokirati pristup internetskim igrama, ometati pisače ili zajedničko korištenje datoteka na mreži te blokirati ovlaštene privitke e-pošte. Da biste privremeno riješili problem, onemogućite vatrozid, izvedite željeni zadatak te ponovno omogućite vatrozid. Da biste trajno riješili problem, promijenite konfiguraciju vatrozida.

# **Instalacija softverskih ažuriranja**

Softver tvrtke HP, sustav Windows i softver drugih proizvođača instaliran na računalu potrebno je redovito ažurirati da bi se ispravili sigurnosni problemi i poboljšale performanse.

**VAŽNO:** Microsoft šalje upozorenja o ažuriranjima sustava Windows, što može obuhvaćati i sigurnosna ažuriranja. Da biste zaštitili računalo od povrede sigurnosti i računalnih virusa, instalirajte sva ažuriranja tvrtke Microsoft čim primite upozorenje.

Ta ažuriranja možete instalirati automatski.

Prikaz ili promjena postavki:

- **1.** Odaberite gumb **Start**, zatim **Postavke** i potom **Ažuriranje i sigurnost**.
- **2.** Odaberite **Windows Update**, a zatim slijedite upute na zaslonu.
- **3.** Da biste planirali vrijeme za instaliranje ažuriranja, odaberite **Dodatne mogućnosti**, a zatim slijedite upute na zaslonu.

# **Korištenje programa HP Client Security (Sigurnost HP-ova klijenta) (samo određeni modeli)**

Softver HP Client Security (Sigurnost HP-ova klijenta) unaprijed je instaliran na računalo. Tom se softveru može pristupiti putem ikone za HP Client Security u krajnjem desnom dijelu programske trake ili upravljačke ploče sustava Windows. On pruža sigurnosne značajke koje štite od neovlaštenog pristupa računalu, mrežama i ključnim podacima. Dodatne informacije potražite u softverskoj pomoći za HP Client Security (Sigurnost HP-ova klijenta).

# **Upotreba HP-ova uređaja kao usluge (HP DaaS) (samo odabrani proizvodi)**

HP DaaS jest IT rješenje u oblaku koje tvrtkama omogućuje učinkovito upravljanje imovinom i njezinu zaštitu. HP DaaS štiti računalo od zlonamjernog softvera i drugih napada, nadzire stanje računala te ubrzava rješavanje problema sa sigurnošću i uređajima. Preuzimanje i instalacija softvera je brza, a on je vrlo isplativ u odnosu na klasična interna rješenja. Dodatne informacije potražite u odjeljku [https://www.hptouchpointmanager.com/.](https://www.hptouchpointmanager.com/)

# **Korištenje dodatnog sigurnosnog kabela (samo odabrani proizvodi)**

Sigurnosni kabel (kupuje se zasebno) zamišljen je kao sredstvo odvraćanja od krađe, ali ne može spriječiti neovlašteno rukovanje računalom ni njegovu krađu. Da biste sigurnosni kabel povezali s računalom, slijedite upute proizvođača uređaja.

# **Korištenje čitača otisaka prstiju (samo određeni proizvodi)**

Ugrađeni čitači otisaka prstiju dostupni su samo na određenim proizvodima. Da biste koristili čitač otisaka prstiju, otiske prstiju morate registrirati u alatu za upravljanje vjerodajnicama softvera HP Client Security (Sigurnost HP-ova klijenta). Informacije potražite u pomoći za HP Client Security (Sigurnost HP-ova klijenta).

Kada otiske prstiju registrirate u alatu za upravljanje vjerodajnicama, pomoću alata za upravljanje lozinkama softvera HP Client Security možete pohranjivati korisnička imena i lozinke te ih unositi na podržanim webmjestima i u podržanim aplikacijama.

### **Pronalaženje čitača otiska prsta**

Čitač otiska prsta mali je metalni senzor smješten na jednom od sljedećih područja na računalu:

- uz dno dodirne pločice (TouchPada)
- na desnoj strani tipkovnice
- na gornjoj desnoj strani zaslona
- na lijevoj strani zaslona
- na stražnjoj strani zaslona

Ovisno o proizvodu, čitač može biti postavljen vodoravno ili okomito.

# **8 Održavanje**

Vrlo je važno redovno održavati računalo da biste ga zadržali u optimalnom stanju. U ovom je poglavlju objašnjeno kako koristiti alate kao što su Defragmentacija diska i Čišćenje diska. Navedene su i upute za ažuriranje programa i upravljačkih programa, koraci za čišćenje računala te savjeti za putovanje (ili transport) računala.

# **Poboljšanje performansi**

Obavljanjem redovitih održavanja te upotrebom alata kao što su Defragmentacija diska i Čišćenje diska možete poboljšati performanse računala.

### **Upotreba defragmentacije diska**

HP preporučuje korištenje alata Defragmentacija diska za defragmentiranje tvrdog diska barem jedanput mjesečno.

**X NAPOMENA:** na SSD pogonima nije potrebno pokrenuti defragmentaciju diska.

Da biste pokrenuli defragmentaciju diska, učinite sljedeće:

- **1.** Priključite računalo na izvor izmjeničnog napajanja.
- **2.** U okvir za pretraživanje na programskoj traci upišite defragmentacija, a zatim odaberite **Defragmentacija i optimizacija pogona**.
- **3.** Slijedite upute na zaslonu.

Dodatne informacije potražite u pomoći alata za defragmentaciju diska.

### **Upotreba čišćenja diska**

Funkciju čišćenja diska koristite da biste pretražili pogon tvrdog diska radi pronalaženja nepotrebnih datoteka koje je moguće sigurno izbrisati radi oslobađanja prostora na disku i boljeg funkcioniranja računala.

Da biste pokrenuli čišćenje diska, učinite sljedeće:

- **1.** U okvir za pretraživanje na programskoj traci upišite disk, a zatim odaberite **Čišćenje diska**.
- **2.** Slijedite upute na zaslonu.

### **Korištenje softvera HP 3D DriveGuard (samo na odabranim proizvodima)**

HP 3D DriveGuard štiti tvrdi disk parkiranjem pogona i zaustavljanjem podatkovnih zahtjeva u sljedećim situacijama:

- kada vam računalo ispadne
- kada premještate računalo sa zatvorenim zaslonom dok se napaja iz baterije

Ubrzo nakon takvog događaja HP 3D DriveGuard vratit će tvrdi disk u normalni rad.

**WAPOMENA:** samo interni tvrdi diskovi zaštićeni su softverom HP 3D DriveGuard. Tvrdi diskovi instalirani u dodatne priključne uređaje ili priključeni u USB priključke nisu zaštićeni softverom HP 3D DriveGuard.

**WAPOMENA:** budući da na fiksnim pogonima (SSD-ovima) nema pomičnih dijelova, za te pogone nije potreban HP 3D DriveGuard.

#### **Prepoznavanje statusa programa HP 3D DriveGuard**

Žaruljica tvrdog diska na računalu mijenja boju i tako označava da je pogon u ležištu za primarni tvrdi disk i/ili onaj u ležištu za sekundarni tvrdi disk (samo odabrani proizvodi) parkiran.

# **Ažuriranje softvera i upravljačkih programa**

HP preporučuje redovito ažuriranje programa i upravljačkih programa. Ažuriranja mogu riješiti probleme te donijeti nove značajke i mogućnosti vašem računalu. Starije grafièke komponente, primjerice, možda neće dobro funkcionirati s najnovijim softverom za igre. Bez najnovijih upravljačkih programa nećete moći maksimalno iskoristiti uređaj.

Da biste preuzeli najnovije verzije HP-ovih programa i upravljačkih programa, idite na stranicu <http://www.hp.com/support>. Osim toga, registrirajte se za primanje automatskih obavijesti čim ažuriranja postanu dostupna.

Ako želite ažurirati programe i upravljačke programe, slijedite ove upute:

**1.** U okvir za pretraživanje programske trake upišite podrška, a zatim odaberite aplikaciju **HP Support Assistant**.

– ili –

Na programskoj traci odaberite ikonu upitnika.

- **2.** Odaberite **Moje prijenosno računalo**, zatim karticu **Ažuriranja**, a potom **Potraži ažuriranja i poruke**.
- **3.** Slijedite upute na zaslonu.

# **Čišćenje računala**

Da biste sigurno očistili računalo, računala koristite sljedeće proizvode:

- tekućinu za čišćenje stakla bez alkohola
- otopinu vode i blagog sapuna
- suhu krpu za čišćenje od mikrovlakana ili kože (antistatička tkanina bez ulja)
- antistatičke tkanine

**OPREZ:** izbjegavajte sredstva za čišćenje s jakim otapalima koja mogu trajno oštetiti računalo. Ako niste sigurni je li neko sredstvo za čišćenje sigurno za računalo, provjerite sadržaj sredstva da biste bili sigurni da ne sadrži alkohol, aceton, amonijev klorid, metilen-klorid ni ugljikovodike.

Vlaknasti materijali, primjerice papirnati ručnici, mogu izgrepsti računalo. S vremenom se u ogrebotine mogu nataložiti čestice prašine i sredstava za čišćenje.

#### **Postupci čišćenja**

Slijedite postupke u ovom odjeljku da biste sigurno očistili računalo.

**UPOZORENJE!** Da biste spriječili električni udar ili oštećenje komponenti, nemojte čistiti računalo dok je uključeno.

- **1.** Isključite računalo.
- **2.** Isključite napajanje izmjeničnim naponom.
- **3.** Isključite sve vanjske uređaje.

**A OPREZ:** da biste spriječili oštećenje unutarnjih komponenti, nemojte raspršivati sredstva za čišćenje ili tekućine izravno na površinu računala. Tekućina koja padne na površinu može trajno oštetiti unutarnje komponente.

#### **Čišćenje zaslona**

Pažljivo obrišite zaslon mekanom krpom koja ne ostavlja dlačice, a navlažena je sredstvom za čišćenje stakla bez alkohola. Prije zatvaranja računala provjerite je li zaslon suh.

#### **Čišćenje bočnih strana i poklopca**

Da biste očistili bočne strane i poklopac, koristite meku krpu od mikrovlakana ili jelenju kožu navlaženu nekim od prethodno navedenih sredstava za čišćenje ili pak odgovarajuće jednokratne maramice.

**W NAPOMENA:** prilikom čišćenja poklopca računala radite kružne pokrete da biste dodatno uklonili prašinu i otpatke.

### **Čišćenje dodirne pločice (TouchPada), tipkovnice ili miša (samo neki proizvodi)**

**UPOZORENJE!** Da biste smanjili opasnost od električnog udara ili oštećenja unutarnjih komponenti, za čišćenje tipkovnice nemojte koristiti nastavak usisavača. Usisavač može na površini tipkovnice nataložiti prljavštinu iz kućanstva.

**OPREZ:** da biste spriječili oštećenje unutarnjih komponenti, pazite da među tipke ne kapa tekućina.

- Dodirnu pločicu (TouchPad), tipkovnicu i miš čistite mekanom krpom od mikrovlakana ili jelenjom kožom navlaženom nekim od prethodno navedenih sredstava za čišćenje.
- Da biste spriječili lijepljenje tipki te uklonili prašinu, vlakna i čestice između tipki, upotrijebite limenku komprimiranog zraka sa slamkom.

# **Putovanje ili transport računala**

Ako želite putovati s računalom ili ga morate transportirati, slijedite ove upute da biste sačuvali uređaj.

- Pripremite računalo za putovanje ili transport:
	- sigurnosno kopirajte svoje podatke na vanjski pogon
	- izvadite sve diskove i sve vanjske medijske kartice, primjerice memorijske kartice
	- isključite, a zatim odspojite sve vanjske uređaje
	- isključite računalo
- Ponesite sa sobom sigurnosnu kopiju podataka. Sigurnosnu kopiju čuvajte odvojeno od računala.
- Ako putujete zrakoplovom, nosite računalo kao ručnu prtljagu; ne prijavljujte ga s ostalom prtljagom.
- **OPREZ:** izbjegavajte izlaganje pogona magnetskim poljima. Sigurnosni uređaji s magnetskim poljima uključuju sigurnosne prolazne uređaje u zračnim lukama i sigurnosne palice. Pokretne trake u zračnim lukama i slični sigurnosni uređaji koji provjeravaju ručnu prtljagu upotrebljavaju rendgenske zrake umjesto magneta i ne štete pogonima.
- Ako tijekom leta namjeravate upotrebljavati računalo, slušajte obavijesti tijekom leta koje će vam reći kada je to dopušteno. Upotreba računala tijekom leta ovisi o pravilima avioprijevoznika.
- Transportirate li računalo ili pogon, uporabite odgovarajuće zaštitno pakiranje, a na pakiranje napišite "LOMLJIVO".
- Korištenje bežičnih uređaja može biti ograničeno u nekim okruženjima. Takva se ograničenja mogu primjenjivati u zrakoplovima, u bolnicama, blizu eksplozivnih sredstava te na opasnim mjestima. Ako niste sigurni koja pravila vrijede za upotrebu bežičnog uređaja u računalu, zatražite dopuštenje za korištenje računala prije nego što ga uključite.
- Ako putujete u inozemstvo, pridržavajte se sljedećih savjeta:
	- Provjerite carinska pravila koja se odnose na računala u svakoj zemlji ili regiji u koju namjeravate putovati.
	- Provjerite preduvjete za kabel za napajanje i prilagodnik za svaku lokaciju na kojoj planirate rabiti računalo. Napon, frekvencija i konfiguracije utičnica mogu se razlikovati.

**UPOZORENJE!** Da biste smanjili opasnost od električnog udara, požara ili oštećenja opreme, računalo nemojte napajati putem pretvornika napona koji se prodaje za kućanske uređaje.

# **9 Sigurnosno ažuriranje, vraćanje i oporavljanje**

U ovom se poglavlju navode informacije o sljedećim procesima, koji čine standardnu proceduru za većinu proizvoda:

- **Sigurnosno kopiranje osobnih podataka** upotrijebite alat sustava Windows da biste sigurnosno kopirali svoje osobne podatke (pročitajte Korištenje alata sustava Windows na stranici 59).
- **Stvaranje točke vraćanja** uz pomoć alata sustava Windows možete stvoriti točku vraćanja (pročitajte Korištenje alata sustava Windows na stranici 59).
- **Stvaranje medija za oporavak** (samo odabrani proizvodi) uz pomoć alata HP Recovery Manager ili HP Cloud Recovery Download Tool (samo odabrani proizvodi) možete stvoriti medije za oporavak (pročitajte Stvaranje HP-ova medija za oporavak (samo neki proizvodi) na stranici 59).
- **Oporavak i vraćanje** Windows nudi nekoliko mogućnosti za vraćanje iz sigurnosnih kopija, osvježavanje računala i vraćanje računala u originalno stanje (pogledajte Korištenje alata sustava Windows na stranici 59).
- **Uklanjanje particije za oporavak** da biste uklonili particiju za oporavak i oslobodili prostor na tvrdom disku (samo odabrani proizvodi), u alatu HP Recovery Manager odaberite mogućnost **Remove Recovery Partition** (Ukloni particiju za oporavak). Dodatne informacije potražite u odjeljku [Uklanjanje HP-ove](#page-75-0)  [particije za oporavak \(samo odabrani proizvodi\) na stranici 64](#page-75-0).

# **Korištenje alata sustava Windows**

*VA***ŽNO:** Windows jedini omogućuje sigurnosno kopiranje osobnih podataka. Zakažite redovito sigurnosno kopiranje da biste izbjegli gubitak podataka.

Alati sustava Windows omogućuju sigurnosno kopiranje osobnih podataka i stvaranje točaka vraćanja sustava, što omogućuje vraćanje iz sigurnosne kopije, osvježavanje računala i njegovo vraćanje u izvorno stanie.

**W NAPOMENA:** ako je pohrana računala 32 GB ili manja, Microsoftovo vraćanje sustava onemogućeno je prema zadanim postavkama.

Dodatne informacije i korake potražite u aplikaciji Traženje pomoći.

- **1.** Odaberite gumb **Start**, a zatim aplikaciju **Traženje pomoći**.
- **2.** Unesite zadatak koji želite izvesti.

**W NAPOMENA:** za pristup aplikaciji Traženje pomoći morate biti povezani s internetom.

# **Stvaranje HP-ova medija za oporavak (samo neki proizvodi)**

Kada uspješno postavite računalo, na njemu uz pomoć alata HP Recovery Manager stvorite sigurnosnu kopiju HP-ove particije za oporavak. Ta se sigurnosna kopija naziva HP-ov medij za oporavak. U slučajevima kada je tvrdi disk oštećen ili zamijenjen, izvorni operacijski sustav možete ponovno instalirati pomoću HP-ova medija za oporavak.

Da biste provjerili postoji li particija za oporavak uz particiju sustava Windows, desnom tipkom miša kliknite gumb **Start**, odaberite **Eksplorer za datoteke**, a zatim odaberite **Ovaj PC**.

**NAPOMENA:** ako na računalu uz particiju sustava Windows nije navedena particija za oporavak, obratite se podršci da biste nabavili diskove za oporavak. Posjetite<http://www.hp.com/support>, odaberite svoju državu ili regiju i slijedite upute na zaslonu.

Na odabranim proizvodima uz pomoć alata HP Cloud Recovery Download Tool možete stvoriti HP-ov medij za oporavak na USB izbrisivom memorijskom pogonu s mogućnošću pokretanja. Dodatne informacije potražite u odjeljku [Stvaranje medija za oporavak pomoću alata HP Cloud Recovery Download Tool na stranici 61](#page-72-0).

### **Stvaranje medija za oporavak pomoću alata HP Recovery Manager**

**NAPOMENA:** ako ne možete sami stvoriti medij za oporavak, obratite se podršci i zatražite diskove za oporavak. Posjetite [http://www.hp.com/support,](http://www.hp.com/support) odaberite svoju državu ili regiju i slijedite upute na zaslonu.

#### **Prije početka**

Prije početka imajte na umu sljedeće:

- Moguće je stvoriti samo jedan komplet medija za oporavak. Tim alatima za oporavak oprezno rukujte i držite ih na sigurnom mjestu.
- HP Recovery Manager pregledava računalo i određuje potreban kapacitet za pohranu medija.
- Medij za oporavak možete stvoriti na jedan od sljedećih načina:

**NAPOMENA:** ako računalo ne sadrži particiju za oporavak, HP Recovery Manager prikazuje značajku stvaranja pogona za oporavak u sustavu Windows. Slijedite upute na zaslonu da biste na praznom USB izbrisivom memorijskom pogonu ili tvrdom disku stvorili sliku za oporavak.

- Ako računalo sadrži optički pogon s mogućnošću zapisivanja na DVD-ove, koristite isključivo prazne visokokvalitetne DVD-R, DVD+R, DVD-R DL ili DVD+R DL diskove. Nemojte koristiti diskove za višekratno snimanje kao što su CD±RW, DVD±RW, dvoslojni DVD±RW ili BD-RE (Blu-ray diskovi za snimanje) diskovi, koji nisu kompatibilni sa softverom HP Recovery Manager.
- Ako računalo nema integrirani optički pogon s mogućnošću zapisivanja na DVD-ove, diskove za oporavak možete stvoriti pomoću vanjskog optičkog pogona (kupuje se zasebno) na gore opisani način. Ako koristite vanjski optički pogon, povežite ga izravno s USB priključkom na računalu. Pogon se ne može povezati s USB priključkom na vanjskom uređaju, kao što je USB koncentrator.
- Da biste stvorili USB izbrisivi memorijski pogon za oporavak, koristite visokokvalitetan prazni USB izbrisivi memorijski pogon.
- Prije izrade medija za oporavak provjerite je li računalo priključeno na izmjenično napajanje.
- Taj postupak može potrajati sat vremena ili više. Nemojte prekinuti taj proces.
- Po potrebi možete izaći iz programa prije nego bude dovršeno stvaranje svih medija za oporavak. HP Recovery Manager dovršit će trenutni DVD ili USB izbrisivi memorijski pogon. Kad sljedeći put otvorite program HP Recovery Manager, od vas će se tražiti da nastavite s postupkom.

#### **Stvaranje medija za oporavak**

Da biste pomoću alata HP Recovery Manager stvorili HP-ov medij za oporavak, učinite sljedeće:

**WAŽNO:** tablet-računala s odvojivom tipkovnicom prije započinjanja ovih koraka povežite s bazom za tipkovnicu.
- <span id="page-72-0"></span>**1.** U okvir za pretraživanje programske trake upišite recovery, a zatim odaberite **HP Recovery Manager**.
- **2.** Odaberite **Create recovery media** (Stvaranje medija za oporavak) te slijedite upute na zaslonu.

Ako trebate oporaviti sustav, pogledajte [Oporavak uz pomoć programa HP Recovery Manager na stranici 62.](#page-73-0)

# **Stvaranje medija za oporavak pomoću alata HP Cloud Recovery Download Tool**

Da biste stvorili HP-ov medij za oporavak pomoću alata HP Cloud Recovery Download Tool, učinite sljedeće:

- **1.** Idite na [http://www.hp.com/support.](http://www.hp.com/support)
- **2.** Odaberite **Software and Drivers** (Softver i upravljački programi) pa slijedite upute na zaslonu.

# **Vraćanje i oporavak**

Vraćanje i oporavak možete izvesti na jedan ili više načina u nastavku: alati sustava Windows, HP Recovery Manager ili HP-ova particija za oporavak.

*VAŽNO:* nisu sve metode dostupne na svim proizvodima.

# **Vraćanje, ponovno postavljanje i osvježavanje pomoću alata sustava Windows**

Windows nudi nekoliko mogućnosti za vraćanje, ponovno postavljanje i osvježavanje računala. Detalje potražite u članku [Korištenje alata sustava Windows na stranici 59.](#page-70-0)

# **Vraćanje pomoću alata HP Recovery Manager i HP-ove particiju za oporavak**

Računalo možete vratiti u izvorno tvorničko stanje pomoću alata HP Recovery Manager i HP-ove particije za oporavak (samo odabrani proizvodi):

- **rješavanje problema s unaprijed instaliranim aplikacijama i upravljačkim programima** ispravljanje problema pomoću unaprijed instalirane aplikacije ili upravljačkog programa:
	- **1.** U okvir za pretraživanje programske trake upišite recovery, a zatim odaberite **HP Recovery Manager**.
	- **2.** Odaberite **Reinstall drivers and/or applications** (Ponovna instalacija upravljačkih programa i/ili aplikacija).
- **oporavak sustava** da biste particiju sustava Windows vratili u izvorno tvorničko stanje, u HP-ovoj particiji za oporavak odaberite **System Recovery** (Oporavak sustava) (samo odabrani proizvodi) ili upotrijebite HP-ov medij za oporavak. Dodatne informacije potražite u odjeljku [Oporavak uz pomoć](#page-73-0)  [programa HP Recovery Manager na stranici 62.](#page-73-0) Ako još niste stvorili medije za oporavak, pogledajte odjeljak [Stvaranje HP-ova medija za oporavak \(samo neki proizvodi\) na stranici 59](#page-70-0).
- **vraćanje na tvorničke postavke** (samo odabrani proizvodi) računalo se vraća na izvorno tvorničko stanje tako što se izbrišu svi podaci s tvrdog diska, ponovno se stvore particije, a zatim ponovno instalira operacijski sustav i sav softver koji je bio tvornički instaliran (samo odabrani proizvodi). Da biste koristili mogućnost **Factory Reset** (Vraćanje na tvorničke postavke), morate upotrijebiti HP-ov medij za oporavak. Ako još niste stvorili medije za oporavak, pogledajte odjeljak [Stvaranje HP-ova medija za](#page-70-0) [oporavak \(samo neki proizvodi\) na stranici 59](#page-70-0).
- **W NAPOMENA:** ako ste zamijenili tvrdi disk računala, vraćanjem na tvorničke postavke možete instalirati operacijski softver i softver koji je bio tvornički instaliran.

# <span id="page-73-0"></span>**Oporavak uz pomoć programa HP Recovery Manager**

Softver HP Recovery Manager omogućuje vraćanje računala u izvorno tvorničko stanje pomoću HP-ova medija za oporavak koje ste stvorili ili nabavili od službe za podršku odnosno pomoću HP-ove particije za oporavak (samo odabrani proizvodi).

Ako još niste stvorili HP-ov medij za oporavak, pročitajte [Stvaranje HP-ova medija za oporavak \(samo neki](#page-70-0)  [proizvodi\) na stranici 59](#page-70-0).

**VAŽNO:** HP Recovery Manager ne stvara automatski sigurnosne kopije vaših osobnih podataka. Prije početka oporavka stvorite sigurnosne kopije osobnih podataka koje želite zadržati. Pročitajte [Korištenje alata](#page-70-0)  [sustava Windows na stranici 59.](#page-70-0)

**VAŽNO:** oporavak pomoću programa HP Recovery Manager trebao bi biti posljednji način rješavanja problema s računalom.

**WAPOMENA:** kada pokrenete postupak oporavka, prikazivat će vam se samo mogućnosti dostupne za vaše računalo.

Prije početka imajte na umu sljedeće:

- HP Recovery Manager oporavlja samo tvornički instaliran softver. Softver koji se ne isporučuje uz računalo potrebno je preuzeti s web-mjesta proizvođača ili ga ponovno instalirati s medija koje ste dobili od proizvođača.
- Ako tvrdi disk računala prestane funkcionirati, morate koristiti HP-ov medij za oporavak. Medij možete stvoriti pomoću alata HP Recovery Manager. Pročitajte [Stvaranje HP-ova medija za oporavak \(samo neki](#page-70-0) [proizvodi\) na stranici 59](#page-70-0).
- Ako na računalu nije omogućeno stvaranje HP-ova medija za oporavak ili ako HP-ov medij za oporavak ne funkcionira, medij za oporavak možete nabaviti obraćanjem službi za podršku. Posjetite <http://www.hp.com/support>, odaberite svoju državu ili regiju i slijedite upute na zaslonu.

## **Oporavak pomoću HP-ove particije za oporavak (samo određeni proizvodi)**

HP-ova particija za oporavak omogućuje izvođenje oporavka sustava bez diskova za oporavak ili USB izbrisivog memorijskog pogona za oporavak. Tu vrstu oporavka možete upotrebljavati samo ako je tvrdi disk još uvijek funkcionalan.

HP-ova particija za oporavak (samo neki proizvodi) omogućuje samo oporavak sustava.

Pokretanje alata HP Recovery Manager s HP-ove particije za oporavak:

- **VAŽNO:** tablet-računalo s odvojivom tipkovnicom prije započinjanja ovih koraka povežite s bazom za tipkovnicu (samo odabrani proizvodi).
	- **1.** U okvir za pretraživanje na programskoj traci unesite recovery, odaberite **HP Recovery Manager**, a zatim **Windows Recovery Environment**.

– ili –

Računala ili tablet-računala s pričvršćenom tipkovnicom:

**▲** pritišćite f11 dok se računalo pokreće ili pritisnite i držite f11 uz pritisnut gumb za napajanje.

<span id="page-74-0"></span>Tablet-računala bez tipkovnica:

- **▲** uključite ili ponovo pokrenite tablet-računalo, nakratko pritisnite tipku za povećanje glasnoće, a zatim odaberite **f11**.
- **2.** Na izborniku s mogućnostima pokretanja odaberite **Uklanjanje poteškoća**.
- **3.** Odaberite **Recovery Manager**, a zatim slijedite upute na zaslonu.
	- **W NAPOMENA:** ako se računalo automatski ponovne ne pokrene u programu HP Recovery Manager, promijenite redoslijed pokretanja sustava računala i slijedite upute na zaslonu. Pročitajte Promjena redoslijeda pokretanja računala na stranici 63.

# **Oporavak pomoću HP-ova medija za oporavak**

Ako računalo nema HP-ovu particiju za oporavak ili tvrdi disk ne funkcionira pravilno, uz pomoć HP-ova medija za oporavak možete vratiti izvorni operacijski sustav i tvornički instalirane softverske programe.

- **▲** Umetnite HP-ov medij za oporavak i ponovno pokrenite računalo.
- **MAPOMENA:** ako se računalo automatski ponovne ne pokrene u programu HP Recovery Manager, promijenite redoslijed pokretanja sustava računala i slijedite upute na zaslonu. Pročitajte Promjena redoslijeda pokretanja računala na stranici 63.

# **Promjena redoslijeda pokretanja računala**

Ako se računalo automatski ponovno ne pokrene u programu HP Recovery Manager, promijenite redoslijed pokretanja sustava računala. To je redoslijed uređaja navedenih u BIOS-u, s kojeg računalo uzima podatke o pokretanju. Odabir možete i promijeniti pa odabrati optički pogon ili USB izbrisivi memorijski pogon, ovisno o mjestu HP-ova medija za oporavak.

Promjena redoslijeda pokretanja:

- **VAŽNO:** tablet-računala s odvojivom tipkovnicom prije započinjanja ovih koraka povežite s bazom za tipkovnicu.
	- **1.** Umetnite HP-ov medij za oporavak.
	- **2.** Pristupite sustavu putem izbornika **Startup** (Pokretanje).

Računala ili tablet-računala s pričvršćenom tipkovnicom:

**▲** Uključite ili ponovno pokrenite računalo, kratko pritisnite tipku esc, a zatim pritisnite f9 da biste vidjeli mogućnosti pokretanja.

Tablet-računala bez tipkovnica:

**▲** Uključite ili ponovno pokrenite tablet-računalo, nakratko pritisnite tipku za povećanje glasnoće, a zatim odaberite **f9**.

 $-$  ili  $-$ 

Uključite ili ponovno pokrenite tablet-računalo, nakratko pritisnite tipku za smanjenje glasnoće, a zatim odaberite **f9**.

**3.** Odaberite optički pogon ili USB izbrisivi memorijski pogon s kojeg želite izvršiti pokretanje, a zatim slijedite upute na zaslonu.

# <span id="page-75-0"></span>**Uklanjanje HP-ove particije za oporavak (samo odabrani proizvodi)**

Softver HP Recovery Manager omogućuje vam uklanjanje HP-ove particije za oporavak (samo odabrani proizvodi) da biste oslobodili prostor na tvrdom disku.

**WAŽNO:** kada uklonite HP-ovu particiju za oporavak, nećete moći izvesti oporavak sustava ni stvoriti HP-ov medij za oporavak. Prije uklanjanja particije za oporavak stvorite HP-ov medij za oporavak. Pročitajte [Stvaranje HP-ova medija za oporavak \(samo neki proizvodi\) na stranici 59.](#page-70-0)

Slijedite ove korake da biste uklonili HP-ovu particiju za oporavak:

- **1.** U okvir za pretraživanje programske trake upišite recovery, a zatim odaberite **HP Recovery Manager**.
- **2.** Odaberite **Remove recovery partition** (Ukloni particiju za oporavak) i slijedite upute na zaslonu.

# <span id="page-76-0"></span>**10 Computer Setup (Postavljanje računala) (BIOS), TPM i HP Sure Start**

# **Korištenje programa Computer Setup**

Program Computer Setup, odnosno Basic Input/Output System (BIOS), upravlja komunikacijom između svih ulaznih i izlaznih računala na sustavu (kao što su diskovni pogoni, zaslon, tipkovnica, miš i pisač). Computer Setup obuhvaća postavke za vrste instaliranih uređaja, redoslijed pokretanja računala i količinu sistemske i proširene memorije.

**NAPOMENA:** pri izvođenju promjena u programu Computer Setup budite iznimno pažljivi. Pogreške mogu spriječiti pravilno funkcioniranje računala.

# **Pokretanje programa Computer Setup (Postavljanje računala)**

**▲** Uključite ili ponovno pokrenite računalo, a kada se pojavi HP-ov logotip, pritisnite tipku f10 da biste otvorili Computer Setup (Postavljanje računala).

# **Navigacija i odabir u programu Computer Setup**

- Da biste odabrali izbornik ili stavku izbornika, koristite tipku tab i tipke sa strelicama, a zatim pritisnite enter ili ih odaberite pomoću pokazivačkog uređaja.
- Da biste se pomicali prema gore ili dolje, u gornjem desnom kutu zaslona odaberite strelicu prema gore ili strelicu prema dolje ili pak koristite strelicu prema gore ili strelicu prema dolje na tipkovnici.
- Da biste zatvorili otvorene dijaloške okvire i vratili se na glavni zaslon programa Computer Setup, pritisnite esc, a zatim slijedite upute na zaslonu.

Da biste izašli iz izbornika programa Computer Setup (Postavljanje računala), odaberite jedan od sljedećih načina:

- Da biste iz programa Computer Setup (Postavljanje računala) izašli bez spremanja promjena, odaberite **Main** (Glavni izbornik), zatim **Ignore Changes and Exit** (Zanemari promjene i izađi), a potom odaberite **Yes** (Da).
	- **X** NAPOMENA: ako koristite tipke sa strelicama da biste označili odabir, morate pritisnuti Enter.
- Da biste spremili promjene i zatvorili izbornike programa Computer Setup (Postavljanje računala), odaberite **Main** (Glavni izbornik), zatim **Save Changes and Exit** (Spremi promjene i zatvori), a potom **Yes**  (Da).

**X NAPOMENA:** ako koristite tipke sa strelicama da biste označili odabir, morate pritisnuti Enter.

Promjene će stupiti na snagu prilikom ponovnog pokretanja računala.

# **Vraćanje tvorničkih postavki u programu Computer Setup**

**NAPOMENA:** vraćanjem tvorničkih postavki neće se promijeniti način rada tvrdog diska.

<span id="page-77-0"></span>Da biste sve postavke u programu Computer Setup vratili na tvornički postavljene vrijednosti, slijedite ove korake:

- **1.** Pokrenite Computer Setup (Postavljanje računala). Pogledajte odjeljak [Pokretanje programa Computer](#page-76-0)  [Setup \(Postavljanje računala\) na stranici 65](#page-76-0).
- **2.** Odaberite **Main** (Glavni izbornik), zatim **Apply Factory Defaults and Exit** (Primijeni tvorničke postavke i izađi), a potom **Yes** (Da).
	- **W NAPOMENA:** ako koristite tipke sa strelicama da biste označili odabir, morate pritisnuti Enter.
	- **NAPOMENA:** na nekim proizvodima u odabirima može pisati **Vrati zadane postavke** umjesto **Primijeni tvorničke postavke i izađi**.

Promjene će stupiti na snagu prilikom ponovnog pokretanja računala.

**WAPOMENA:** kada vratite tvorničke postavke, vaše postavke lozinke i sigurnosne postavke ostaju iste.

## **Ažuriranje BIOS-a**

Na HP-ovu web-mjestu mogu biti dostupne ažurirane verzije BIOS-a.

Većina ažuriranja BIOS-a na HP-ovu web-mjestu zapakirano je u komprimirane datoteke pod nazivom *SoftPaqs*.

Neki paketi za preuzimanje sadrže datoteku Readme.txt s informacijama o instaliranju i otklanjanju poteškoća s datotekom.

### **Utvrđivanje verzije BIOS-a**

Da biste odlučili trebate li ažurirati program Computer Setup (Postavljanje računala) (BIOS), najprije odredite verziju BIOS-a na vašem računalu.

Informacijama o verziji BIOS-a (koja se naziva i *datum ROM-a* te *BIOS-a*) moguće je pristupiti pritiskom na tipke fn + esc (ako ste već u sustavu Windows) ili pomoću programa Computer Setup (Postavljanje računala).

- **1.** Pokrenite Computer Setup (Postavljanje računala). Pogledajte odjeljak [Pokretanje programa Computer](#page-76-0)  [Setup \(Postavljanje računala\) na stranici 65](#page-76-0).
- **2.** Odaberite **Main** (Glavni izbornik), a zatim odaberite **System Information** (Informacije o sustavu).
- **3.** Da biste iz programa Computer Setup (Postavljanje računala) izašli bez spremanja promjena, odaberite **Main** (Glavni izbornik), zatim **Ignore Changes and Exit** (Zanemari promjene i izađi), a potom odaberite **Yes** (Da).

**W NAPOMENA:** ako koristite tipke sa strelicama da biste označili odabir, morate pritisnuti Enter.

Da biste provjerili postoje li novije verzije BIOS-a, pogledajte [Preuzimanje ažuriranja BIOS-a na stranici 67](#page-78-0).

## <span id="page-78-0"></span>**Preuzimanje ažuriranja BIOS-a**

**OPREZ:** da biste smanjili rizik od oštećenja računala ili neuspješnu instalaciju, ažuriranje BIOS-a preuzmite i instalirajte samo kada je računalo priključeno na pouzdan izvor vanjskog napajanja pomoću prilagodnika izmjeničnog napona. Ne preuzimajte i ne instalirajte ažuriranja BIOS-a kada računalo radi na bateriju, kada se nalazi u priključnom uređaju ili priključeno na dodatni izvor napajanja. Tijekom preuzimanja i instalacije slijedite ove upute:

Ne isključujte napajanje računala iskapčanjem napajačkog kabela iz utičnice.

Ne isključujte računalo i ne pokrećite stanje mirovanja.

Nemojte umetati, uklanjati, spajati ili isključivati bilo kakav uređaj, kabel ili žicu.

**1.** U okvir za pretraživanje na programskoj traci upišite support (podrška), a zatim odaberite aplikaciju HP Support Assistant (HP-ov alat za podršku).

– ili –

Odaberite znak upitnika na programskoj traci.

- **2.** Odaberite **Updates** (Ažuriranja), a zatim kliknite **Check for updates and messages** (Potraži ažuriranja i poruke).
- **3.** Slijedite upute na zaslonu.
- **4.** U području za preuzimanje učinite sljedeće:
	- **a.** Pronađite najnovije ažuriranje za BIOS i usporedite ga s verzijom BIOS-a koja je trenutno instalirana na računalo. Zabilježite datum, naziv ili neku drugu oznaku. Ti će vam podaci možda kasnije zatrebati da biste pronašli ažuriranje kada ga preuzmete na tvrdi disk.
	- **b.** Slijedite upute na zaslonu za preuzimanje odabranih datoteka na tvrdi disk računala.

Zabilježite put do mjesta na tvrdom disku gdje će se spremiti preuzeto ažuriranje BIOS-a. Kada budete spremni za instalaciju ažuriranja, tom ćete mjestu morati pristupiti pomoću navedenog puta.

**X** NAPOMENA: ako računalo povezujete s mrežom, obratite se mrežnom administratoru prije instaliranja bilo kakvih ažuriranja softvera, a posebno ažuriranja sistemskog BIOS-a.

Postupci za instalaciju BIOS-a mogu se razlikovati. Slijedite upute prikazane na zaslonu nakon dovršetka preuzimanja. Ako nema nikakvih uputa, slijedite ove korake:

- **1.** U okvir za pretraživanje na programskoj traci upišite file (datoteka), a zatim odaberite **Eksplorer za datoteke**.
- **2.** Odaberite oznaku tvrdog diska. Oznaka tvrdog diska obično je lokalni disk (C:).
- **3.** Pomoću puta do mjesta na tvrdom disku koji ste ranije zabilježili otvorite mapu na tvrdom disku koja sadrži ažuriranje.
- **4.** Dvokliknite datoteku s nastavkom .exe (na primjer, *naziv\_datoteke*.exe).

Započet će instalacija BIOS-a.

- **5.** Slijedite upute na zaslonu da biste dovršili instalaciju.
- **X NAPOMENA:** kada se na zaslonu pojavi poruka o uspješnoj instalaciji, preuzetu datoteku možete izbrisati s tvrdog diska.

# <span id="page-79-0"></span>**Promjena redoslijeda pokretanja pomoću upita f9**

Da biste dinamički odabrali uređaj za pokretanje za trenutni niz pokretanja, slijedite ove korake:

- **1.** Pristupite izborniku Access the Boot Device Options (Mogućnosti uređaja za pokretanje sustava):
	- Uključite ili ponovno pokrenite računalo i kada se pojavi HP-ov logotip, pritisnite tipku f9 da biste ušli u izbornik Boot Device Options (Mogućnosti uređaja za pokretanje sustava).
- **2.** Odaberite uređaj za pokretanje sustava, pritisnite enter pa slijedite upute na zaslonu.

# **TPM postavke BIOS-a (samo odabrani proizvodi)**

**VAŽNO:** prije omogućavanja funkcije Trusted Platform Module (TPM) (Modul pouzdane platforme) na ovom sustavu morate provjeriti je li način na koji ćete koristiti TPM usklađen s primjenljivim lokalnim zakonima, propisima i pravilnicima te morate zatražiti odobrenje i licence ako je to potrebno. U slučaju problema zbog neusklađenosti nastalih uslijed načina na koji radite s TPM-om odnosno načina na koji ga koristite, isključivo vi u potpunosti snosite sve pravne posljedice. HP se odriče bilo koje odgovornosti koja proizlazi iz takvog načina korištenja.

TPM pruža dodatnu sigurnost za računalo. TPM postavke možete izmijeniti u programu Computer Setup (Postavljanje računala) (BIOS).

**WAPOMENA:** ako promijenite TPM postavku u Hidden (Skriveno), TPM neće biti vidljiv u operacijskom sustavu.

Pristup TPM postavkama u programu Computer Setup (Postavljanje računala):

- **1.** Pokrenite Computer Setup (Postavljanje računala). Pogledajte odjeljak [Pokretanje programa Computer](#page-76-0)  [Setup \(Postavljanje računala\) na stranici 65](#page-76-0).
- **2.** Odaberite **Sigurnost** pa **TPM ugrađena sigurnost**, a zatim slijedite upute na zaslonu.

# **Upotreba softvera HP Sure Start (samo na odabranim proizvodima)**

Pojedini su modeli konfigurirani pomoću tehnologije HP Sure Start koja nadzire BIOS u svrhu sprječavanja napada i oštećenja. Ako dođe do oštećenja ili napada na BIOS, HP Sure Start automatski ga vraća u prethodno sigurno stanje bez intervencije korisnika.

HP Sure Start konfiguriran je i odmah omogućen tako da većina korisnika može koristiti zadanu konfiguraciju tehnologije HP Sure Start. Napredni korisnici mogu prilagoditi zadanu konfiguraciju.

Da biste pristupili najnovijoj dokumentaciji o tehnologiji HP Sure Start, posjetite web-mjesto <http://www.hp.com/support>. Odaberite **Pronađite svoj proizvod** pa slijedite upute na zaslonu.

# <span id="page-80-0"></span>**11 Korištenje alata HP PC Hardware Diagnostics**

# **Korištenje alata HP PC Hardware Diagnostics Windows (samo neki proizvodi)**

HP PC Hardware Diagnostics Windows pomoćni je program utemeljen na sustavu Windows koji omogućuje pokretanje dijagnostičkih testova kojima se utvrđuje funkcionira li hardver računala ispravno. Alat se pokreće zajedno s operacijskim sustavom Windows radi dijagnosticiranja hardverskih kvarova.

Ako HP PC Hardware Diagnostics Windows nije instaliran na računalu, najprije ga morate preuzeti i instalirati. Da biste preuzeli HP PC Hardware Diagnostics Windows, pročitajte [Preuzimanje alata HP PC Hardware](#page-81-0) [Diagnostics Windows na stranici 70](#page-81-0).

Kada se HP PC Hardware Diagnostics Windows instalira, slijedite navedene korake da biste mu pristupili putem HP-ove pomoći i podrške ili aplikacije HP Support Assistant.

- **1.** Pristup alatu HP PC Hardware Diagnostics Windows putem HP-ove pomoći i podrške:
	- **a.** Odaberite gumb **Start**, a zatim **HP-ova pomoć i podrška**.
	- **b.** Desnom tipkom miša kliknite **HP PC Hardware Diagnostics Windows**, odaberite **Više**, a zatim **Pokreni kao administrator**.

– ili –

Pristup alatu HP PC Hardware Diagnostics Windows putem aplikacije HP Support Assistant:

**a.** U okvir za pretraživanje na programskoj traci unesite support, a zatim odaberite aplikaciju **HP Support Assistant**.

– ili –

Na programskoj traci odaberite ikonu upitnika.

- **b.** Odaberite **Troubleshooting and fixes** (Otklanjanje poteškoća i popravci).
- **c.** Odaberite **Diagnostics** (Dijagnostika), a zatim **HP PC Hardware Diagnostics Windows**.
- **2.** Kada se alat otvori, odaberite vrstu dijagnostičkog testa koji želite pokrenuti, a potom slijedite upute na zaslonu.
- **NAPOMENA:** ako u bilo kojem trenutku morate zaustaviti dijagnostički test, odaberite **Cancel**  (Odustani).
- **3.** Kada HP PC Hardware Diagnostics Windows otkrije pogrešku koja zahtijeva zamjenu hardvera, generira se 24-znamenkasti ID kvara. Ako vam je potrebna pomoć pri otklanjanju problema, obratite se podršci pa navedite ID kod kvara.

# <span id="page-81-0"></span>**Preuzimanje alata HP PC Hardware Diagnostics Windows**

- Upute za preuzimanje alata HP PC Hardware Diagnostics Windows dostupne su samo na engleskom jeziku.
- Da biste preuzeli taj alat, morate koristiti računalo sa sustavom Windows jer su dostupne samo .exe datoteke.

### **Preuzimanje najnovije verzije alata HP PC Hardware Diagnostics Windows**

Da biste preuzeli HP PC Hardware Diagnostics Windows, slijedite korake u nastavku:

- **1.** Idite na <http://www.hp.com/go/techcenter/pcdiags>. Prikazuje se početna stranica HP PC Diagnostics.
- **2.** U odjeljku **HP PC Hardware Diagnostics** odaberite **Download** (Preuzimanje), a zatim odaberite mjesto na računalu ili USB izbrisivom memorijskom pogonu.

Alat će se preuzeti na odabrano mjesto.

### **Preuzimanje alata HP Hardware Diagnostics Windows po nazivu ili broju proizvoda (samo odabrani proizvodi)**

**WAPOMENA:** za neke je proizvode softver potrebno preuzeti na USB izbrisivi memorijski pogon prema nazivu ili broju proizvoda.

Da biste preuzeli HP PC Hardware Diagnostics Windows prema nazivu ili broju proizvoda, slijedite korake u nastavku:

- **1.** Idite na [http://www.hp.com/support.](http://www.hp.com/support)
- **2.** Odaberite **Get software and drivers** (Preuzmite softver i upravljačke programe), odaberite vrstu proizvoda, a zatim u prikazani okvir za pretraživanje unesite naziv ili broj proizvoda.
- **3.** U odjeljku **HP PC Hardware Diagnostics** odaberite **Download** (Preuzimanje), a zatim odaberite mjesto na računalu ili USB izbrisivom memorijskom pogonu.

Alat će se preuzeti na odabrano mjesto.

## **Instaliranje alata HP PC Hardware Diagnostics Windows**

Da biste instalirali HP PC Hardware Diagnostics Windows, slijedite korake u nastavku:

**▲** Na računalu ili USB izbrisivom memorijskom pogonu pronađite mapu u kojoj se nalazi preuzeta .exe datoteka, dvokliknite je pa slijedite upute na zaslonu.

# **Korištenje alata HP PC Hardware Diagnostics UEFI**

**W NAPOMENA:** za računala sa sustavom Windows 10 S, da biste preuzeli i stvorili okruženje za podršku pomoću alata HP UEFI, morate koristiti računalo sa sustavom Windows i USB izbrisivi memorijski pogon jer se nude samo .exe datoteke. Dodatne informacije potražite u odjeljku [Preuzimanje alata HP PC Hardware](#page-82-0) [Diagnostics \(UEFI\) na USB izbrisivi memorijski pogon na stranici 71.](#page-82-0)

HP PC Hardware Diagnostics UEFI (engl. Unified Extensible Firmware Interface) omogućuje pokretanje dijagnostičkih testova kojima se utvrđuje funkcionira li hardver računala ispravno. Alat se pokreće izvan operacijskog sustava radi detektiranja hardverskih kvarova od problema koje uzrokuju operacijski sustav ili druge softverske komponente.

Ako PC ne pokreće Windows, HP PC Hardware Diagnostics UEFI može dijagnosticirati hardverske probleme.

<span id="page-82-0"></span>Kada HP PC Hardware Diagnostics UEFI otkrije pogrešku koja zahtijeva zamjenu hardvera, generira se 24 znamenkasti identifikacijski kod kvara. Ako vam je potrebna pomoć pri otklanjanju problema, obratite se podršci i navedite ID kod kvara.

- **E** NAPOMENA: da biste pokrenuli dijagnostiku na konvertibilnom računalu, računalo mora biti u načinu prijenosnog računala i morate koristiti priključenu tipkovnicu.
- **WAPOMENA:** ako morate zaustaviti dijagnostički test, pritisnite esc.

# **Pokretanje alata HP PC Hardware Diagnostics UEFI**

Da biste pokrenuli HP PC Hardware Diagnostics (UEFI), slijedite korake u nastavku:

- **1.** Uključite ili ponovno pokrenite računalo te nakratko pritisnite tipku esc.
- **2.** Pritisnite tipku f2.

BIOS traži dijagnostičke alate na tri mjesta, sljedećim redoslijedom:

- **a.** Povezivanje s USB izbrisivim memorijskim pogonom
- **WAPOMENA:** da biste preuzeli alat HP PC Hardware Diagnostics UEFI na USB izbrisivi memorijski pogon, pročitajte Preuzimanje najnovije verzije alata HP PC Hardware Diagnostics UEFI na stranici 71.
- **b.** Tvrdi disk
- **c.** BIOS
- **3.** Kada se otvori dijagnostički alat, odaberite vrstu dijagnostičkog testa koji želite pokrenuti, a potom slijedite upute na zaslonu.

# **Preuzimanje alata HP PC Hardware Diagnostics (UEFI) na USB izbrisivi memorijski pogon**

Preuzimanje alata HP PC Hardware Diagnostics (UEFI) na USB izbrisivi memorijski pogon može biti korisno u sljedećim situacijama:

- ako HP PC Hardware Diagnostics UEFI nije obuhvaćen unaprijed instaliranom slikom
- ako HP PC Hardware Diagnostics UEFI nije obuhvaćen particijom HP Tool
- ako je tvrdi disk oštećen

**X NAPOMENA:** upute za preuzimanje alata HP PC Hardware Diagnostics (UEFI) isključivo su na engleskom jeziku, a da biste preuzeli i stvorili okruženje za podršku pomoću alata HP UEFI, morate koristiti računalo sa sustavom Windows jer se nude samo .exe datoteke.

#### **Preuzimanje najnovije verzije alata HP PC Hardware Diagnostics UEFI**

Preuzimanje najnovije verzije alata HP PC Hardware Diagnostics UEFI na USB izbrisivi memorijski pogon:

- **1.** Idite na<http://www.hp.com/go/techcenter/pcdiags>. Prikazuje se početna stranica HP PC Diagnostics.
- **2.** U odjeljku **HP PC Hardware Diagnostics UEFI** odaberite **Preuzmite alat za UEFI dijagnostiku**, a zatim **Pokreni**.

## <span id="page-83-0"></span>**Preuzimanje alata HP PC Hardware Diagnostics UEFI po nazivu ili broju proizvoda (samo odabrani proizvodi)**

**W NAPOMENA:** za neke je proizvode softver potrebno preuzeti na USB izbrisivi memorijski pogon prema nazivu ili broju proizvoda.

Da biste preuzeli HP PC Hardware Diagnostics UEFI na USB izbrisivi memorijski pogon prema nazivu ili broju proizvoda (samo odabrani proizvodi), slijedite korake u nastavku:

- **1.** Idite na [http://www.hp.com/support.](http://www.hp.com/support)
- **2.** Unesite naziv ili broj proizvoda, odaberite računalo, a zatim operacijski sustav.
- **3.** U odjeljku **Diagnostics** (Dijagnostika) slijedite upute na zaslonu da biste odabrali i preuzeli željenu verziju alata UEFI Diagnostics.

# **Korištenje postavki alata Remote HP PC Hardware Diagnostics UEFI (samo odabrani proizvodi)**

Remote HP PC Hardware Diagnostics UEFI firmverska je značajka (BIOS) koja na računalo preuzima HP PC Hardware Diagnostics UEFI. Zatim na računalu provodi dijagnostiku, a rezultate može prenijeti na unaprijed konfigurirani poslužitelj. Dodatne informacije o značajci Remote HP PC Hardware Diagnostics UEFI potražite na web-mjestu <http://www.hp.com/go/techcenter/pcdiags>, a zatim odaberite **Find out more** (Dodatne informacije).

# **Preuzimanje značajke Remote HP PC Hardware Diagnostics UEFI**

**EZ NAPOMENA:** Remote HP PC Hardware Diagnostics UEFI dostupan je i kao Softpaq koji se može preuzeti na poslužitelj.

#### **Preuzimanje najnovije verzije značajke Remote HP PC Hardware Diagnostics UEFI**

Da biste preuzeli najnoviju značajku verzije Remote HP PC Hardware Diagnostics UEFI, slijedite korake u nastavku:

- **1.** Idite na <http://www.hp.com/go/techcenter/pcdiags>. Prikazuje se početna stranica HP PC Diagnostics.
- **2.** U odjeljku **HP PC Hardware Diagnostics UEFI** odaberite **Preuzmite alat za udaljenu dijagnostiku**, a zatim **Pokreni**.

#### **Preuzimanje značajke Remote HP PC Hardware Diagnostics UEFI po nazivu ili broju proizvoda (samo odabrani proizvodi)**

**X NAPOMENA:** za neke je proizvode softver potrebno preuzeti prema nazivu ili broju proizvoda.

Da biste preuzeli Remote HP PC Hardware Diagnostics UEFI prema nazivu ili broju proizvoda, slijedite korake u nastavku:

- **1.** Idite na [http://www.hp.com/support.](http://www.hp.com/support)
- **2.** Odaberite **Get software and drivers** (Preuzmite softver i upravljačke programe), odaberite vrstu proizvoda, u prikazani okvir za pretraživanje unesite naziv ili broj proizvoda, odaberite računalo, a zatim odaberite operacijski sustav.
- **3.** U odjeljku **Diagnostics** (Dijagnostika) slijedite zaslonske upute da biste odabrali ili preuzeli verziju značajke **Remote UEFI** za proizvod.

# <span id="page-84-0"></span>**Prilagodba postavki značajke HP PC Hardware Diagnostics UEFI**

Pomoću postavke daljinske dijagnostike HP-ova računalnog hardvera u odjeljku Computer Setup (Postavljanje računala) (BIOS) možete učiniti sljedeće prilagodbe:

- Zakažite pokretanje dijagnostike bez nadzora. Možete pokrenuti i dijagnostiku odmah u interaktivnom načinu rada tako da odaberete **Execute Remote HP PC Hardware Diagnostics** (Pokreni daljinsku dijagnostiku HP-ova računalnog hardvera).
- Postavite lokaciju za preuzimanje dijagnostičkih alata. Ta značajka omogućuje pristup alatima s HP-ova web-mjesta ili poslužitelja koji je unaprijed konfiguriran za upotrebu. Da biste pokrenuli daljinsku dijagnostiku, računalo ne mora imati klasičnu lokalnu pohranu (kao što su diskovni ili USB izbrisivi memorijski pogon).
- Postavite lokaciju za pohranu rezultata testa. Možete postaviti i postavke korisničkog imena i lozinke koje se upotrebljavaju za prijenos.
- Prikažite informacije o stanju prethodno pokrenute dijagnostike.

Da biste prilagodili postavke značajke Remote HP PC Hardware Diagnostics UEFI, slijedite korake u nastavku:

- **1.** Uključite ili ponovno pokrenite računalo, a kada se pojavi HP-ov logotip, pritisnite tipku f10 da biste otvorili Computer Setup (Postavljanje računala).
- **2.** Odaberite **Advanced** (Dodatno), a zatim odaberite **Settings** (Postavke).
- **3.** Odaberite mogućnosti prilagodbe.
- **4.** Odaberite **Main** (Glavno), a zatim **Save Changes and Exit** (Spremi promjene i izađi) da biste spremili odabrane postavke.

Vaše će promjene stupiti na snagu kada ponovno pokrenete računalo.

# <span id="page-85-0"></span>**12 Specifikacije**

# **Ulazno napajanje**

Informacije o napajanju navedene u ovom odjeljku mogu biti korisne ako planirate putovanje u inozemstvo s računalom.

Računalo za napajanje koristi istosmjerni napon, koji može dobivati preko izvora izmjeničnog ili istosmjernog napajanja. Izvor izmjeničnog napajanja mora imati nazivnu snagu i frekvenciju u rasponu od 100 do 240 V, od 50 do 60 Hz. Premda se računalo može napajati iz samostalnog izvora napajanja istosmjernim naponom, smije se napajati samo putem prilagodnika za izmjenični napon ili iz izvora napajanja istosmjernim naponom koji je HP odobrio za korištenje uz to računalo.

Računalo može za napajanje koristiti istosmjerni napon unutar sljedećih specifikacija. Napon i jakost struje za vaše računalo navedeni su na naljepnici s regulatornim podacima.

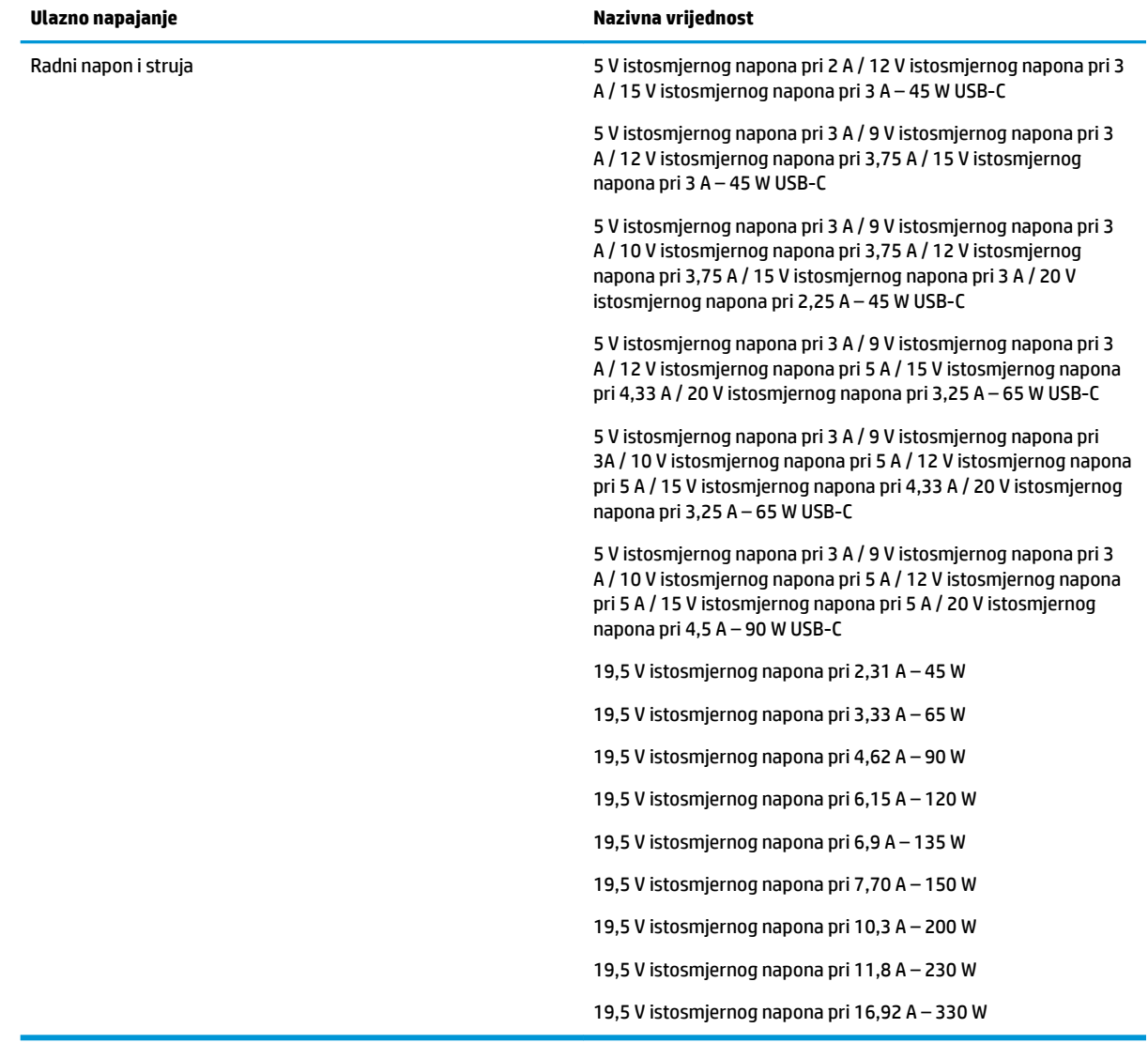

<span id="page-86-0"></span>**NAPOMENA:** ovaj je proizvod namijenjen IT sustavima napajanja u Norveškoj s međufaznim naponom ne višim od 240 V rms.

# **Radno okruženje**

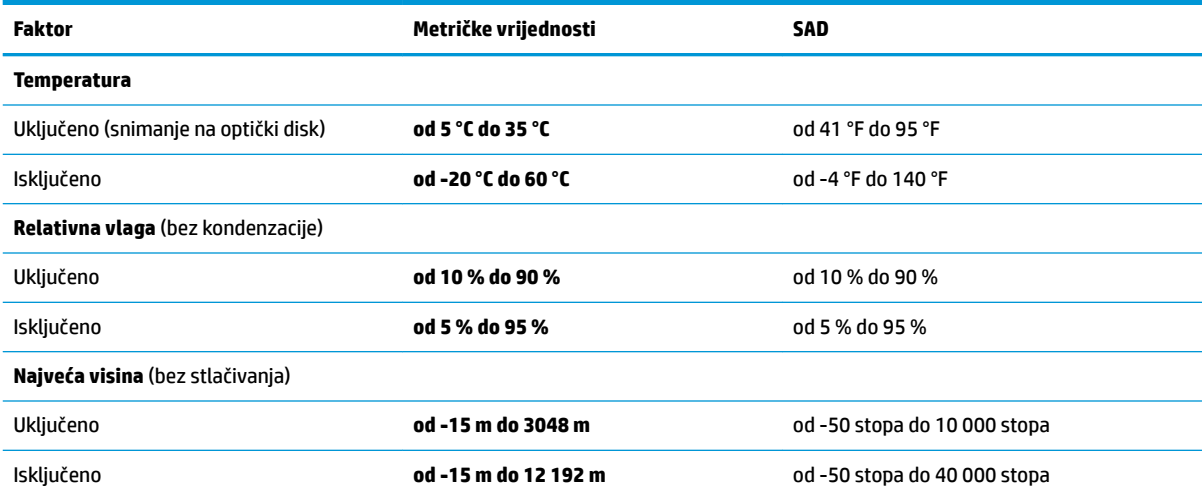

# <span id="page-87-0"></span>**13 Elektrostatičko pražnjenje**

Elektrostatičko pražnjenje je otpuštanje statičkog elektriciteta kada se dva predmeta dotaknu – na primjer, šok koji osjetite kada hodate po tepihu i dodirnete metalnu kvaku.

Pražnjenje statičkog elektriciteta iz prstiju ili drugih elektrostatičkih vodiča može oštetiti elektroničke komponente.

Kako biste spriječili pojavu oštećenja na računalu, oštećivanje pogona ili gubitak podataka, slijedite ove mjere opreza:

- Ako u uputama za uklanjanje ili instalaciju stoji da isključite računalo iz izvora napajanja, najprije ga pravilno uzemljite.
- Komponente čuvajte u njihovim spremnicima koji su zaštićeni od elektrostatičkog izboja dok ih ne budete bili spremni ugraditi.
- Izbjegavajte dodirivanje kontakata, vodiča i sklopova. Rukujte elektroničkim komponentama što je manje moguće.
- Koristite nemagnetske alate.
- Prije rukovanja komponentama ispraznite statički elektricitet dodirivanjem neobojane metalne površine.
- Ako uklonite komponentu, stavite je u spremnik koji je zaštićen od elektrostatičkog izboja.

# <span id="page-88-0"></span>**14 Pristupačnost**

# **Pristupačnost**

HP-ov je cilj u temelje svoje tvrtke ugraditi raznolikost, uključivost i ravnotežu poslovnog i privatnog vremena, i to se odražava u svemu što radimo. Ovdje navodimo nekoliko primjera kako nam razlike omogućuju stvaranje inkluzivnog okruženja usredotočenog na povezivanje osoba s tehnologijom širom svijeta.

# **Pronalaženje potrebnih tehnoloških alata**

Tehnologija može osloboditi vaše ljudske potencijale. Pomoćna tehnologija uklanja prepreke i pojednostavnjuje stvaranje neovisnosti kod kuće, na poslu i u zajednici. Pomoćne tehnologije pridonose povećanju, održavanju i poboljšanju funkcionalnih mogućnosti elektroničke i informacijske tehnologije. Dodatne informacije potražite u odjeljku [Pronalaženje najbolje pomoćne tehnologije na stranici 78](#page-89-0).

# **Naša misija**

HP predano pruža proizvode i usluge dostupne osobama s invaliditetom. Ta predanost podržava ciljeve različitosti naše tvrtke i jamči dostupnost pogodnosti tehnologije svima.

Naš je cilj pristupačnosti dizajnirati, proizvoditi i prodavati proizvode i usluge koje mogu učinkovito koristiti svi, uključujući osobe s invaliditetom, samostalno ili uz odgovarajuće pomoćne uređaje.

Da bismo postigli cilj, Pravilnik pristupačnosti utvrđuje sedam ključnih ciljeva koji će voditi akcije naše tvrtke. Od svih HP-ovih voditelja i zaposlenika očekuje se da podržavaju te ciljeve i njihovu implementaciju u skladu sa svojim ulogama i odgovornostima:

- Podignite razinu svijesti o problemima pristupačnosti unutar tvrtke, a zaposlenicima pružite obuku potrebnu za dizajniranje, proizvodnju, prodaju i isporuku dostupnih proizvoda i usluga.
- Razvijte smjernice pristupačnosti za proizvode i usluge, a grupe za razvoj proizvoda smatrajte odgovornima za implementiranje tih smjernica kada je to kompetitivno, tehnički i ekonomski moguće.
- U razvoj smjernica pristupačnosti te dizajniranje i testiranje proizvoda i usluga uključite osobe s invaliditetom.
- Dokumentirajte značajke pristupačnosti i objavite informacije o našim proizvodima i servisima u pristupačnom obliku.
- Uspostavite odnose s vodećim davateljima pomoćnih tehnologija i rješenja.
- Podržite interno i vanjsko istraživanje i razvoj koji će poboljšati pomoćnu tehnologiju relevantnu za naše proizvode i servise.
- Pružite podršku industrijskim standardima i smjernicama pristupačnosti te sudjelujte u njima.

# **IAAP (International Association of Accessibility Professionals)**

IAAP je neprofitna udruga usredotočena na poboljšanje profesije pristupačnosti putem umrežavanja, obrazovanja i certificiranja. Cilj je profesionalcima koji se bave pristupačnošću pomoći pri razvijanju i poboljšanju karijera te tvrtkama ili ustanovama pojednostavniti integriranje pristupačnosti u proizvode i infrastrukturu.

<span id="page-89-0"></span>HP je član i osnivač, a pridružili smo se da bismo zajedno s drugim tvrtkama i ustanovama sudjelovali u poticanju razvoja polja pristupačnosti. Ta predanost podržava cilj pristupačnosti tvrtke glede dizajniranja, proizvodnje i prodavanja proizvoda i usluga koje osobe s invaliditetom mogu učinkovito koristiti.

IAAP će osnažiti našu profesiju globalnim povezivanjem pojedinaca, učenika i organizacija da bi međusobno učili. Ako želite saznati više, posjetite<http://www.accessibilityassociation.org>da biste se pridružili internetskoj zajednici, prijavili se za biltene i doznali pojedinosti o mogućnostima članstva.

# **Pronalaženje najbolje pomoćne tehnologije**

Svi, uključujući osobe s invaliditetom ili dobnim ograničenjima, trebali bi imati mogućnost komuniciranja, izražavanja i povezivanja sa svijetom pomoću tehnologije. HP predano radi na povećanju razine svijesti o pristupačnosti unutar HP-a te kod klijenata i partnera. Neovisno radi li se o velikim fontovima koji su ugodniji za oči, o glasovnom prepoznavanju koje vam omogućuje da vam se ruke odmore ili o nekoj drugoj pomoćnoj tehnologiji koja će vam pomoći u određenoj situaciji, raznovrsnost pomoćnih tehnologija pojednostavnjuje korištenje HP-ovih proizvoda. Kako odabrati?

#### **Procjena vlastitih potreba**

Tehnologija može osloboditi vaše potencijale. Pomoćna tehnologija uklanja prepreke i pojednostavnjuje stvaranje neovisnosti kod kuće, na poslu i u zajednici. Pomoćna tehnologija (AT) pridonosi povećanju, održavanju i poboljšanju funkcionalnih mogućnosti elektroničke i informacijske tehnologije.

Možete odabrati neke od mnoštva proizvoda pomoćne tehnologije. Procjena pomoćne tehnologije trebala bi vam omogućiti procjenu nekoliko proizvoda, odgovoriti na pitanja i pomoći pri odabiru najboljeg rješenja za vašu situaciju. Uočit ćete da mnogi profesionalci kvalificirani za procjenu pomoćne tehnologije dolaze s mnogih područja, uključujući osobe licencirane ili certificirane za fizikalnu terapiju, radnu terapiju, patologiju govora/jezika itd. Ostale osobe, iako nisu certificirane ili licencirane, mogu pružati informacije o procjeni. Htjet ćete postavljati pitanja o iskustvu, stručnosti i naknadama pojedinaca da biste utvrdili odgovaraju li vašim potrebama.

#### **Pristupačnost za HP-ove proizvode**

Sljedeće veze nude informacije o značajkama pristupačnosti i pomoćnoj tehnologiji, ako je moguće, dodanima u različite HP-ove proizvode. Ti će vam resursi pomoći pri odabiru određenih značajki pomoćne tehnologije i proizvoda najprikladnijih za vašu situaciju.

- [HP Elite x3 mogućnosti pristupačnosti \(Windows 10 Mobile\)](http://support.hp.com/us-en/document/c05227029)
- [HP-ova računala mogućnosti pristupačnosti sustava Windows 7](http://support.hp.com/us-en/document/c03543992)
- [HP-ova računala mogućnosti pristupačnosti sustava Windows 8](http://support.hp.com/us-en/document/c03672465)
- [HP-ova računala mogućnosti pristupačnosti sustava Windows 10](http://support.hp.com/us-en/document/c04763942)
- [Tablet-računala HP Slate 7 omogućivanje značajki pristupačnosti na HP-ovu tablet-računalu \(Android](http://support.hp.com/us-en/document/c03678316)  [4.1/Jelly Bean\)](http://support.hp.com/us-en/document/c03678316)
- [Računala HP SlateBook omogućivanje značajki pristupačnosti \(Android 4.3,4.2/Jelly Bean\)](http://support.hp.com/us-en/document/c03790408)
- [Računala HP Chromebook omogućivanje značajki pristupačnosti na računalu HP Chromebook or](http://support.hp.com/us-en/document/c03664517) [Chromebox \(Chrome OS\)](http://support.hp.com/us-en/document/c03664517)
- [HP Shopping periferni uređaji za HP-ove proizvode](http://store.hp.com/us/en/ContentView?eSpotName=Accessories&storeId=10151&langId=-1&catalogId=10051)

Ako vam je potrebna dodatna podrška za značajke pristupačnosti na HP-ovu proizvodu, posjetite [Obraćanje](#page-93-0) [podršci na stranici 82](#page-93-0).

Dodatne veze na vanjske partnere i dobavljače mogu poslužiti kao dodatna pomoć:

- <span id="page-90-0"></span>Informacije o Microsoftovoj pristupačnosti (Windows 7, Windows 8, Windows 10, Microsoft Office)
- [Informacije o pristupačnosti na Googleovim proizvodima \(Android, Chrome, Google Apps\)](http://www.google.com/accessibility/products)
- [Pomoćne tehnologije sortirane prema vrsti oštećenja](http://www8.hp.com/us/en/hp-information/accessibility-aging/at-product-impairment.html)
- [Pomoćne tehnologije sortirane prema vrsti proizvoda](http://www8.hp.com/us/en/hp-information/accessibility-aging/at-product-type.html)
- [Dobavljači pomoćnih tehnologija s opisima proizvoda](http://www8.hp.com/us/en/hp-information/accessibility-aging/at-product-descriptions.html)
- **[Assistive Technology Industry Association \(ATIA\)](http://www.atia.org/)**

# **Standardi i zakonodavstvo**

# **Standardi**

Odjeljak 508 standarda Federal Acquisition Regulation (FAR) stvorio je američki odbor za pristupačnost radi rješavanja pristupa informacijskoj i komunikacijskoj tehnologiji (ICT) za osobe s tjelesnim, osjetilnim ili kognitivnim poteškoćama. Standardi sadrže tehničke kriterije karakteristične za različite vrste tehnologija, te preduvjete utemeljene na performansama koji se fokusiraju na funkcionalne mogućnosti obuhvaćenih proizvoda. Posebni kriteriji obuhvaćaju softverske aplikacije i operacijske sustave, web-informacije i aplikacije, računala, telekomunikacijske proizvode, videosadržaje i multimedijske sadržaje te samostalne zatvorene proizvode.

#### **Zahtjev 376 – EN 301 549**

Standard EN 301 549 stvorila je Europska unija unutar zahtjeva 376 kao osnovu mrežnog alata za javnu nabavu ICT proizvoda. Standard navodi funkcionalne preduvjete pristupačnosti primjenjive na ICT proizvode i servise zajedno s opisom testnih postupaka i metodologije procjene za svaki preduvjet pristupačnosti.

### **Smjernice za osiguravanje pristupačnosti mrežnih sadržaja (Web Content Accessibility Guidelines, WCAG)**

Smjernice za osiguravanje pristupačnosti mrežnih sadržaja (Web Content Accessibility Guidelines, WCAG) radne skupine Web Accessibility Initiative (WAI) organizacije W3C web-dizajnerima i razvojnim inženjerima pojednostavnjuje stvaranje web-mjesta koja bolje zadovoljavaju potrebe osoba s invaliditetom ili dobnim ograničenjima. WCAG potiče pristupačnost u velikom broju web-sadržaja (tekst, slike, audio i videosadržaj) i web-aplikacija. WCAG se može precizno testirati, jednostavno ga je shvatiti i koristiti, a web-dizajnerima omogućuje Ʈeksibilnost i inovativnost. WCAG 2.0 odobren je kao [ISO/IEC 40500:2012.](http://www.iso.org/iso/iso_catalogue/catalogue_tc/catalogue_detail.htm?csnumber=58625/)

WCAG posebno rješava prepreke za pristupanje webu na koje nailaze osobe s vizualnim, slušnim, tjelesnim, kognitivnim i neurološkim oštećenjima te stariji korisnici interneta s potrebama za pristupačnošću. WCAG 2.0 pruža karakteristike pristupačnog sadržaja:

- **Pojmljivost** (na primjer, rješavanjem tekstnih alternativa za slike, titlova za zvuk, prilagodljivosti prezentacije i kontrasta boja)
- **Operabilnost** (rješavanjem tipkovničkog pristupa, kontrasta boja, vremenom unosa, izbjegavanjem napada i mogućnošću navigacije)
- **Razumljivost** (rješavanjem čitljivosti, prediktivnosti i pomoći pri unosu)
- **Robusnost** (na primjer, rješavanjem kompatibilnosti s pomoćnim tehnologijama)

# <span id="page-91-0"></span>**Zakonodavstvo i propisi**

Pristupačnost IT-a i informacija postalo je područje od sve veće zakonske važnosti. U ovom se odjeljku navode veze na informacije o ključnim zakonima, propisima i standardima.

- [Sjedinjene Američke Države](http://www8.hp.com/us/en/hp-information/accessibility-aging/legislation-regulation.html#united-states)
- **[Kanada](http://www8.hp.com/us/en/hp-information/accessibility-aging/legislation-regulation.html#canada)**
- **[Europa](http://www8.hp.com/us/en/hp-information/accessibility-aging/legislation-regulation.html#europe)**
- [Velika Britanija](http://www8.hp.com/us/en/hp-information/accessibility-aging/legislation-regulation.html#united-kingdom)
- **[Australija](http://www8.hp.com/us/en/hp-information/accessibility-aging/legislation-regulation.html#australia)**
- [U svijetu](http://www8.hp.com/us/en/hp-information/accessibility-aging/legislation-regulation.html#worldwide)

#### **Sjedinjene Američke Države**

Odjeljak 508 Zakona o rehabilitaciji navodi da uredi moraju identificirati koji se standardi primjenjuju na nabavu ICT-a, izvršiti istraživanje tržišta radi utvrđivanja dostupnosti pristupačnih proizvoda i servisa te dokumentirati rezultate istraživanja tržišta. Sljedeći resursi nude pomoć pri zadovoljavanju preduvjeta Odjeljka 508

- [www.section508.gov](https://www.section508.gov/)
- [Kupnja pristupačnih tehnologija](https://buyaccessible.gov)

Američki odbor za pristupačnost trenutno ažurira standarde Odjeljka 508. Na taj će se način odgovoriti na nove tehnologije i ostala područja u kojima je potrebno izmijeniti standarde. Dodatne informacije potražite na stranici [Section 508 Refresh.](http://www.access-board.gov/guidelines-and-standards/communications-and-it/about-the-ict-refresh)

Odjeljak 255 Zakona o telekomunikacijama zahtjeva omogućivanje pristupa telekomunikacijskim proizvodima i uslugama osobama s invaliditetom. FCC-ove odluke obuhvaćaju svu hardversku i softversku opremu telefonske mreže i telekomunikacijsku opremu koja se koristi kod kuće ili u uredu. Takva oprema obuhvaća telefone, bežične slušalice, faks-uređaje, telefonske tajnice i dojavljivače. FCC-ove odluke obuhvaćaju i osnovne i specijalne telekomunikacijske usluge, uključujući redovne telefonske pozive, pozive na čekanju, brzo biranje, prosljeđivanje poziva, računalnu pomoć za imenik, nadzor poziva, identifikaciju pozivatelja, praćenje poziva i ponovno biranje te glasovnu poštu i interaktivne sustave glasovnog odgovora koji pozivateljima nude izbornike za odabir. Dodatne informacije potražite u [informacijama o Odjeljku 255](http://www.fcc.gov/guides/telecommunications-access-people-disabilities)  [Federalne komisije za komunikacije.](http://www.fcc.gov/guides/telecommunications-access-people-disabilities)

#### **21st Century Communications and Video Accessibility Act (CVAA)**

CVAA ažurira savezni zakon o komunikacijama radi povećanja razine pristupa modernoj komunikaciji osobama s invaliditetom ažuriranjem zakona o pristupačnosti donesenog osamdesetih i devedesetih godina 20. stoljeća radi obuhvaćanja novih digitalnih, širokopojasnih i mobilnih inovacija. Propise je izvršio FCC i dokumentirao kao 47 CFR, dio 14 i dio 79.

● [FCC-ov vodič za CVAA](https://www.fcc.gov/consumers/guides/21st-century-communications-and-video-accessibility-act-cvaa)

Ostali američki zakoni i inicijative

[Zakon o Amerikancima s invaliditetom \(ADA\), Zakon o telekomunikacijama, Zakon o rehabilitaciji i ostali](http://www.ada.gov/cguide.htm)

### **Kanada**

Zakon o pristupačnosti za stanovnike države Ontario s invaliditetom donesen je da bi se razvili i implementirali standardi za omogućivanje pristupačnosti robi, uslugama i objektima stanovnicima Ontarija s invaliditetom te da bi se osobe s invaliditetom uključile u razvoj standarda pristupačnosti. Prvi standard tog zakona standard je servisa za korisnike, ali u procesu razvoja su i standardi za prijevoz, zapošljavanje,

<span id="page-92-0"></span>informacije i komunikaciju. Taj se zakon odnosi na tijela države Ontario, zakonodavnu skupštinu, svaku imenovanu tvrtku ili ustanovu u javnom sektoru te svaku osobu ili tvrtku/ustanovu koja pruža robu, usluge ili objekte javnosti ili trećim stranama, a ima barem jednog zaposlenika u Ontario. Mjere pristupačnosti moraju se implementirati najkasnije 1. siječnja 2025. Dodatne informacije potražite u [članku o zakonu o](http://www8.hp.com/ca/en/hp-information/accessibility-aging/canadaaoda.html) [pristupačnosti za stanovnike države Ontario s invaliditetom \(AODA\)](http://www8.hp.com/ca/en/hp-information/accessibility-aging/canadaaoda.html) .

#### **Europa**

Objavljen je zahtjev EU-a 376 ETSI Tehničko izvješće ETSI DTR 102 612: "Ljudski čimbenici (HF); europski zahtjevi za pristupačnost za javnu nabavu proizvoda i usluga na području informacijskih i komunikacijskih tehnologija (zahtjev Europske komisije M 376, faza 1)".

Pozadina: tri europske organizacije za standardizaciju oformile su dva usporedna projektna tima radi izvršavanja poslova navedenih u dokumentu Europske komisije "Zahtjev 376 upućen CEN-u, CENELEC-u i ETSIju kojim se podržavaju zahtjevi za pristupačnost pri javnoj nabavi proizvoda i usluga u području informacijskih i komunikacijskih tehnologija".

Izvršna grupa ETSI TC Human Factors Specialist Task Force 333 razvila je ETSI DTR 102 612. Dodatne pojedinosti o izvršenom poslu grupe STF333 (na primjer, Uvjeti referenci, specifikacije detaljnih radnih zadataka, vremenski plan posla, prethodne skice, popis primljenih komentara i načini obraćanja zaposlenicima) potražite na stranici [Special Task Force 333](https://portal.etsi.org/home.aspx).

Dijelove koji se odnose na procjenu prikladnog testiranja i shemi sukladnosti izradio je paralelni projekt, detaljno opisan u dokumentu CEN BT/WG185/PT. Dodatne informacije potražite na web-mjestu projektnog tima CEN-a. Dva su projekta usko koordinirana.

- [Projektni tim CEN-a](http://www.econformance.eu)
- [Zahtjev Europske komisije za e-pristupačnost \(PDF 46 kB\)](http://www8.hp.com/us/en/pdf/legislation_eu_mandate_tcm_245_1213903.pdf)
- Komisija nije zauzela uočlijy stav glede e-pristupačnosti

#### **Velika Britanija**

Zakon o diskriminaciji osoba s invaliditetom (DDA) iz 1995. donesen je da bi web-stranice postale pristupačne slijepima i invalidima u Velikoj Britaniji.

● [Pravilnici W3C za VB](http://www.w3.org/WAI/Policy/#UK/)

#### **Australija**

Australska je vlada objavila plan implementacije dokumenta [Smjernice za pristupačnost web-sadržaja 2.0.](http://www.w3.org/TR/WCAG20/)

Sve web-stranice australske vlade morat će biti sukladne razini A do 2012 te razini AA do 2015. Novi će standard zamijeniti WCAG 1.0, koji je predstavljen kao obavezni preduvjet za agencije 2000.

#### **U svijetu**

- [JTC1 Special Working Group on Accessibility \(SWG-A\)](http://www.jtc1access.org/)
- [G3ict: Globalna inicijativa za inkluzivni ICT](http://g3ict.com/)
- [Talijanski zakon o pristupačnosti](http://www.pubbliaccesso.gov.it/english/index.htm)
- [W3C Web Accessibility Initiative \(WAI\)](http://www.w3.org/WAI/Policy/)

# **Korisni resursi o pristupačnosti i veze**

Sljedeće tvrtke ili ustanove mogle bi biti dobri resursi za informacije o invaliditetu i dobnim ograničenjima.

<span id="page-93-0"></span>**W NAPOMENA:** to nije potpuni popis. Popis tvrtki i ustanova služi samo u informativne svrhe. HP ne preuzima nikakvu odgovornost glede informacija ni kontakata na koje možete naići na internetu. Popis na ovoj stranici ne znači da ga HP podržava.

## **Tvrtke ili ustanove**

- American Association of People with Disabilities (AAPD)
- The Association of Assistive Technology Act Programs (ATAP)
- Hearing Loss Association of America (HLAA)
- Information Technology Technical Assistance and Training Center (ITTATC)
- Lighthouse International
- **National Association of the Deaf**
- **National Federation of the Blind**
- Rehabilitation Engineering & Assistive Technology Society of North America (RESNA)
- Telecommunications for the Deaf and Hard of Hearing, Inc. (TDI)
- W3C Web Accessibility Initiative (WAI)

## **Obrazovne ustanove**

- California State University, Northridge, Center on Disabilities (CSUN)
- University of Wisconsin Madison, Trace Center
- University of Minnesota computer accommodations program

## **Ostali resursi o invaliditetu**

- ADA (Americans with Disabilities Act) Technical Assistance Program
- **Business & Disability network**
- **EnableMart**
- **European Disability Forum**
- **Job Accommodation Network**
- **Microsoft Enable**
- Američko ministarstvo pravosuđa A Guide to disability rights Laws

# **HP-ove veze**

[Naš web-obrazac za kontakt](https://h41268.www4.hp.com/live/index.aspx?qid=11387) 

[HP-ov vodič za udobnost i zaštitu](http://www8.hp.com/us/en/hp-information/ergo/index.html) 

[HP-ova prodaja u javnom sektoru](https://government.hp.com/)

# **Obraćanje podršci**

**WAPOMENA:** podrška je samo na engleskom jeziku.

- Gluhi ili nagluhi korisnici koji imaju pitanja o tehničkoj podršci ili pristupačnosti HP-ovih proizvoda:
	- Upotrijebite TRS/VRS/WebCapTel da biste nazvali (877) 656-7058 od ponedjeljka do petka od 6.00 do 21.00 po planinskom vremenu
- Korisnici s drugim oblicima invaliditeta ili dobnim ograničenjima koji imaju pitanja o tehničkoj podršci ili pristupačnosti HP-ovih proizvoda mogu odabrati jednu od sljedećih mogućnosti:
	- Nazovite (888) 259-5707 od ponedjeljka do petka od 6.00 do 21.00 po planinskom vremenu.
	- Ispunite [obrazac za kontakt za osobe s invaliditetom ili dobnim ograničenjima](https://h41268.www4.hp.com/live/index.aspx?qid=11387).

# **Kazalo**

### **A**

administratorska lozinka [43](#page-54-0) akcijska tipka za bežičnu vezu [13](#page-24-0) akcijska tipka za isključivanje glasnoće [12](#page-23-0) akcijska tipka za pauzu [12](#page-23-0) akcijska tipka za promjenu slike na zaslonu [13](#page-24-0) akcijska tipka za reprodukciju [12](#page-23-0) akcijska tipka za sljedeću pjesmu [12](#page-23-0) akcijska tipka za zaslon zaštite privatnosti, prepoznavanje [12](#page-23-0) akcijske tipke za glasnoću zvučnika [12](#page-23-0) akcijske tipke za svjetlinu zaslona [12](#page-23-0) antene za bežičnu vezu, prepoznavanje [7](#page-18-0) antene za WLAN, prepoznavanje [7](#page-18-0) antene za WWAN, prepoznavanje [7](#page-18-0) antivirusni softver [52](#page-63-0) AT (pomoćna tehnologija) pronalaženje [78](#page-89-0) svrha [77](#page-88-0) Automatic Drivelock [46](#page-57-0) Automatic DriveLock omogućivanje [46](#page-57-0) onemogućivanje [47](#page-58-0) ažuriranje softvera i upravljačkih programa [56](#page-67-0)

#### **B**

baterija niske razine napunjenosti baterije [39](#page-50-0) pražnjenje [39](#page-50-0) pronalaženje informacija [39](#page-50-0) rješavanje niske razine napunjenosti baterije [40](#page-51-0) tvornički zapečaćena [40](#page-51-0) ušteda energije [39](#page-50-0) bežična mreža (WLAN) funkcionalni domet [20](#page-31-0) javna WLAN veza [20](#page-31-0)

korporacijska WLAN veza [20](#page-31-0) povezivanje [20](#page-31-0) BIOS ažuriranje [66](#page-77-0) preuzimanje ažuriranja [67](#page-78-0) utvrđivanje verzije [66](#page-77-0) Bluetooth uređaj [19](#page-30-0), [21](#page-32-0)

#### **C**

Computer Setup administratorska lozinka za BIOS [44](#page-55-0) vraćanje tvorničkih postavki [65](#page-76-0) computer setup (postavljanje računala) [65](#page-76-0) Computer Setup (Postavljanje računala) navigacija i odabir [65](#page-76-0) pokretanje [65](#page-76-0)

#### **Č**

čišćenje računala [56](#page-67-0) čitač otisaka prstiju [54](#page-65-0) čitač otisaka prstiju, prepoznavanje [10](#page-21-0)

#### **D**

dodirna pločica (TouchPad) upotreba [25](#page-36-0) dodir s četiri prsta, gesta dodirne pločice (TouchPada) [26](#page-37-0) dodir s dva prsta, gesta dodirne pločice (TouchPada) [26](#page-37-0) donja strana [17](#page-28-0) dostava računala [58](#page-69-0) DriveLock omogućivanje [49](#page-60-0) onemogućivanje [50](#page-61-0) opis [48](#page-59-0)

#### **E**

elektrostatički izboj [76](#page-87-0)

#### **G**

geste dodirne pločice (TouchPada) dodir s četiri prsta [26](#page-37-0) dodir s dva prsta [26](#page-37-0) klizanje s dva prsta [26](#page-37-0) povlačenje trima prstima [27](#page-38-0) geste dodirnog zaslona povlačenje jednim prstom [27](#page-38-0) glasnoća isključen zvuk [12](#page-23-0) prilagođavanje [12](#page-23-0) Glavna lozinka za DriveLock promjena [52](#page-63-0) GPS [21](#page-32-0) gumb bežične veze [19](#page-30-0) gumbi desna tipka dodirne pločice (TouchPada) [8](#page-19-0) lijeva tipka dodirne pločice (TouchPada) [8](#page-19-0) napajanje [5](#page-16-0) gumb za uključivanje i isključivanje, prepoznavanje [5](#page-16-0) gumb za upravljanje glasnoćom, prepoznavanje [4](#page-15-0)

## **H**

hardver, pronalaženje [3](#page-14-0) HDMI priključak povezivanje [31](#page-42-0) HDMI priključak, prepoznavanje [4](#page-15-0) HP 3D DriveGuard [55](#page-66-0) HP Assistive Policy [77](#page-88-0) HP Client Security (Sigurnost HP-ova klijenta) [53](#page-64-0) HP LAN-Wireless Protection [23](#page-34-0) HP MAC Address Pass Through [24](#page-35-0) HP-ova particija za oporavak oporavak [62](#page-73-0) uklanjanje [64](#page-75-0) HP-ova značajka brzog punjenja [38](#page-49-0) HP-ov medij za oporavak oporavak [63](#page-74-0) upotreba [60](#page-71-0)

HP-ov uređaj kao usluga (HP DaaS) [54](#page-65-0) HP PC Hardware Diagnostics UEFI pokretanje [71](#page-82-0) preuzimanje [71](#page-82-0) upotreba [70](#page-81-0) HP PC Hardware Diagnostics Windows instaliranje [70](#page-81-0) preuzimanje [70](#page-81-0) upotreba [69](#page-80-0) HP Recovery Manager ispravljanje problema s podizanjem sustava [63](#page-74-0) pokretanje [62](#page-73-0) HP Touchpoint Manager [54](#page-65-0)

#### **I**

ikona napajanja, korištenje [38](#page-49-0) informacije o bateriji, pronalaženje [39](#page-50-0) International Association of Accessibility Professionals [77](#page-88-0) interni mikrofoni, prepoznavanje [7](#page-18-0) isključivanje [37](#page-48-0) isključivanje računala [37](#page-48-0)

#### **J**

javna WLAN veza [20](#page-31-0)

#### **K**

kamera [7](#page-18-0) prepoznavanje [7](#page-18-0) upotreba [29](#page-40-0) klizanje s dva prsta, gesta dodirne pločice (Touchpada) [26](#page-37-0) kombinirana utičnica za audio izlaz (slušalice) / audio ulaz (mikrofon), prepoznavanje [5](#page-16-0) komponente desna strana [4](#page-15-0) donja strana [15](#page-26-0) lijeva strana [5](#page-16-0) područje tipkovnice [8](#page-19-0) zaslon [7](#page-18-0) komponente na desnoj strani [4](#page-15-0) komponente na lijevoj strani [5](#page-16-0) komponente zaslona [7](#page-18-0) kontrole bežične veze gumb [19](#page-30-0) operacijski sustav [19](#page-30-0) korisnička lozinka [43](#page-54-0)

korisnička podrška, pristupačnost [82](#page-93-0) korištenje gesta dodirne pločice (TouchPada) i dodirnog zaslona dodir [25](#page-36-0) zumiranje pincetnim pokretom s dva prsta [25](#page-36-0) korištenje geste dodira dodirne pločice (TouchPada) i dodirnog zaslona [25](#page-36-0) korištenje geste klizanja jednim prstom dodirnim zaslonom [27](#page-38-0) korporacijska WLAN veza [20](#page-31-0) kritična razina napunjenosti baterije [40](#page-51-0)

#### **L**

lozinka za automatski DriveLock unos [48](#page-59-0) lozinka za DriveLock postavljanje [49](#page-60-0) promjena [52](#page-63-0) unos [51](#page-62-0) lozinke administrator [43](#page-54-0) administrator za BIOS [44](#page-55-0) korisnik [43](#page-54-0)

#### **M**

mediji za oporavak diskovi [60](#page-71-0) stvaranje pomoću alata HP Recovery Manager [60](#page-71-0) USB izbrisivi memorijski pogon [60](#page-71-0) medij za oporavak HP-ova particija za oporavak [59](#page-70-0) stvaranje pomoću alata HP Cloud Recovery Download Tool [61](#page-72-0) stvaranje pomoću alata sustava Windows [59](#page-70-0) upotreba [60](#page-71-0) minimizirana slika, stvaranje [62](#page-73-0) Miracast [34](#page-45-0) mirovanje izlazak [36](#page-47-0) pokretanje [36](#page-47-0)

#### **N**

napajanje baterija [38](#page-49-0) vanjski [40](#page-51-0) napajanje iz baterije [38](#page-49-0) naziv i broj proizvoda, računalo [16](#page-27-0) NFC [22](#page-33-0) NFC područje dodira, prepoznavanje [8](#page-19-0) niska razina napunjenosti baterije [39](#page-50-0)

#### **O**

održavanje ažuriranje softvera i upravljačkih programa [56](#page-67-0) Čišćenje diska [55](#page-66-0) Defragmentacija diska [55](#page-66-0) održavanje računala [56](#page-67-0) oporavak [59](#page-70-0) diskovi [60](#page-71-0), [63](#page-74-0) HP-ova particija za oporavak [61](#page-72-0) HP Recovery Manager [62](#page-73-0) medij [63](#page-74-0) podržani diskovi [60](#page-71-0) pokretanje [62](#page-73-0) sustav [62](#page-73-0) upotreba HP-ova medija za oporavak [61](#page-72-0) USB izbrisivi memorijski pogon [63](#page-74-0) oporavak izvornog sustava [62](#page-73-0) oporavak sustava [62](#page-73-0) oporavak umanjene slike [62](#page-73-0) otisci prstiju, registriranje [52](#page-63-0) oznaka atesta bežičnih uređaja [17](#page-28-0) oznaka Bluetooth [17](#page-28-0) oznaka WLAN [17](#page-28-0) oznake atest bežičnih uređaja [17](#page-28-0) Bluetooth [17](#page-28-0) regulatorne [17](#page-28-0) serijski broj [16](#page-27-0) servisne [16](#page-27-0) WLAN [17](#page-28-0)

#### **P**

particija za oporavak, uklanjanje [64](#page-75-0) područje dodirne pločice (TouchPada) prepoznavanje [8](#page-19-0)

podržani diskovi, oporavak [60](#page-71-0) pokretanje stanja mirovanja i stanja hibernacije [36](#page-47-0) pomoćna tehnologija (AT) pronalaženje [78](#page-89-0) svrha [77](#page-88-0) posebne tipke, korištenje [11](#page-22-0) postavke napajanja, korištenje [38](#page-49-0) Postavke značajke Remote HP PC Hardware Diagnostics UEFI prilagodba [73](#page-84-0) upotreba [72](#page-83-0) postavke zvuka, upotreba [30](#page-41-0) povezivanje s WLAN-om [20](#page-31-0) povlačenje trima prstima, gesta dodirne pločice (TouchPada) [27](#page-38-0) pozadinsko osvjetljenje tipkovnice akcijska tipka [12](#page-23-0) prijenos podataka [35](#page-46-0) priključak, napajanje [4](#page-15-0) Priključak Thunderbolt s HP-ovom funkcijom mirovanja i punjenja prepoznavanje USB-a Type-C [4](#page-15-0) priključak USB SuperSpeed s HPovom funkcijom mirovanja i punjenja, prepoznavanje [4](#page-15-0), [5](#page-16-0) priključak za napajanje prepoznavanje USB-a Type-C [4](#page-15-0) priključak za napajanje USB Type-C i priključak Thunderbolt s HP-ovom funkcijom mirovanja i punjenja, prepoznavanje [4](#page-15-0) priključci HDMI [4,](#page-15-0) [31](#page-42-0) Priključak USB SuperSpeed s HPovom funkcijom mirovanja i punjenja [4,](#page-15-0) [5](#page-16-0) priključak za napajanje USB Type-C i priključak Thunderbolt s HPovom funkcijom mirovanja i punjenja [4](#page-15-0) USB Type-C [35](#page-46-0) USB Type-C Thunderbolt [30](#page-41-0) pristupačnost [77](#page-88-0) pristupačnost je potrebno procijeniti [78](#page-89-0) program za postavljanje navigacija i odabir [65](#page-76-0) vraćanje tvorničkih postavki [65](#page-76-0) punjenje baterije [39](#page-50-0)

putovanje s računalom [17](#page-28-0), [58](#page-69-0)

#### **R**

radno okruženje [75](#page-86-0) redoslijed pokretanja, promjena [63](#page-74-0) redoslijed za pokretanje sustava promjena pomoću tipke f9 [68](#page-79-0) regulatorne informacije oznake atesta bežičnih uređaja [17](#page-28-0) regulatorna naljepnica [17](#page-28-0) resursi, pristupačnost [81](#page-92-0) Resursi tvrtke HP [2](#page-13-0)

**S**

serijski broj, računalo [16](#page-27-0) servisne oznake, lociranje [16](#page-27-0) sigurnosne kopije [59](#page-70-0) sigurnosne kopije, stvaranje [59](#page-70-0) SIM kartica, umetanje [18](#page-29-0) slušalice, povezivanje [29](#page-40-0) slušalice s mikrofonom, povezivanje [30](#page-41-0) softver antivirusni [52](#page-63-0) Čišćenje diska [55](#page-66-0) Defragmentacija diska [55](#page-66-0) vatrozid [53](#page-64-0) softver je instaliran, pronalaženje [3](#page-14-0) softverska ažuriranja, instalacija [53](#page-64-0) softverski vatrozid [53](#page-64-0) softver za čišćenja diska [55](#page-66-0) softver za defragmentaciju diska [55](#page-66-0) standardi i zakonodavstvo, pristupačnost [79](#page-90-0) Standardi pristupačnosti u odjeljku 508 [79](#page-90-0) Standardi pristupačnosti u Odjeljku 508 [80](#page-91-0) stanje hibernacije izlazak [37](#page-48-0) pokrenuta tijekom kritične razine napunjenosti baterije [40](#page-51-0) pokretanje [37](#page-48-0) stanje mirovanja i stanje hibernacije, pokretanje [36](#page-47-0) Sure Start upotreba [68](#page-79-0) sustav ne reagira [37](#page-48-0)

svjetla kamera [7](#page-18-0)

# **T**

Thunderbolt, povezivanje USB-a Type-C [30](#page-41-0) tipka bežične veze [19](#page-30-0) tipka esc, prepoznavanje [11](#page-22-0) tipka fn, prepoznavanje [11](#page-22-0) tipka s logotipom sustava Windows, prepoznavanje [11](#page-22-0) tipka za isključivanje zvuka mikrofona, prepoznavanje [12](#page-23-0) tipka za način rada u zrakoplovu [19](#page-30-0) tipka za radnju zaustavljanja [12](#page-23-0) tipke esc [11](#page-22-0) fn [11](#page-22-0) radnja [12](#page-23-0) Windows [11](#page-22-0) tipke TouchPada prepoznavanje [8](#page-19-0) tipke za radnju [12](#page-23-0) bežična veza [13](#page-24-0) glasnoća zvučnika [12](#page-23-0) isključen zvuk [12](#page-23-0) korištenje [12](#page-23-0) pauza [12](#page-23-0) pozadinsko osvjetljenje tipkovnice [12](#page-23-0) prebacivanje slike zaslona [13](#page-24-0) prepoznavanje [12](#page-23-0) reprodukcija [12](#page-23-0) sljedeće [12](#page-23-0) svjetlina zaslona [12](#page-23-0) zaslon privatnosti [12](#page-23-0) zaustavljanje [12](#page-23-0) tipkovnica i dodatni miš upotreba [28](#page-39-0) tipkovni prečaci isključen zvuk mikrofona [12](#page-23-0) tipkovni prečaci, korištenje [14](#page-25-0) točka vraćanja sustava, stvaranje [59](#page-70-0) TPM postavke [68](#page-79-0) tvornički zapečaćena baterija [40](#page-51-0)

## **U**

ulazno napajanje [74](#page-85-0)

upotreba dodirne pločice (TouchPada) [25](#page-36-0) upotreba tipkovnice i dodatnog miša [28](#page-39-0) upravljanje napajanjem [36](#page-47-0) uređaji visoke razlučivosti, priključivanje [31](#page-42-0), [34](#page-45-0) USB Type-C priključak, povezivanje [30,](#page-41-0) [35](#page-46-0) utičnice kombinacija za audioizlaz (slušalice) / audioulaz (mikrofon) [5](#page-16-0) utori sigurnosni kabel [6](#page-17-0) SIM kartica [6](#page-17-0) utor za sigurnosni kabel, prepoznavanje [6](#page-17-0) utor za SIM kartice, prepoznavanje [6](#page-17-0)

## **V**

vanjski izvor napajanja, korištenje [40](#page-51-0) ventilacijski otvori, prepoznavanje [15](#page-26-0) video [30](#page-41-0) bežični zasloni [34](#page-45-0) HDMI priključak [31](#page-42-0) uređaj s priključkom Thunderbolt [30](#page-41-0) USB Type-C [30](#page-41-0) vraćanje [59](#page-70-0)

## **W**

Windows medij za oporavak [59](#page-70-0) sigurnosna kopija [59](#page-70-0) točka vraćanja sustava [59](#page-70-0) Windows alati, korištenje [59](#page-70-0) Windows Hello upotreba [52](#page-63-0) WLAN uređaj [17](#page-28-0) WWAN uređaj [19](#page-30-0), [20](#page-31-0)

#### **Z**

zumiranje pincetnim pokretom s dva prsta na dodirnoj pločici (TouchPadu) i dodirnom zaslonu [25](#page-36-0)

zvučnici povezivanje [29](#page-40-0) zvučnici, prepoznavanje [10,](#page-21-0) [15](#page-26-0) zvuk HDMI [32](#page-43-0) podešavanje glasnoće [12](#page-23-0) postavke zvuka [30](#page-41-0) slušalice [29](#page-40-0) slušalice s mikrofonom [30](#page-41-0) zvučnici [29](#page-40-0) zvuk za HDMI, konfiguriranje [32](#page-43-0)

## **Ž**

žaruljica baterije [4](#page-15-0) žaruljica bežične veze [19](#page-30-0) žaruljica bežične veze, prepoznavanje [9](#page-20-0) žaruljica dijeljenja ili prezentacije, prepoznavanje [9](#page-20-0) žaruljica funkcije Caps Lock, prepoznavanje [9](#page-20-0) žaruljica funkcije Num Lock [9](#page-20-0) žaruljica isključenog zvuka mikrofona, prepoznavanje [9](#page-20-0) žaruljica kamere, prepoznavanje [7](#page-18-0) žaruljica odgovaranja na poziv [9](#page-20-0) žaruljica završetka poziva [9](#page-20-0) žaruljice baterija [4](#page-15-0) bežična veza [9](#page-20-0) Caps Lock [9](#page-20-0) dijeljenje ili prezentiranje [9](#page-20-0) isključen zvuk mikrofona [9](#page-20-0) napajanje [5](#page-16-0) num lock [9](#page-20-0) odgovaranje na poziv [9](#page-20-0) Prilagodnik izmjeničnog napona i baterija [4](#page-15-0) završetak poziva [9](#page-20-0) žaruljice napajanja [5](#page-16-0)